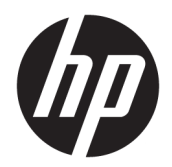

Panduan Pengguna

© Copyright 2019 HP Development Company, L.P.

Bluetooth adalah merek dagang yang dimiliki oleh perusahaan pemiliknya dan digunakan oleh HP Inc. di bawah lisensi. Intel, Celeron, dan Pentium adalah merek dagang dari Intel Corporation atau anak perusahaannya di AS dan/atau negara-negara lainnya. Lync, Office 365, Skype, dan Windows adalah merek dagang terdaftar atau merek dagang dari Microsoft Corporation di Amerika Serikat dan/ atau negara-negara lain. DisplayPort™ dan logo DisplayPort™ adalah merek dagang yang dimiliki oleh Video Electronics Standards Association (VESA) di Amerika Serikat dan negara-negara lain. Miracast® adalah merek dagang terdaftar Wi-Fi Alliance.

Informasi yang terdapat dalam dokumen ini dapat berubah tanpa pemberitahuan. Satusatunya jaminan untuk produk dan layanan HP dijelaskan dalam pernyataan jaminan tersurat yang menyertai produk serta layanan tersebut. Tidak ada isi dokumen ini yang dapat ditafsirkan sebagai penyataan jaminan tambahan. HP tidak bertanggung jawab atas kesalahan teknis atau editorial maupun penghilangan yang terdapat dalam dokumen ini.

Edisi Pertama: November 2019

Nomor Bagian Dokumen: L76326-BW1

#### **Maklumat produk**

Panduan pengguna ini menjelaskan tentang fitur-fitur yang umumnya terdapat hampir di semua model. Beberapa fitur mungkin tidak tersedia di komputer Anda.

Tidak semua fitur tersedia di semua edisi atau versi Windows. Sistem mungkin perlu dimutakhirkan dan/atau dilengkapi perangkat keras, driver, perangkat lunak atau pembaruan BIOS yang dibeli terpisah untuk memaksimalkan fungsionalitas Windows. Windows 10 yang diperbarui secara otomatis, selalu aktif. Biaya ISP dapat dikenakan dan persyaratan tambahan mungkin berlaku dari waktu ke waktu selama pembaruan. Lihat <http://www.microsoft.com>.

Untuk mengakses panduan pengguna terbaru, kunjungi [http://www.hp.com/support,](http://www.hp.com/support) lalu ikuti petunjuk untuk mencari produk Anda. Lalu pilih **User Guides** (Panduan Pengguna).

#### **Persyaratan perangkat lunak**

Dengan menginstal, menyalin, mengunduh, atau jika tidak, menggunakan produk perangkat lunak apapun yang terinstal sejak awal pada komputer ini, Anda setuju untuk tunduk pada persyaratan Perjanjian Lisensi Pengguna Akhir (End User License Agreement/ EULA) HP. Jika Anda tidak menyetujui persyaratan lisensi ini, satu-satunya solusi Anda adalah mengembalikan keseluruhan produk yang tidak digunakan (perangkat keras dan perangkat lunak) dalam tempo 14 hari untuk mendapatkan pengembalian uang penuh sesuai kebijakan pengembalian uang di pusat penjualan.

Untuk informasi lebih lanjut atau permintaan pengembalian uang penuh seharga pembelian komputer, hubungi pusat penjualan setempat (penjual).

## **Informasi peringatan keselamatan**

**A PERINGATAN!** Untuk mengurangi kemungkinan cedera akibat panas atau komputer yang terlalu panas, jangan letakkan komputer secara langsung di pangkuan Anda atau jangan halangi ventilasi udara pada komputer. Gunakan komputer hanya pada permukaan yang kokoh dan datar. Jangan biarkan aliran udara terhalang oleh permukaan yang keras lainnya, seperti sambungan printer opsional, atau permukaan yang lembut, misalnya bantal, karpet, maupun pakaian. Selain itu, selama pengoperasian berlangsung, jangan biarkan adaptor AC menyentuh kulit atau permukaan yang lembut, seperti bantal, karpet, atau pakaian. Komputer dan adaptor AC ini memenuhi batasan permukaan suhu yang dapat ditoleransi tubuh pengguna sebagaimana ditetapkan berdasarkan standar keamanan yang berlaku.

## **Pengaturan konfigurasi prosesor (hanya produk tertentu)**

**PENTING:** Produk komputer tertentu dikonfigurasikan dengan prosesor Intel® Pentium® seri N35xx/N37xx atau Celeron® seri N28xx/N29xx/N30xx/N31xx dan sistem operasi Windows®. **Jika komputer Anda dikonfigurasikan sebagaimana dijelaskan, jangan mengubah pengaturan konfigurasi prosesor dalam msconfig.exe dari 4 atau 2 prosesor menjadi 1 prosesor.** Jika Anda melakukannya, komputer Anda tidak akan dapat melangsungkan penyalaan ulang. Anda harus melakukan pengesetan ulang nilai pabrikan untuk mengembalikan pengaturan awal.

# **Isi**

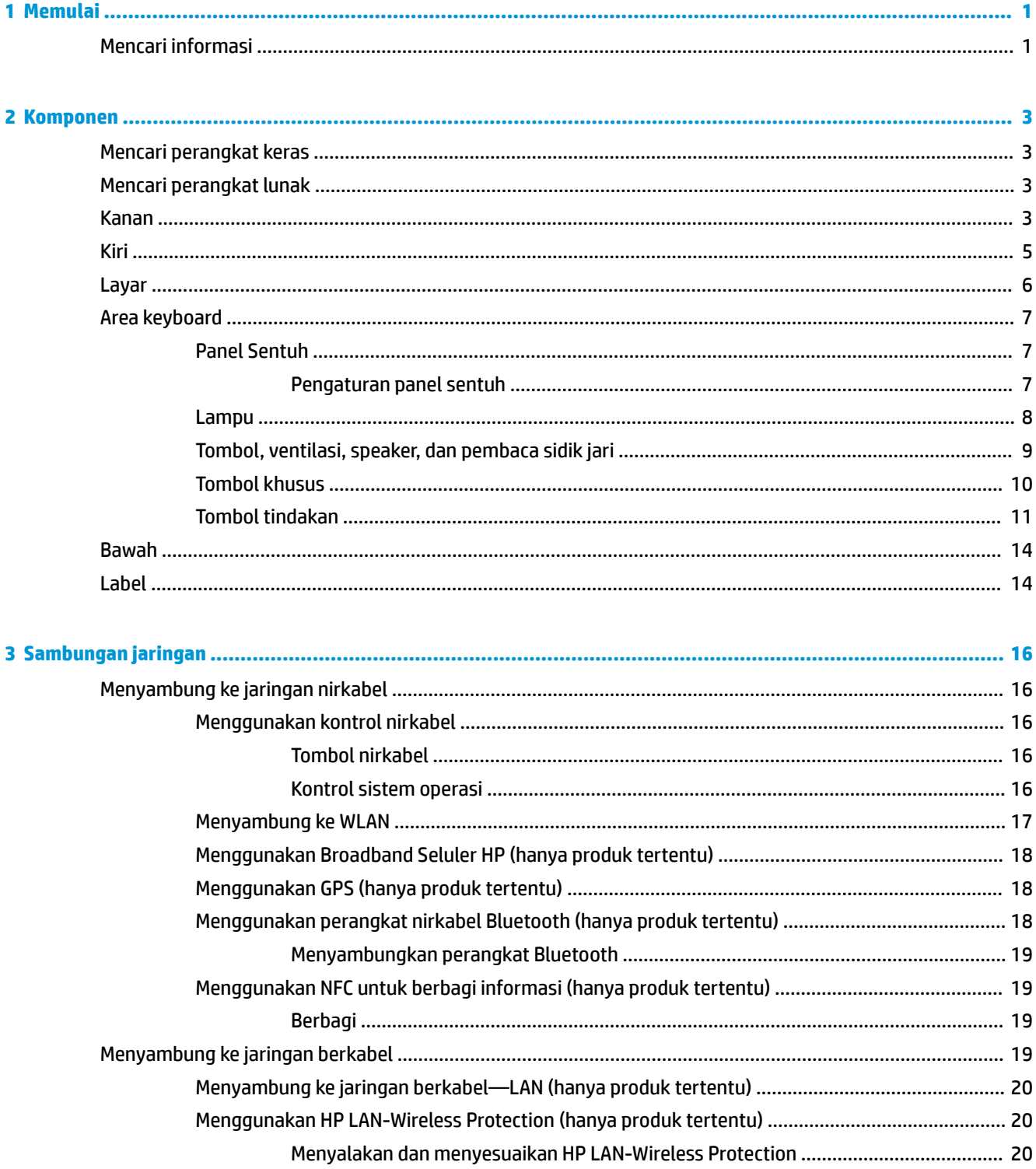

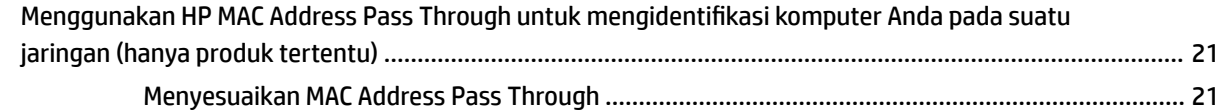

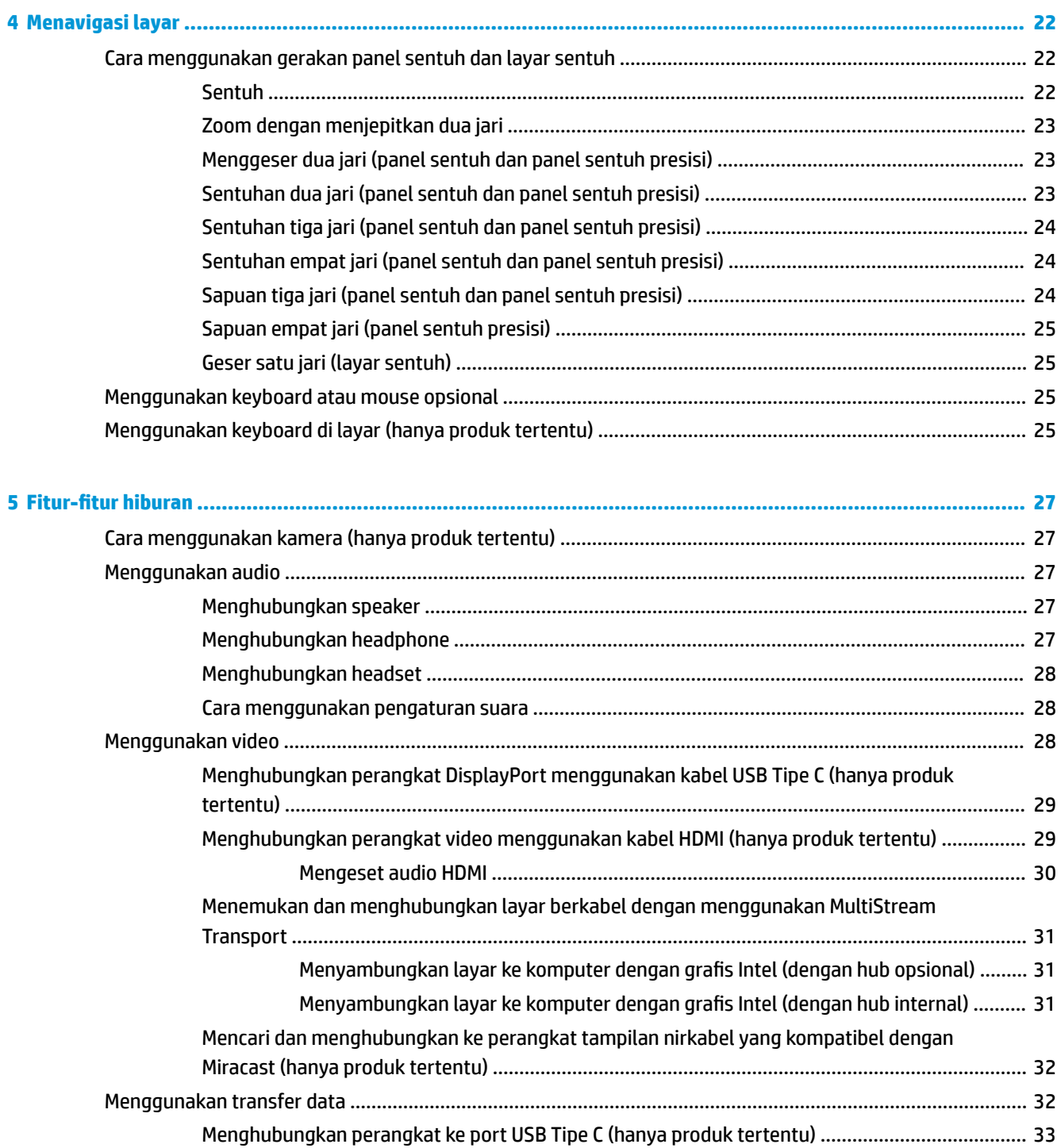

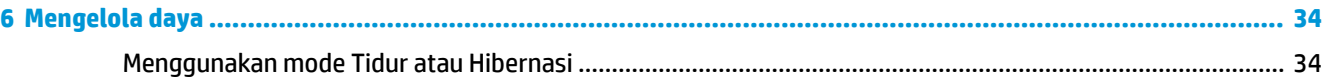

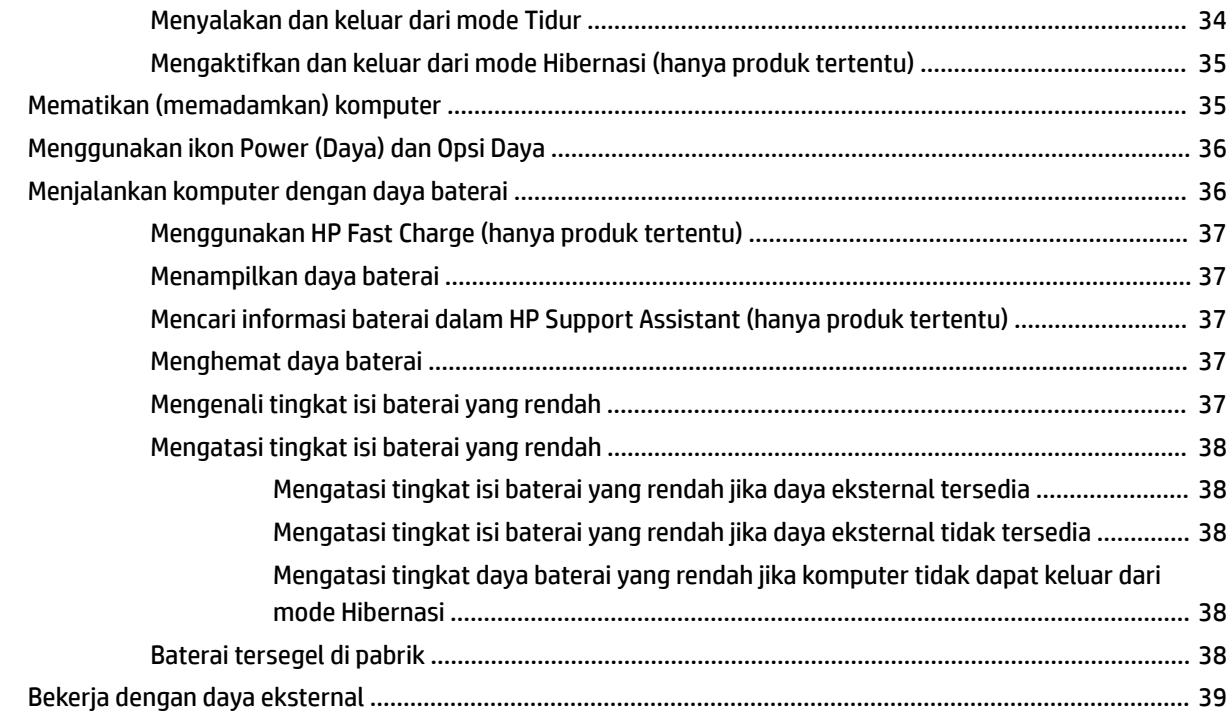

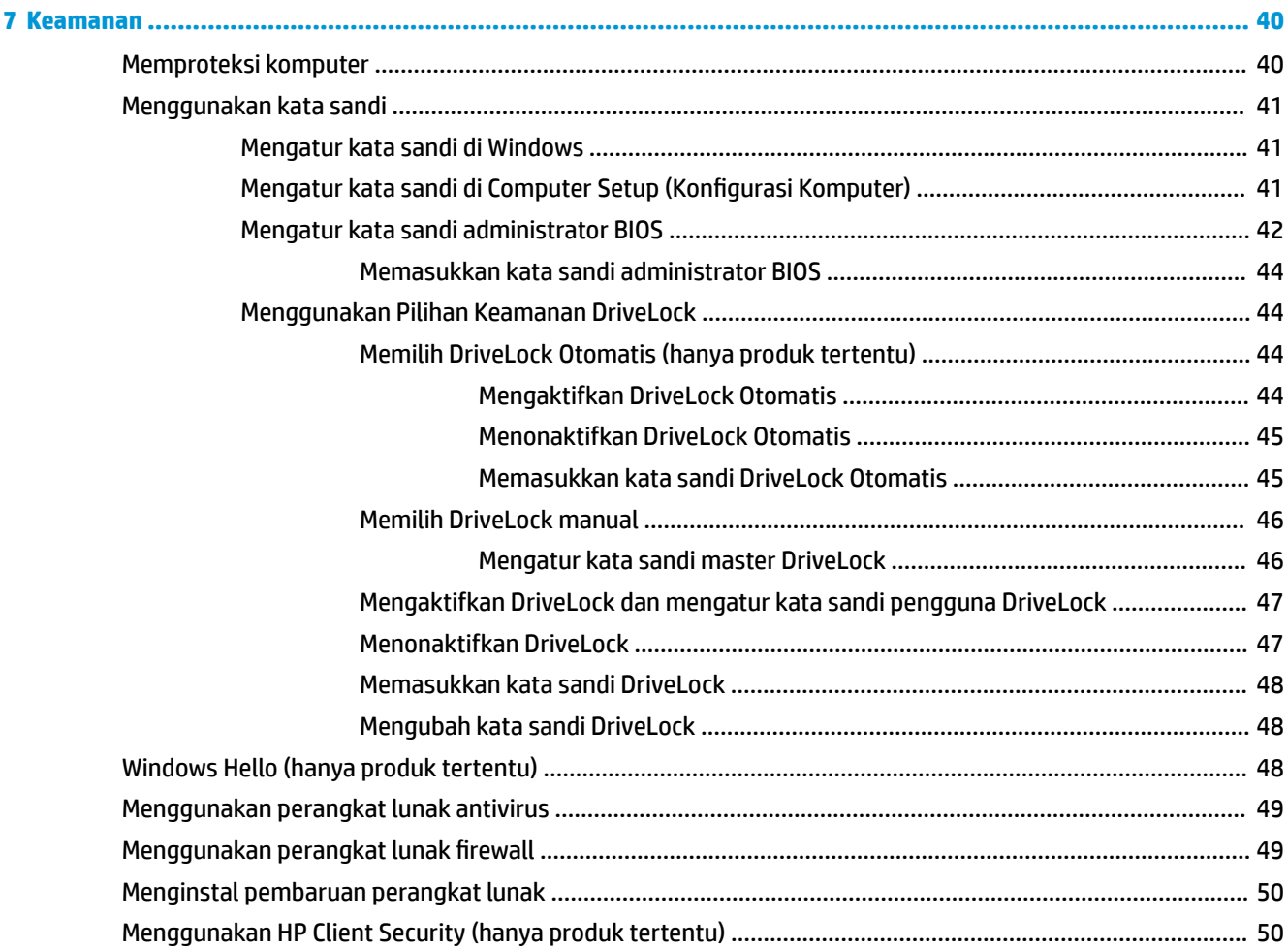

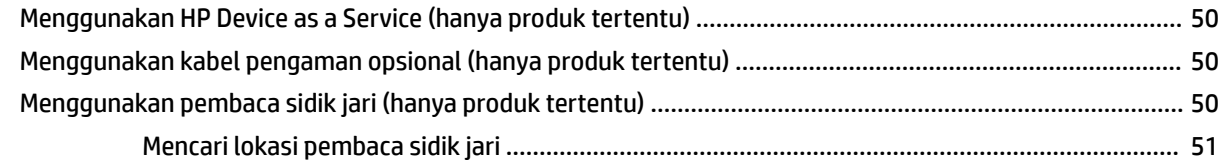

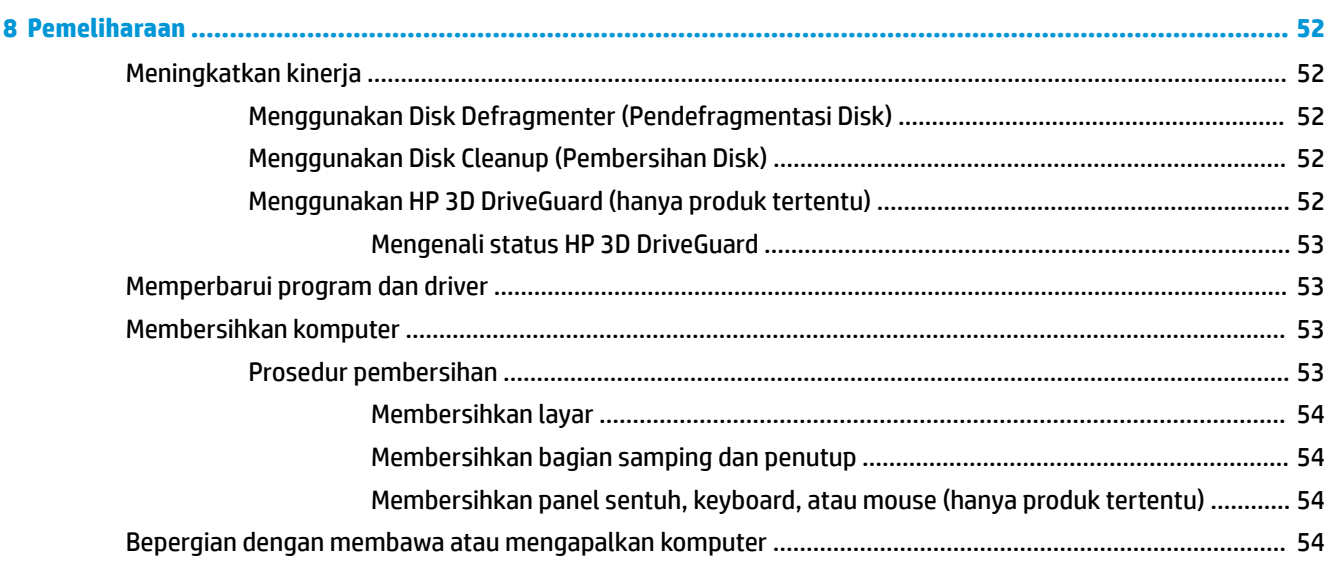

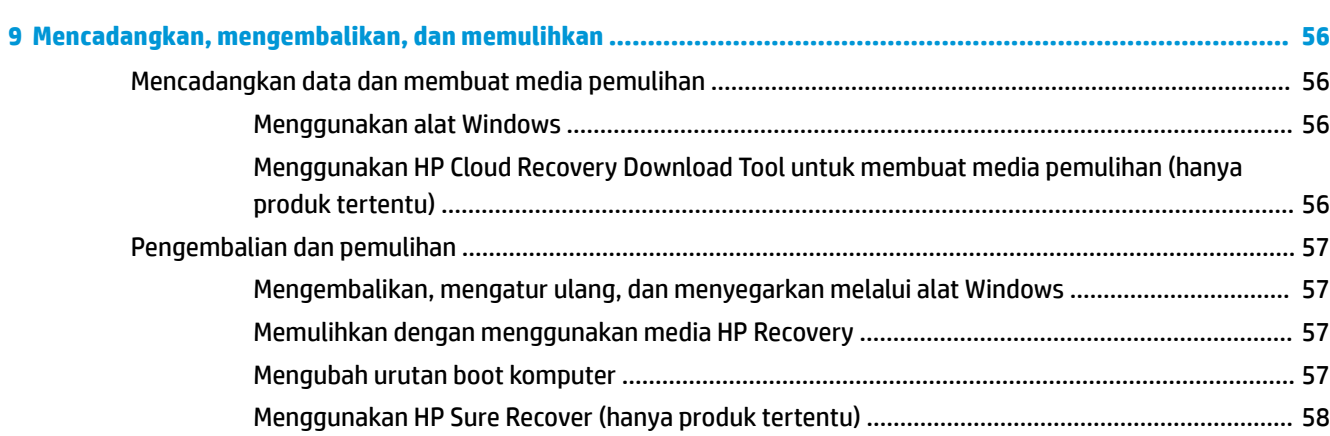

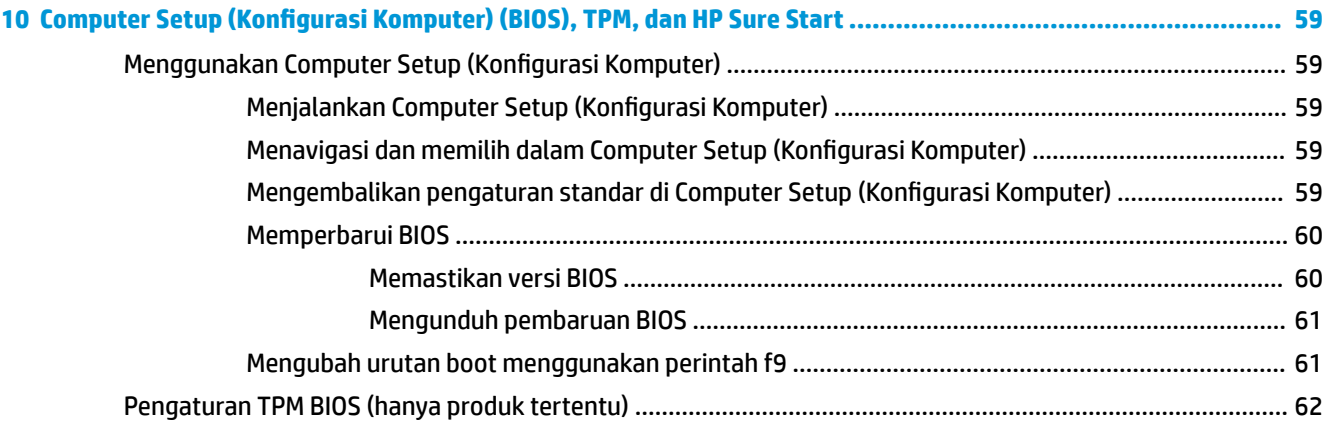

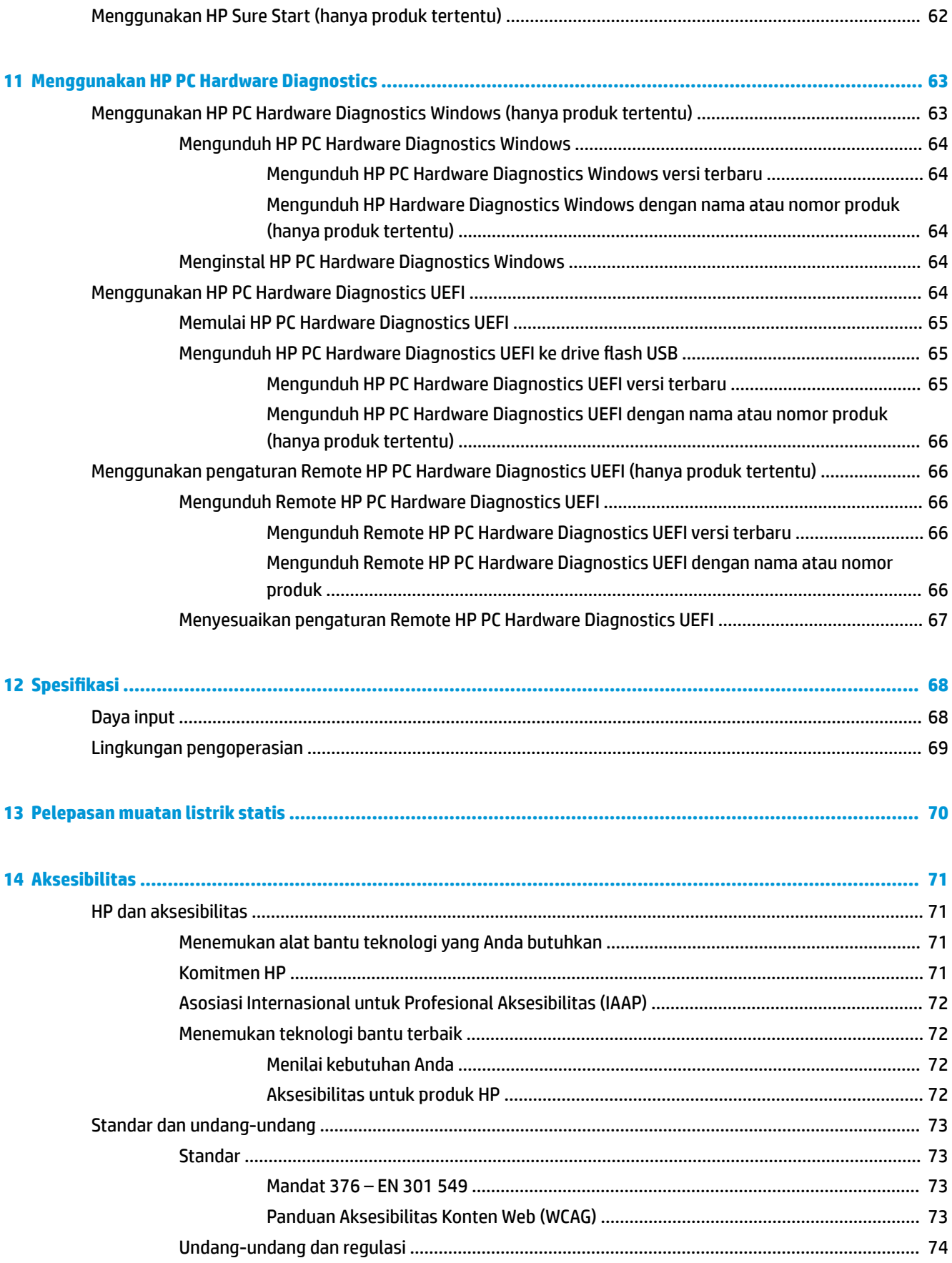

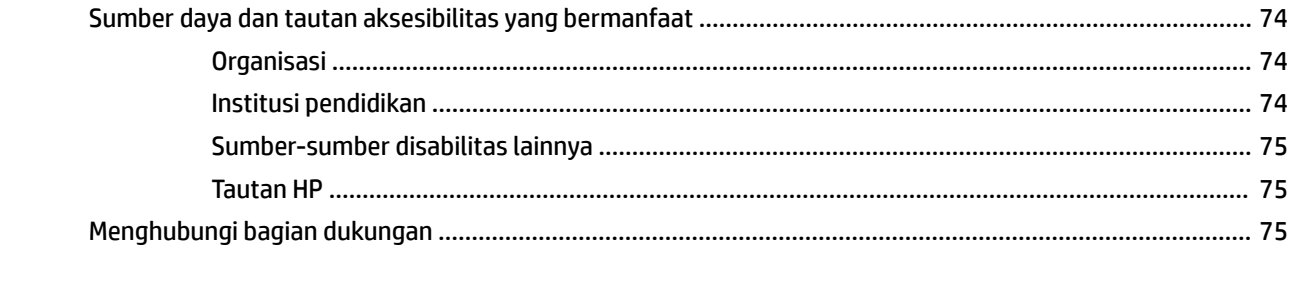

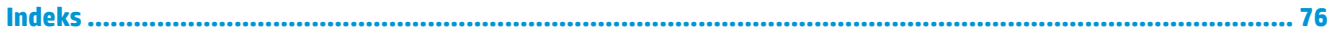

# <span id="page-12-0"></span>**1 Memulai**

Setelah mengeset dan mendaftarkan komputer, sebaiknya lakukan tahapan berikut untuk memperoleh hasil maksimal dari investasi cerdas Anda:

**TIPS:** Untuk kembali dengan cepat ke layar Mulai komputer dari aplikasi yang terbuka atau desktop

Windows, tekan tombol logo Windows **pada keyboard Anda. Menekan lagi tombol logo Windows akan** 

membawa Anda kembali ke layar sebelumnya.

- **Buat koneksi ke Internet**—Siapkan jaringan berkabel atau nirkabel agar Anda dapat menyambung ke Internet. Untuk informasi lebih lanjut, lihat [Sambungan jaringan pada hal. 16.](#page-27-0)
- **Perbarui perangkat lunak antivirus**—Lindungi komputer Anda dari kerusakan yang disebabkan virus. Perangkat lunak ini terinstal sejak awal di komputer. Untuk informasi lebih lanjut, lihat [Menggunakan](#page-60-0) [perangkat lunak antivirus pada hal. 49.](#page-60-0)
- **Kenali komputer Anda**—Pelajari fitur-fitur komputer Anda. Untuk informasi selengkapnya, lihat [Komponen pada hal. 3](#page-14-0) dan [Menavigasi layar pada hal. 22](#page-33-0).
- **Cari perangkat lunak yang terinstal**—Akses daftar perangkat lunak yang terinstal sejak awal di komputer.

Pilih tombol **Start** (Mulai).

– atau –

Klik kanan tombol **Start** (Mulai), lalu pilih **Apps and Features** (Aplikasi dan Fitur).

● **Cadangkan hard drive Anda**—Buat disk pemulihan atau flash drive USB pemulihan untuk mencadangkan hard drive. Lihat [Mencadangkan, mengembalikan, dan memulihkan pada hal. 56.](#page-67-0)

## **Mencari informasi**

Untuk menemukan lokasi sumber daya yang menyediakan detail produk, petunjuk teknis pengoperasian, dan sebagainya, gunakan tabel ini.

#### **Tabel 1-1 Informasi tambahan**

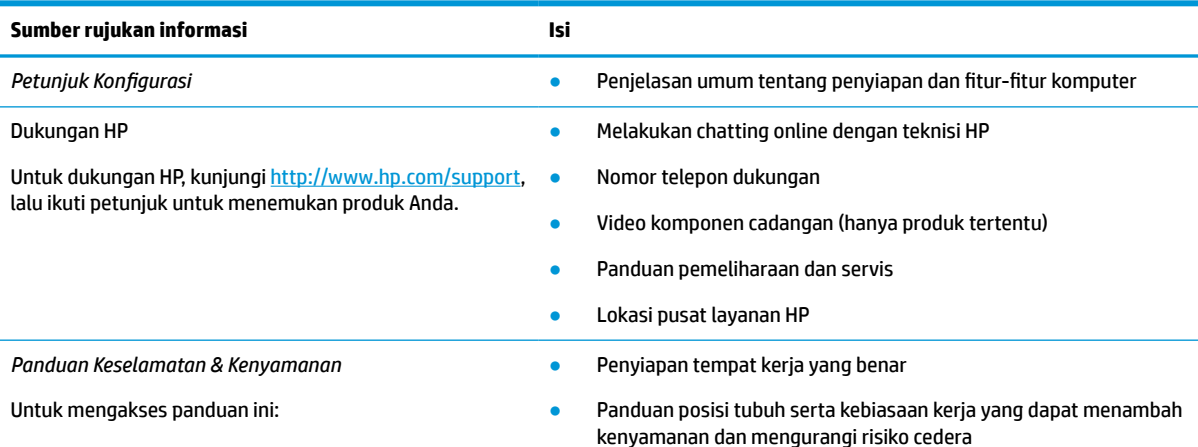

#### **Tabel 1-1 Informasi tambahan (Lanjutan)**

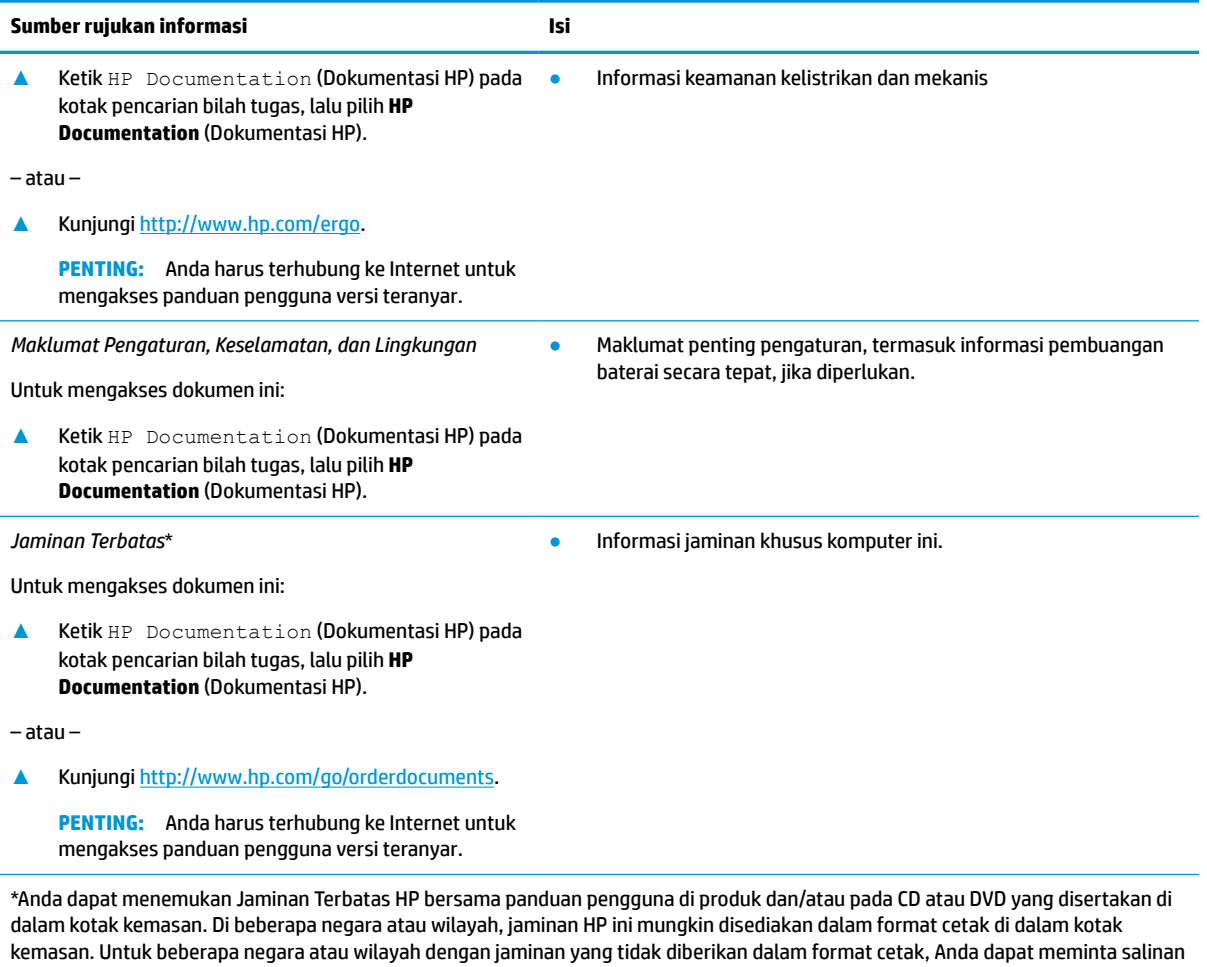

cetaknya melalui <http://www.hp.com/go/orderdocuments>. Untuk produk yang dibeli di Asia Pasifik, Anda dapat mengirim surat ke HP di alamat, POD, PO Box 161, Kitchener Road Post Office, Singapore 912006. Sertakan nama produk Anda, serta nama, nomor telepon, dan alamat pos Anda.

# <span id="page-14-0"></span>**2 Komponen**

Komputer Anda dilengkapi fitur komponen terbaik. Bab ini berisi informasi detail tentang komponen Anda, letak, dan cara kerja komponen tersebut.

## **Mencari perangkat keras**

Untuk mengetahui perangkat keras yang terpasang di komputer:

**▲** Ketik device manager (pengelola perangkat) di dalam kotak pencarian bilah tugas, lalu pilih aplikasi **Device Manager** (Pengelola Perangkat).

Daftar menampilkan semua perangkat yang terinstal di komputer Anda.

Untuk informasi tentang komponen perangkat keras sistem dan nomor versi BIOS sistem, tekan fn+esc (hanya produk tertentu).

## **Mencari perangkat lunak**

Untuk mengetahui perangkat lunak yang terinstal di komputer:

**▲** Klik kanan tombol **Start** (Mulai), lalu pilih **Apps and Features** (Aplikasi dan Fitur).

## **Kanan**

*CATATAN:* Lihat ilustrasi yang paling sesuai dengan komputer Anda.

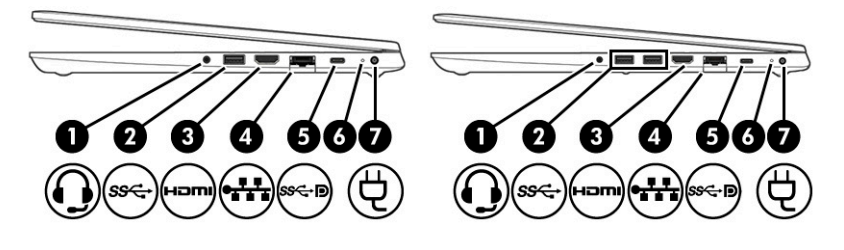

#### **Tabel 2-1 Komponen samping kanan dan keterangannya**

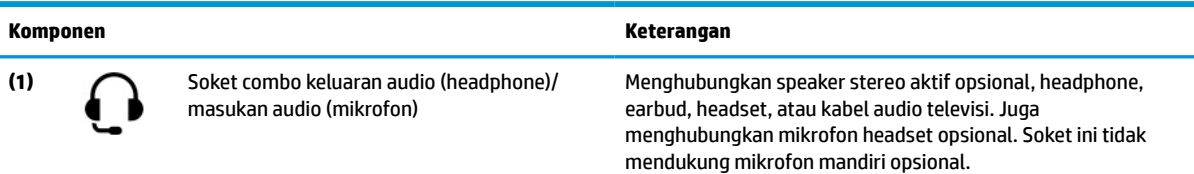

#### **Tabel 2-1 Komponen samping kanan dan keterangannya (Lanjutan)**

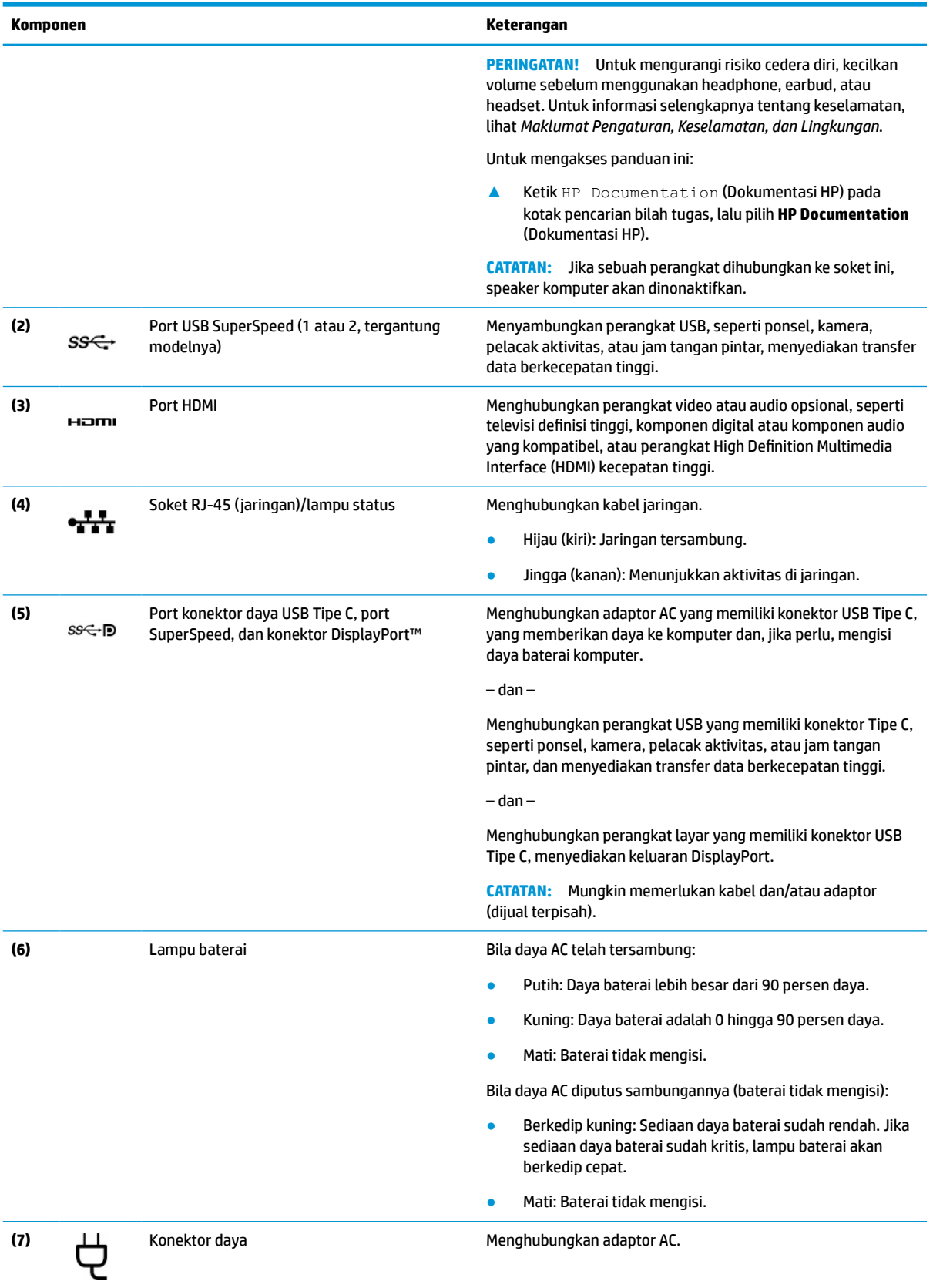

## <span id="page-16-0"></span>**Kiri**

## **CATATAN:** Lihat ilustrasi yang paling sesuai dengan komputer Anda.

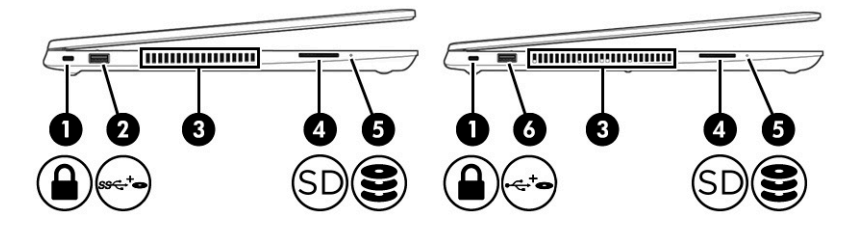

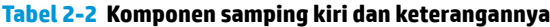

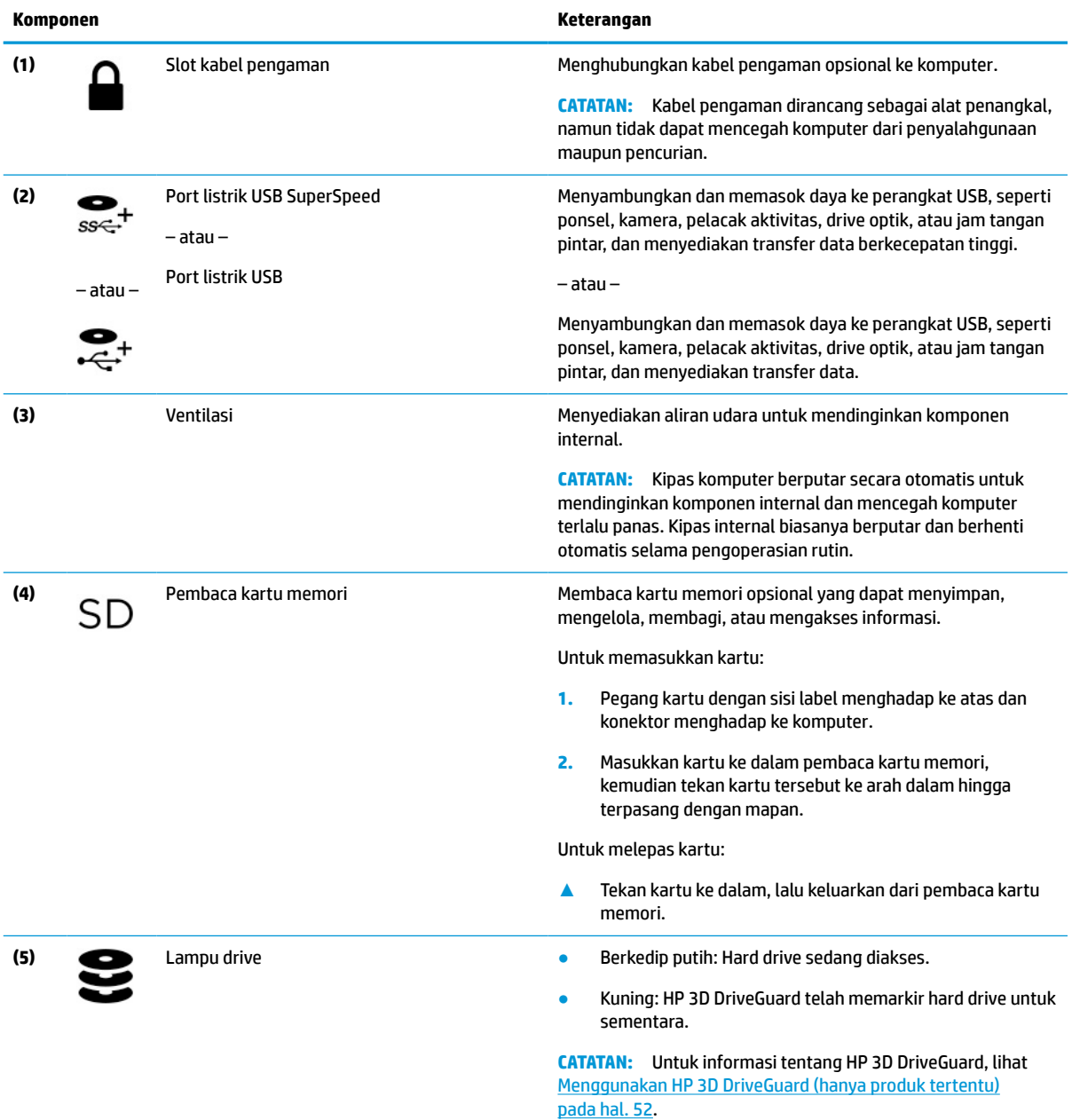

## <span id="page-17-0"></span>**Layar**

## **EX CATATAN:** Lihat ilustrasi yang paling sesuai dengan komputer Anda.

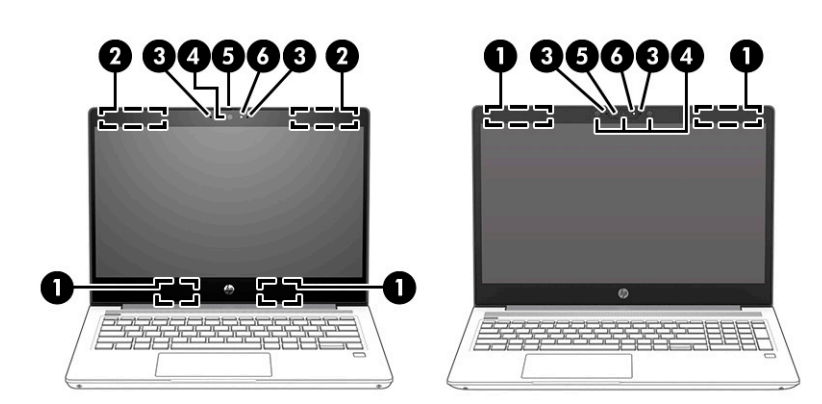

#### **Tabel 2-3 Komponen layar dan keterangannya**

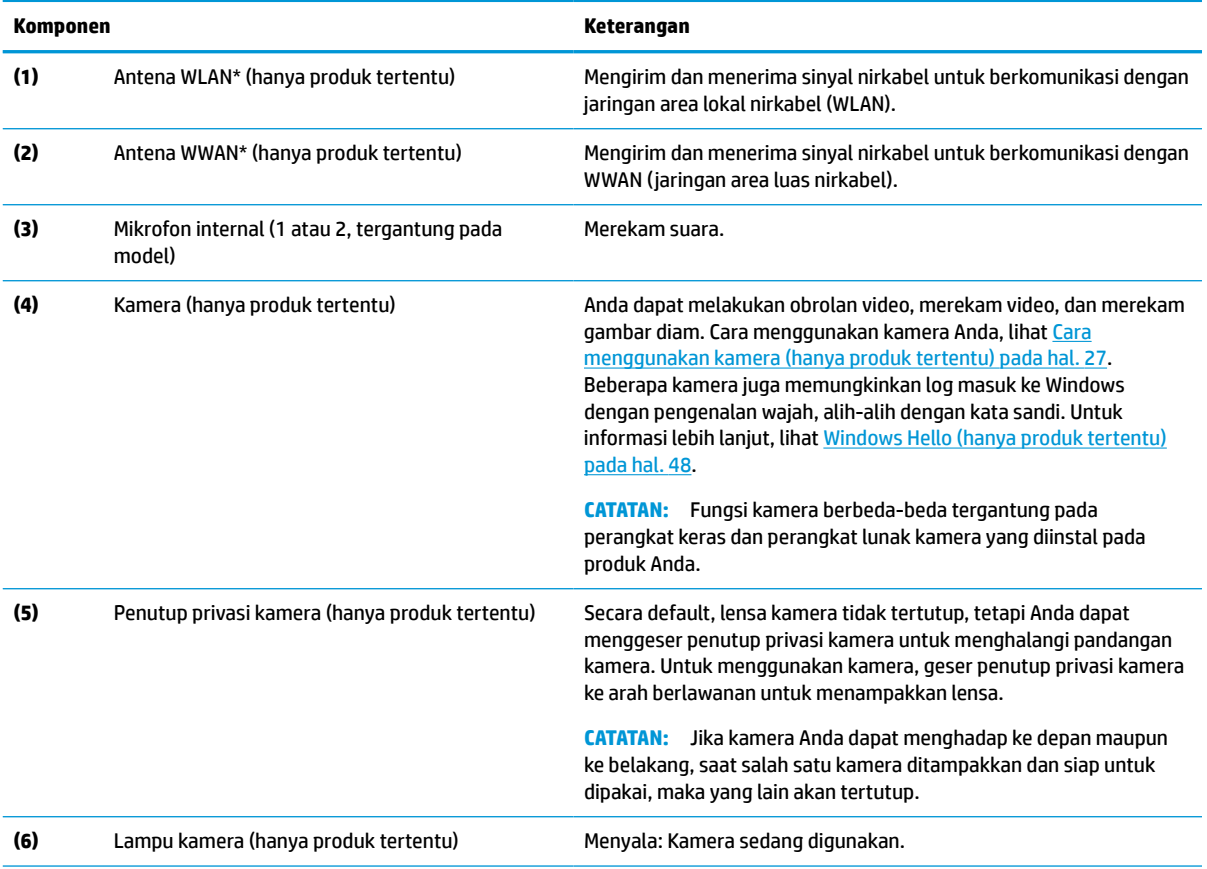

\*Antena tidak terlihat dari bagian luar komputer. Untuk transmisi optimal, area di sekeliling antena harus bebas dari penghalang.

Untuk maklumat pengaturan nirkabel, lihat bagian *Maklumat Pengaturan, Keselamatan, dan Lingkungan* yang berlaku di negara/ wilayah Anda.

Untuk mengakses panduan ini:

**▲** Ketik HP Documentation (Dokumentasi HP) pada kotak pencarian bilah tugas, lalu pilih **HP Documentation** (Dokumentasi HP).

## <span id="page-18-0"></span>**Area keyboard**

## **Panel Sentuh**

### **Pengaturan panel sentuh**

Untuk menyesuaikan pengaturan dan gerakan Panel sentuh, atau untuk menonaktifkan panel sentuh:

- **1.** Ketik touchpad settings (pengaturan panel sentuh) di kotak pencarian bilah tugas, lalu tekan enter.
- **2.** Pilih pengaturan.

Untuk mengaktifkan panel sentuh:

- **1.** Ketik touchpad settings (pengaturan panel sentuh) di kotak pencarian bilah tugas, lalu tekan enter.
- **2.** Menggunakan mouse eksternal, klik tombol **Touchpad** (Panel sentuh).

– atau –

**▲** Tekan tombol Tab secara berulang hingga kursor berada di tombol **Touchpad** (Panel sentuh). Lalu tekan bilah spasi untuk memilih tombol.

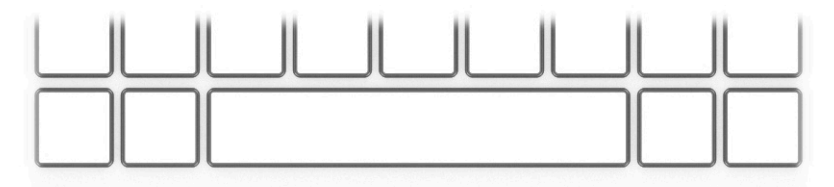

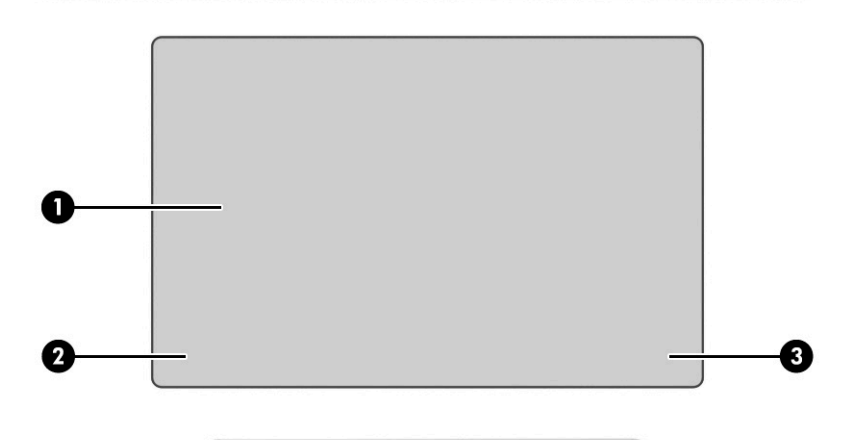

#### **Tabel 2-4 Komponen Panel sentuh dan keterangannya**

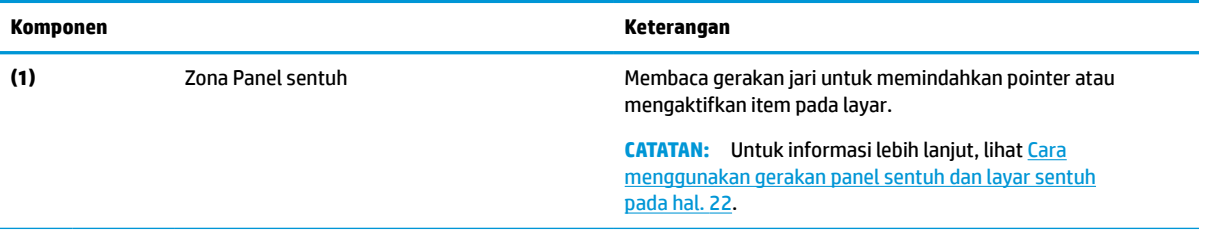

#### <span id="page-19-0"></span>**Tabel 2-4 Komponen Panel sentuh dan keterangannya (Lanjutan)**

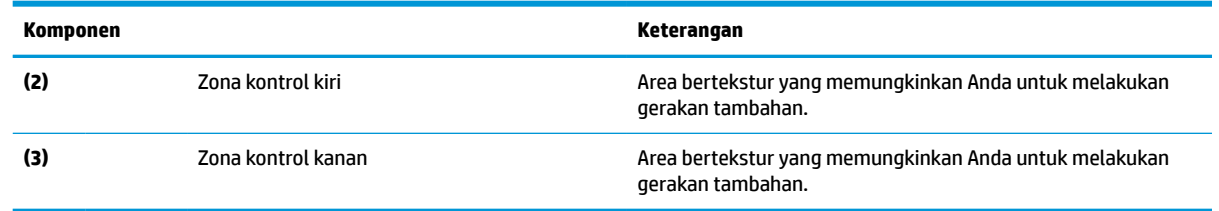

## **Lampu**

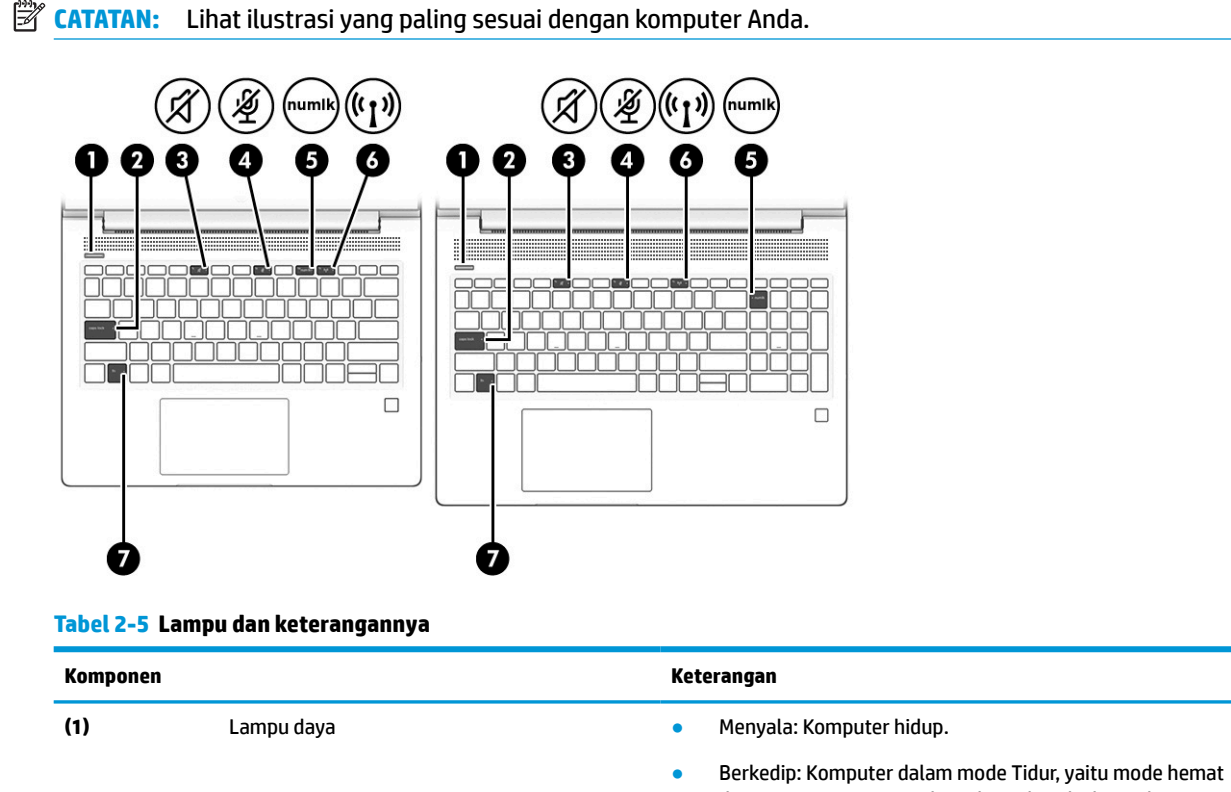

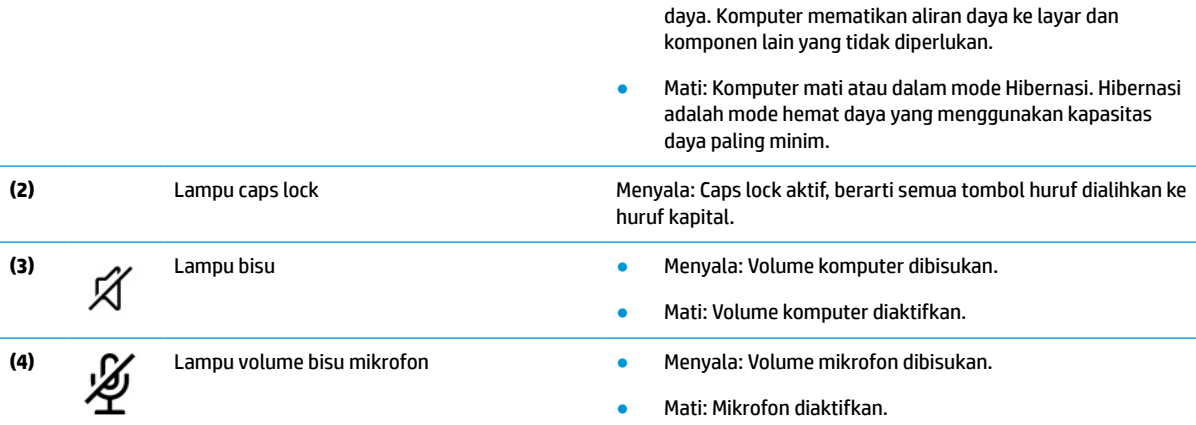

<span id="page-20-0"></span>**Tabel 2-5 Lampu dan keterangannya (Lanjutan)**

| Komponen |       |                | Keterangan                                                                                                    |
|----------|-------|----------------|----------------------------------------------------------------------------------------------------|
| (5)      | numik | Lampu Num lk   | Menyala: Num lock aktif.                                                                                                    |
| (6)      |       | Lampu nirkabel | Menyala: Perangkat nirkabel terintegrasi, seperti perangkat<br>WLAN (jaringan area lokal nirkabel) dan/atau perangkat<br>Bluetooth <sup>®</sup> , aktif. |
|          |       |                | <b>CATATAN:</b> Pada model tertentu, lampu nirkabel akan menyala<br>jingga ketika semua perangkat nirkabel tidak aktif.                                  |

## **Tombol, ventilasi, speaker, dan pembaca sidik jari**

**CATATAN:** Lihat ilustrasi yang paling sesuai dengan komputer Anda.

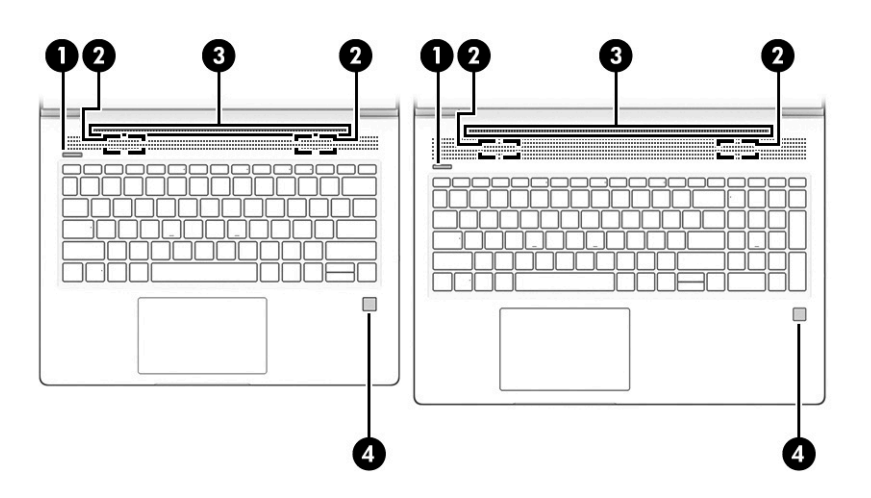

**Tabel 2-6 Tombol, ventilasi, speaker, pembaca sidik jari dan keterangannya**

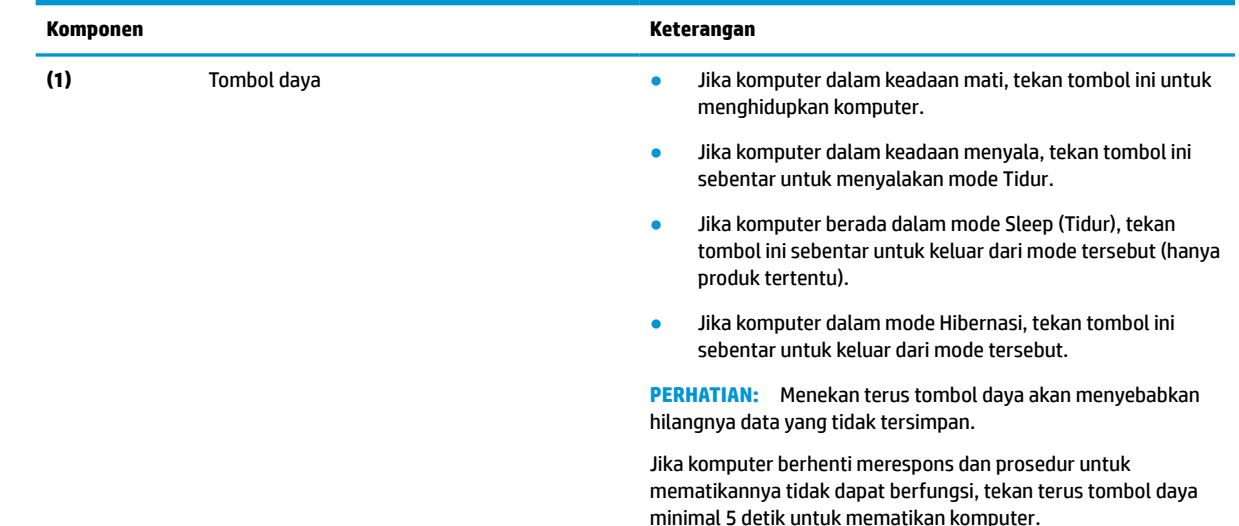

Untuk mempelajari lebih lanjut tentang pengaturan daya komputer Anda, lihat opsi daya.

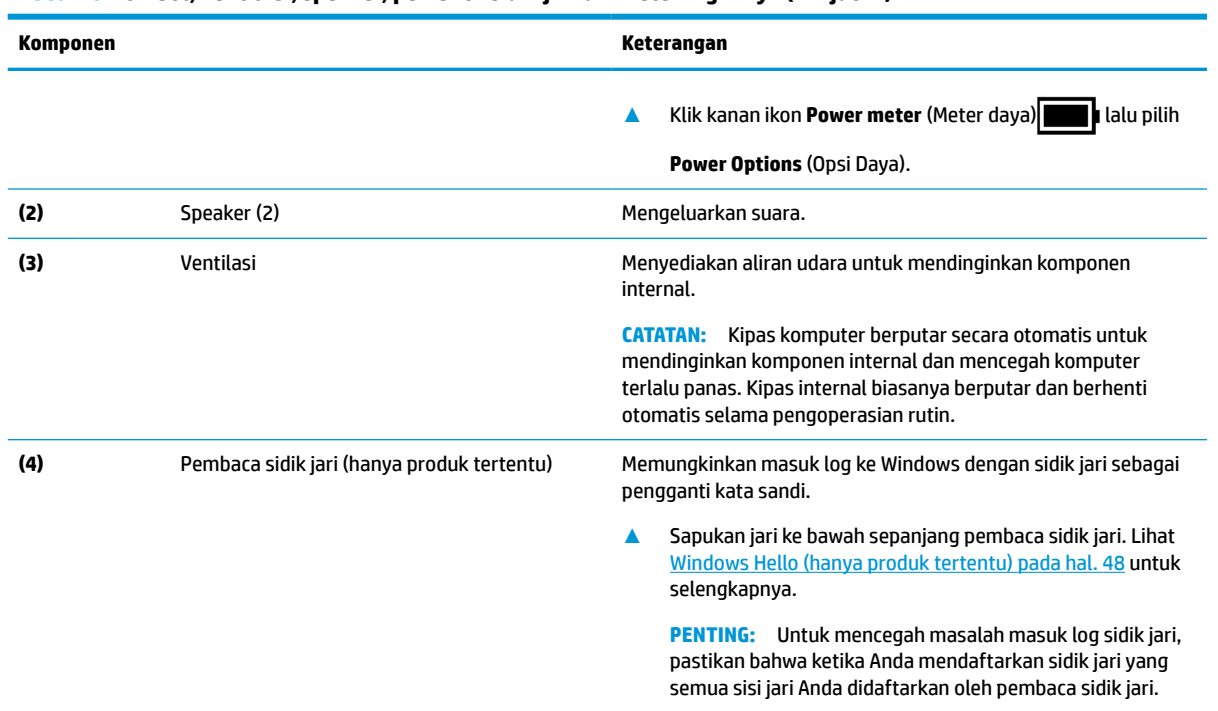

#### <span id="page-21-0"></span>**Tabel 2-6 Tombol, ventilasi, speaker, pembaca sidik jari dan keterangannya (Lanjutan)**

## **Tombol khusus**

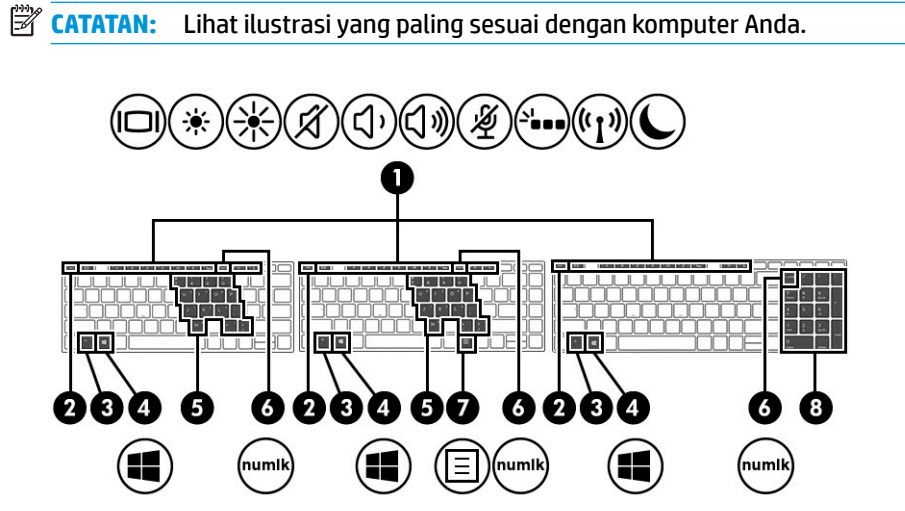

**Tabel 2-7 Tombol khusus dan keterangannya**

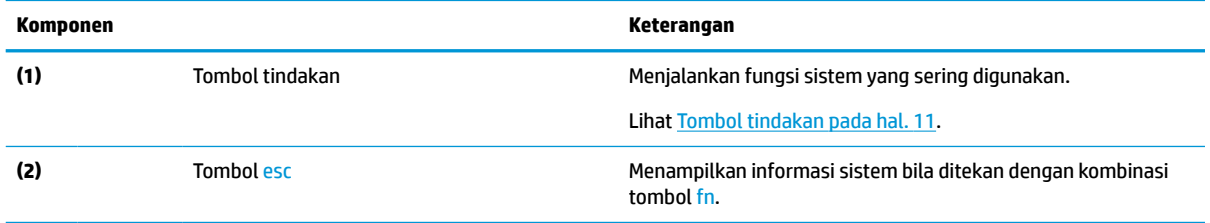

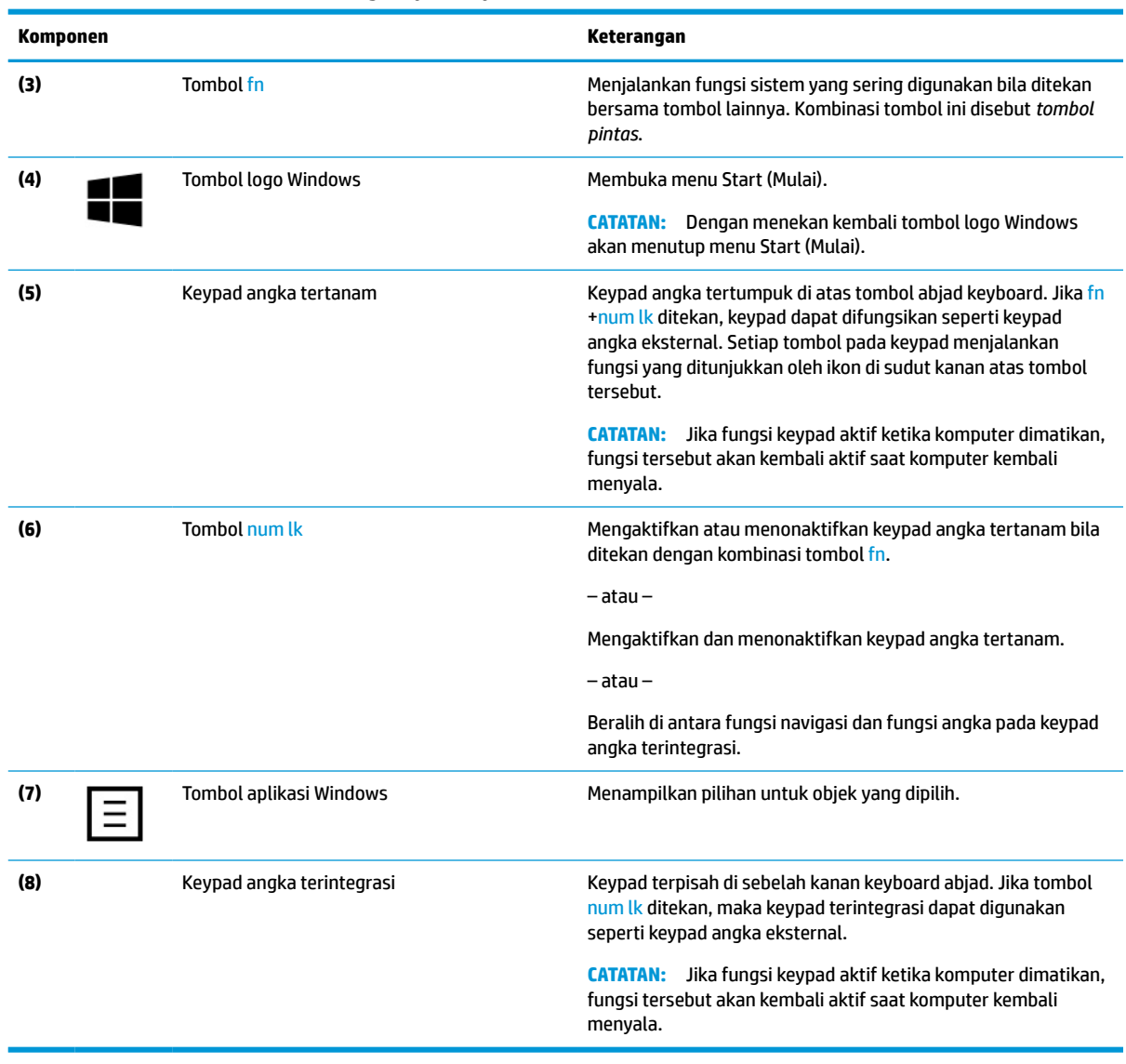

#### <span id="page-22-0"></span>**Tabel 2-7 Tombol khusus dan keterangannya (Lanjutan)**

### **Tombol tindakan**

Tombol tindakan menjalankan fungsi yang ditunjukkan melalui ikon pada tombol tersebut. Untuk memastikan tombol yang ada pada produk Anda, lihat [Tombol khusus pada hal. 10.](#page-21-0)

**▲** Untuk menggunakan tombol tindakan, tekan terus tombol tersebut.

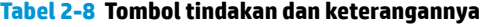

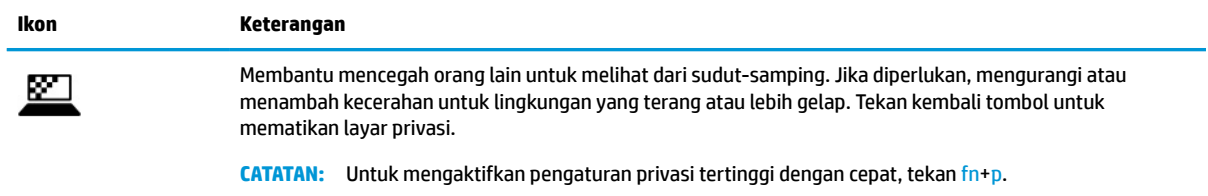

#### **Tabel 2-8 Tombol tindakan dan keterangannya (Lanjutan)**

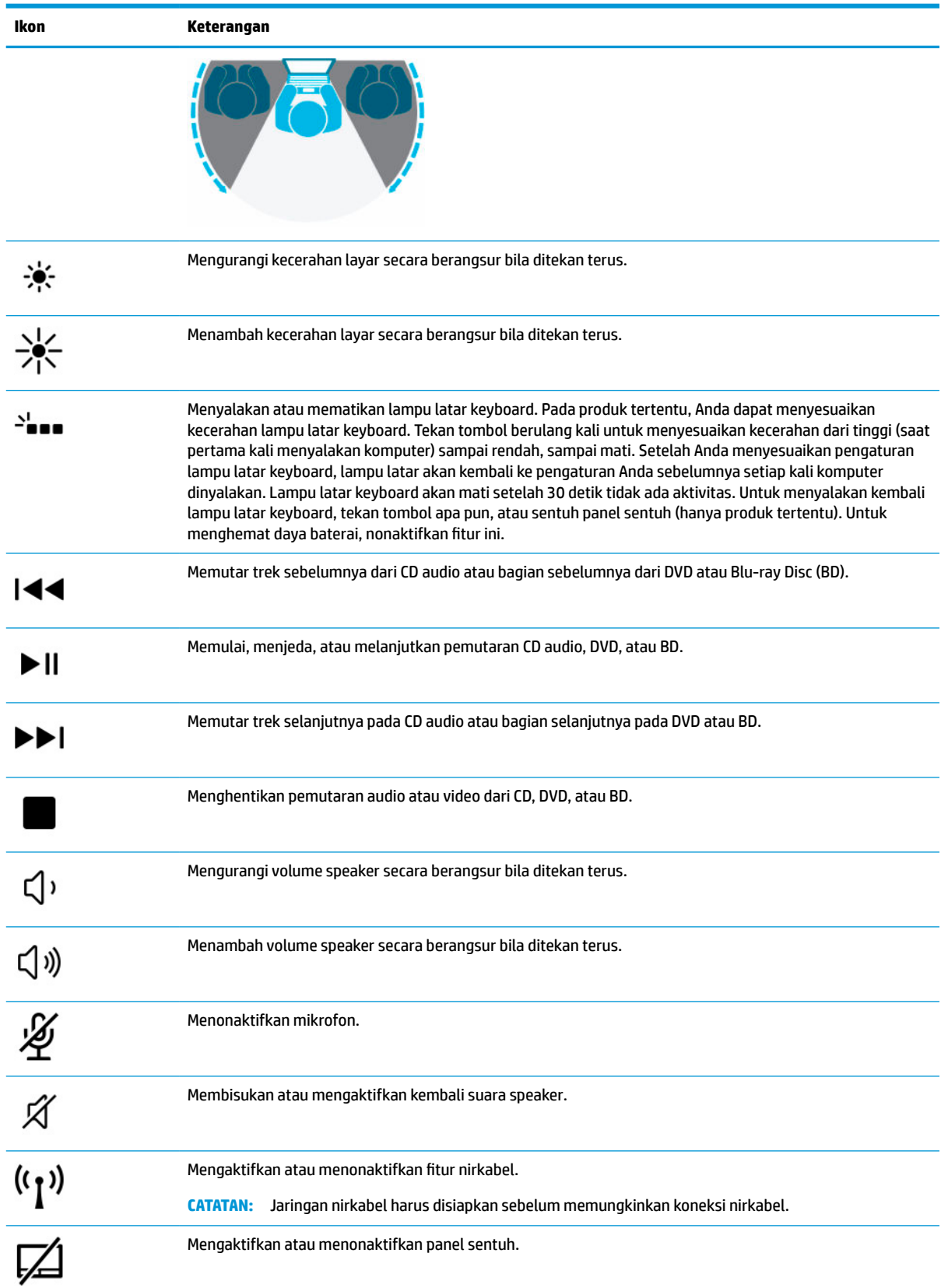

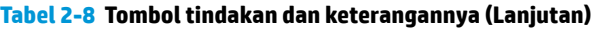

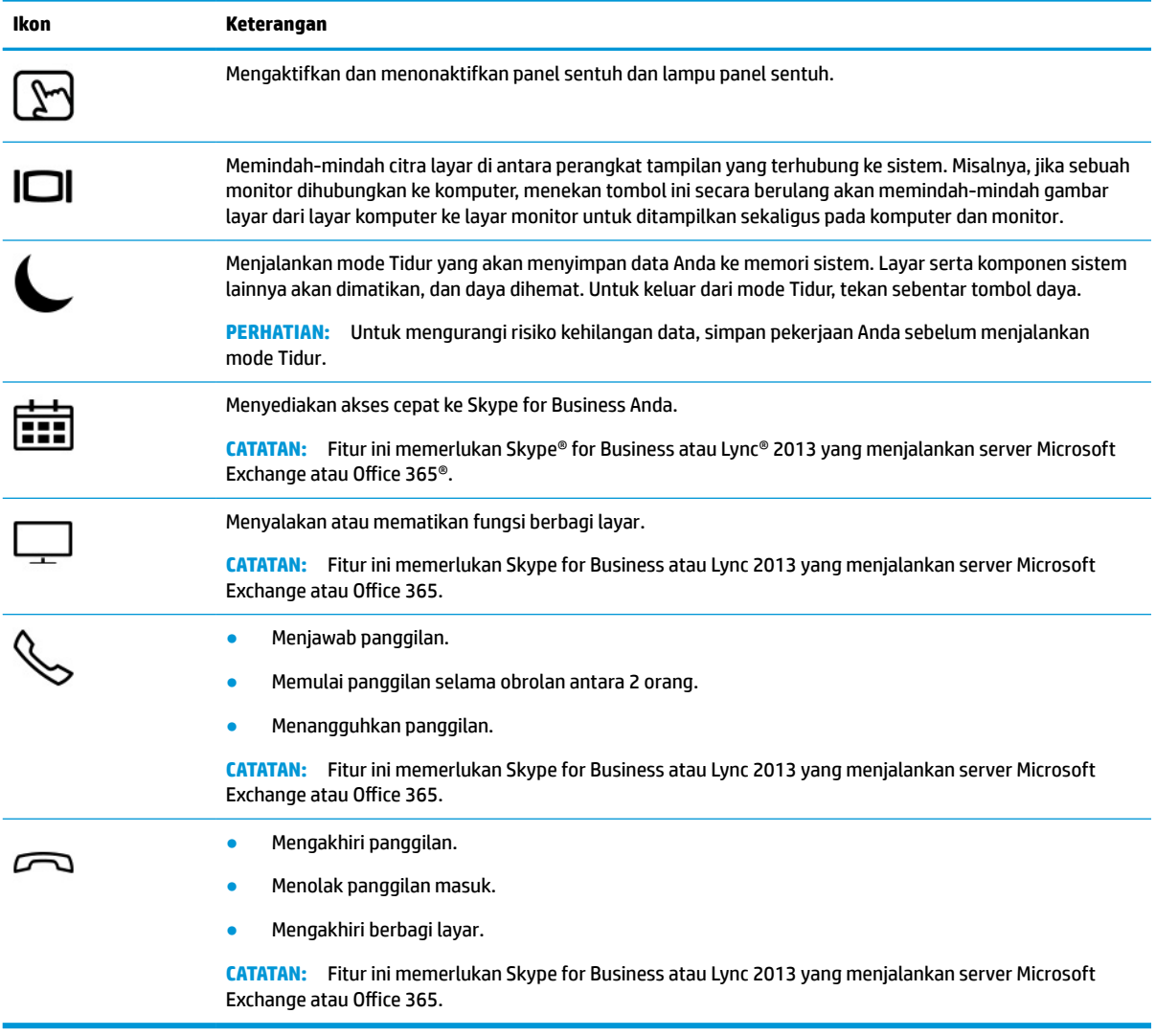

**EY** CATATAN: Fitur tombol tindakan diaktifkan di pabrik. Anda dapat menonaktifkan fitur ini dengan menekan dan menahan tombol fn dan tombol shift kiri. Lampu fn lock akan menyala. Setelah menonaktifkan fitur tombol tindakan, Anda dapat menjalankan setiap fungsi dengan menekan tombol fn dengan kombinasi tombol tindakan yang sesuai.

## <span id="page-25-0"></span>**Bawah**

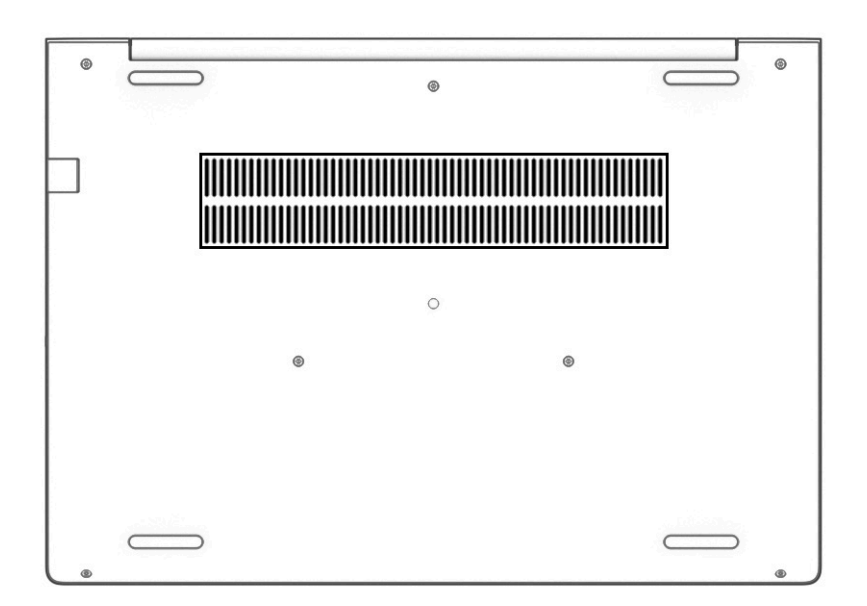

#### **Tabel 2-9 Komponen bawah dan keterangannya**

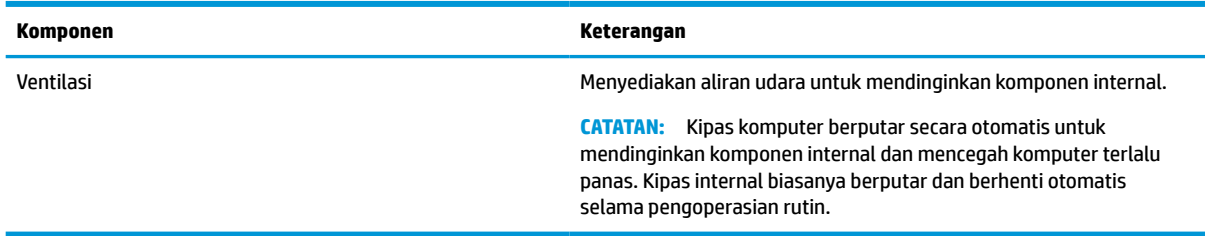

## **Label**

Label yang tertera pada komputer memberikan informasi yang mungkin diperlukan saat memecahkan masalah sistem atau melakukan perjalanan ke luar negeri dengan membawa komputer. Label bisa dalam bentuk kertas atau tercetak pada produk.

**PENTING:** Periksa lokasi berikut untuk label yang dijelaskan di bagian ini: bagian bawah komputer, di dalam tempat baterai, di bawah penutup akses, di bagian belakang monitor, atau di bagian bawah dudukan tablet.

● Label layanan—Berisi informasi penting untuk mengidentifikasi komputer Anda. Saat menghubungi bagian dukungan, Anda mungkin akan dimintai nomor seri, nomor produk, atau nomor model. Temukan informasi ini sebelum menghubungi bagian dukungan.

Label servis Anda akan tampak seperti salah satu contoh yang ditunjukkan di bawah. Lihat ilustrasi yang paling sesuai dengan label servis di komputer Anda.

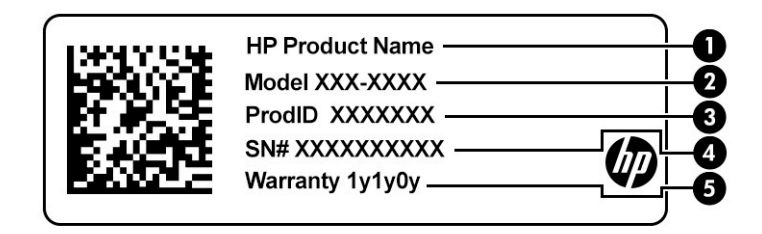

#### **Tabel 2-10 Komponen label layanan**

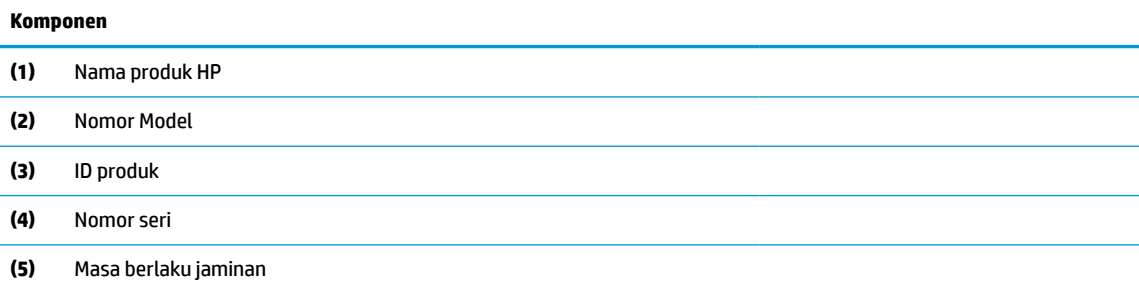

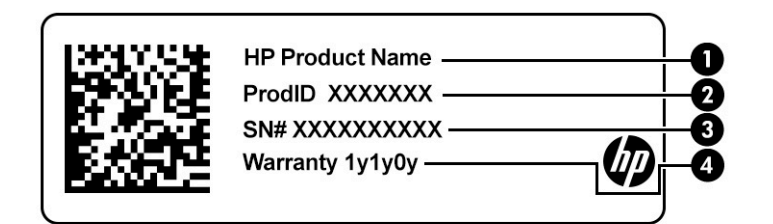

#### **Tabel 2-11 Komponen label layanan**

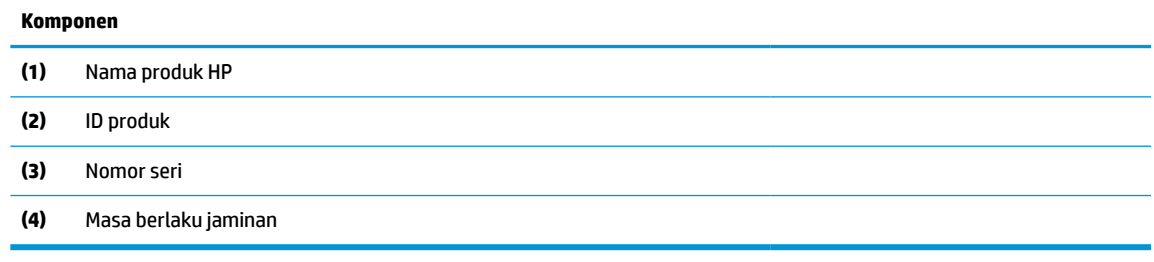

- Label pengaturan—Berisi informasi peraturan tentang komputer.
- Label sertifikasi nirkabel—Berisi informasi tentang perangkat nirkabel opsional dan tanda pengesahan untuk beberapa negara atau wilayah tempat penggunaan perangkat yang bersangkutan telah disetujui.

# <span id="page-27-0"></span>**3 Sambungan jaringan**

Komputer ini dapat dibawa-bawa ke mana pun Anda pergi. Bahkan ketika berada di rumah, Anda dapat menjelajahi dunia dan mengakses informasi dari jutaan situs web menggunakan komputer dan koneksi jaringan berkabel atau nirkabel. Bab ini akan membantu Anda terhubung ke dunia.

## **Menyambung ke jaringan nirkabel**

Komputer Anda mungkin dilengkapi satu atau beberapa perangkat nirkabel berikut:

- Perangkat WLAN—Menghubungkan komputer ke jaringan area lokal nirkabel (umumnya disebut dengan jaringan Wi-Fi, LAN nirkabel, atau WLAN) di perkantoran, di rumah, dan di tempat-tempat publik, seperti bandara, restoran, kedai kopi, hotel, dan kampus. Dalam WLAN, perangkat nirkabel mobile di komputer berkomunikasi dengan router nirkabel atau titik akses nirkabel.
- HP Mobile Broadband Module (hanya produk tertentu)—Merupakan perangkat WWAN (jaringan area luas nirkabel) yang memberi Anda konektivitas nirkabel di area yang jauh lebih luas. Operator jaringan seluler (mobile) memasang stasiun pusat (serupa tower ponsel) di setiap area geografis yang luas, sehingga memberikan jangkauan sinyal yang efektif untuk seluruh area di provinsi, wilayah, atau bahkan negara.
- Perangkat Bluetooth®—Membuat PAN (jaringan area pribadi) untuk menyambung ke perangkat lain yang mendukung Bluetooth, seperti komputer, telepon, printer, headset, speaker, dan kamera. Dalam PAN, setiap perangkat berkomunikasi langsung dengan perangkat lain, dan perangkat-perangkat itu harus relatif berdekatan—biasanya berjarak 10 meter (kira-kira 33 kaki) satu sama lain.

### **Menggunakan kontrol nirkabel**

Anda dapat mengontrol perangkat nirkabel di komputer menggunakan satu atau lebih fitur-fitur berikut:

- Tombol nirkabel (atau disebut juga tombol mode pesawat terbang atau tuts nirkabel) (yang di dalam bab ini disebut dengan tombol nirkabel)
- Kontrol sistem operasi

#### **Tombol nirkabel**

Komputer mungkin dilengkapi satu tombol nirkabel, satu atau beberapa perangkat nirkabel, dan satu atau dua lampu nirkabel. Semua perangkat nirkabel di komputer diaktifkan sejak awal di pabrik.

Lampu nirkabel menunjukkan status daya seluruh perangkat nirkabel, bukan status masing-masing perangkat.

#### **Kontrol sistem operasi**

Melalui Jaringan dan Pusat Berbagi, Anda dapat menyiapkan koneksi atau jaringan, menyambung ke jaringan, serta mendiagnosis dan memperbaiki masalah jaringan.

<span id="page-28-0"></span>Untuk menggunakan kontrol sistem operasi:

- **1.** Ketik control panel (panel kontrol) di dalam kotak pencarian bilah tugas, lalu pilih **Control Panel**  (Panel Kontrol).
- **2.** Pilih **Network and Internet** (Jaringan dan Internet), lalu pilih **Network and Sharing Center** (Jaringan dan Pusat Berbagi).

– atau –

**▲** Pada bilah tugas, pilih ikon status jaringan, lalu pilih **Network & Internet settings** (Pengaturan Jaringan & Internet).

### **Menyambung ke WLAN**

**CATATAN:** Jika Anda hendak menyiapkan akses Internet di rumah, Anda harus membuat akun melalui ISP (penyedia layanan Internet). Untuk membeli layanan Internet dan modem, hubungi ISP setempat. ISP akan membantu menyiapkan modem, memasang kabel jaringan untuk menghubungkan router nirkabel ke modem, dan mengetes layanan Internet.

Untuk menghubungkan ke WLAN, ikuti langkah-langkah berikut:

- **1.** Pastikan perangkat WLAN sudah aktif.
- **2.** Pada bilah tugas, pilih ikon status jaringan, lalu sambungkan ke salah satu jaringan yang tersedia.

Jika WLAN yang tersedia merupakan jenis yang diproteksi, Anda akan diminta memasukkan kode keamanan. Masukkan kode, lalu pilih **Next** (Berikutnya) untuk menyelesaikan proses penyambungan.

- **<sup>2</sup> CATATAN:** Jika tidak ada WLAN yang ditampilkan, Anda mungkin berada di luar jangkauan router atau titik akses nirkabel.
- **EX CATATAN:** Jika Anda tidak melihat WLAN yang hendak Anda sambungkan:
	- **1.** Pada bilah tugas, klik kanan ikon status jaringan, lalu pilih **Open Network & Internet settings**  (Buka pengaturan Jaringan & Internet).

– atau –

Pada bilah tugas, pilih ikon status jaringan, lalu pilih **Network & Internet settings** (Pengaturan Jaringan & Internet).

- **2.** Di bagian **Change your network settings** (Ubah pengaturan jaringan Anda), pilih **Network and Sharing Center** (Jaringan dan Pusat Berbagi).
- **3.** Pilih **Set up a new connection or network** (Setel sambungan atau jaringan baru).

Sebuah daftar pilihan akan ditampilkan agar Anda dapat menelusuri dan menyambung secara manual ke salah satu jaringan, atau membuat sambungan jaringan baru.

**3.** Ikuti petunjuk di layar untuk menyelesaikan proses koneksi.

Setelah sambungan berhasil, pilih ikon status jaringan pada area notifikasi di ujung kanan bilah tugas untuk memverifikasi nama dan status koneksi.

**T** CATATAN: Jangkauan fungsi (seberapa jauh daya tempuh sinyal nirkabel Anda) bergantung pada implementasi WLAN, pabrikan router, dan interferensi dari perangkat elektronik lain atau media struktural seperti tembok dan lantai.

## <span id="page-29-0"></span>**Menggunakan Broadband Seluler HP (hanya produk tertentu)**

Komputer Broadband Seluler HP Anda dilengkapi dengan dukungan bawaan untuk layanan broadband seluler. Saat menggunakan komputer baru dengan jaringan operator seluler, Anda akan menikmati kebebasan tersambung ke Internet, mengirim e-mail, atau tersambung ke jaringan internal perusahaan tanpa memerlukan hotspot Wi-Fi.

Nomor IMEI dan/atau nomor MEID Modul Broadband Seluler HP mungkin diperlukan untuk mengaktifkan layanan Broadband Seluler. Nomor ini mungkin dicetak pada label yang berada di bagian bawah komputer di dalam tempat baterai, di bawah penutup akses, atau di bagian belakang monitor.

– atau –

- **1.** Pada bilah tugas, pilih ikon status jaringan.
- **2.** Pilih **Network & Internet settings** (Pengaturan Jaringan & Internet).
- **3.** Di bawah bagian **Network & Internet** (Jaringan & Internet), pilih **Cellular** (Seluler), lalu pilih **Advanced Options** (Opsi Lanjutan).

Beberapa operator jaringan seluler mengharuskan penggunaan kartu SIM. Kartu SIM berisi informasi dasar tentang Anda, seperti misalnya PIN (personal identification number), dan juga informasi jaringan. Beberapa komputer dilengkapi kartu SIM yang telah dipasang sebelumnya. Jika tidak, kartu SIM mungkin tercakup dengan informasi Broadband Seluler HP yang diberikan bersama komputer Anda atau diberikan secara terpisah oleh operator jaringan seluler.

Untuk informasi tentang Broadband Seluler HP dan cara mengaktifkan layanan melalui operator jaringan seluler yang dipilih, lihat informasi Broadband Seluler HP yang tercakup bersama komputer.

### **Menggunakan GPS (hanya produk tertentu)**

Komputer Anda mungkin dilengkapi perangkat GPS (sistem pemosisian global). Satelit GPS mengirim informasi lokasi, kecepatan, dan arah, ke sistem berteknologi GPS.

Untuk mengaktifkan GPS, pastikan lokasi diaktifkan dalam pengaturan privasi Windows.

- **1.** Ketik location (lokasi) dalam kotak pencarian bilah tugas, lalu pilih **Location privacy settings**  (Pengaturan privasi Lokasi).
- **2.** Ikuti petunjuk di layar untuk menggunakan pengaturan lokasi.

### **Menggunakan perangkat nirkabel Bluetooth (hanya produk tertentu)**

Perangkat Bluetooth menyediakan komunikasi nirkabel jarak pendek untuk menggantikan koneksi kabel fisik yang secara konvensional menghubungkan perangkat elektronik seperti:

- Komputer (desktop, notebook)
- Telepon (seluler, telepon tanpa kabel, ponsel pintar)
- Perangkat olahcitra (printer, kamera)
- Perangkat audio (headset, speaker)
- **Mouse**
- Keyboard eksternal

#### <span id="page-30-0"></span>**Menyambungkan perangkat Bluetooth**

Sebelum Anda dapat menggunakan perangkat Bluetooth, Anda harus membangun koneksi Bluetooth:

- **1.** Ketik bluetooth pada kotak pencarian bilah tugas, lalu pilih **Bluetooth and other devices settings**  (Pengaturan Bluetooth dan perangkat lainnya).
- **2.** Nyalakan Bluetooth, jika belum dihidupkan.
- **3.** Pilih **Add Bluetooth or other device** (Tambah Bluetooth atau perangkat lain), lalu dalam kotak dialog **Add a device** (Tambah perangkat), pilih **Bluetooth**.
- **4.** Pilih perangkat Anda dari daftar, kemudian ikuti petunjuk di layar.
- **T** CATATAN: Jika perangkat ini memerlukan verifikasi, kode pembuatan pasangan akan ditampilkan. Pada perangkat yang Anda tambahkan, ikuti petunjuk di layar untuk memverifikasi bahwa kode pada perangkat Anda sudah cocok dengan kode penyandingan. Untuk informasi lebih lanjut, lihat dokumentasi yang disertakan bersama perangkat.
- **EX CATATAN:** Jika perangkat Anda tidak muncul dalam daftar, pastikan bahwa Bluetooth pada perangkat tersebut telah dinyalakan. Sejumlah perangkat mungkin memiliki persyaratan lainnya; lihat dokumentasi yang disertakan bersama perangkat.

### **Menggunakan NFC untuk berbagi informasi (hanya produk tertentu)**

Komputer Anda mendukung Near Field Communication (NFC/Komunikasi Medan Dekat), sehingga Anda dapat berbagi informasi secara nirkabel antara dua perangkat yang mengaktifkan NFC. Informasi ditransfer dengan mengetuk area ketuk (antena) komputer dengan antena ponsel atau perangkat lain. Dengan NFC dan aplikasi yang didukung, Anda dapat berbagi situs web, mentransfer informasi kontak, mentransfer pembayaran, dan mencetak pada printer yang mengaktifkan NFC.

**EX CATATAN:** Untuk menemukan area ketuk di komputer Anda, lihat [Komponen pada hal. 3.](#page-14-0)

#### **Berbagi**

- **1.** Pastikan fungsi NFC diaktifkan.
	- **a.** Ketik wireless (nirkabel) pada kotak pencarian bilah tugas, lalu pilih **Turn wireless devices on or off** (Nyalakan atau matikan perangkat nirkabel).
	- **b.** Pastikan pilihan untuk NFC dalam keadaan **On** (Aktif).
- **2.** Ketuk area ketuk NFC dengan perangkat yang mengaktifkan NFC. Anda akan mendengar suara saat perangkat tersambung.
	- **<sup>2</sup> CATATAN:** Untuk mengetahui lokasi antena pada perangkat NFC lain, lihat petunjuk perangkat Anda.
- **3.** Ikuti petunjuk di layar untuk melanjutkan.

## **Menyambung ke jaringan berkabel**

Produk-produk tertentu memungkinkan sambungan berkabel: LAN (jaringan area lokal) dan koneksi modem. Koneksi LAN menggunakan kabel jaringan dan jauh lebih cepat daripada koneksi modem yang menggunakan kabel telepon. Kedua kabel tersebut dijual terpisah.

**PERINGATAN!** Untuk mengurangi risiko sengatan listrik, terbakar, atau kerusakan pada perangkat, jangan hubungkan kabel modem atau kabel telepon ke soket RJ-45 (jaringan).

## <span id="page-31-0"></span>**Menyambung ke jaringan berkabel—LAN (hanya produk tertentu)**

Gunakan koneksi LAN jika Anda ingin menghubungkan komputer langsung ke router di rumah Anda (sebagai pengganti bekerja secara nirkabel), atau jika Anda ingin menyambung ke jaringan yang ada di kantor Anda.

**<sup>2</sup> CATATAN:** Fitur yang bernama HP LAN-Wireless Protection dapat diaktifkan di komputer Anda. Fitur ini akan menutup koneksi nirkabel (Wi-Fi) atau WWAN saat Anda menghubungkan langsung ke LAN. Untuk informasi lainnya tentang HP LAN-Wireless Protection, lihat Menggunakan HP LAN-Wireless Protection (hanya produk tertentu) pada hal. 20.

Jika tidak terdapat port RJ-45 pada komputer, menghubungkan ke LAN memerlukan kabel jaringan RJ-45 8 pin atau perangkat penyambungan opsional atau produk ekspansi.

Untuk menghubungkan kabel jaringan, ikuti langkah-langkah berikut:

- **1.** Colokkan kabel jaringan ke soket jaringan **(1)** pada komputer atau perangkat penyambungan opsional atau produk ekspansi.
- **2.** Hubungkan ujung lain kabel ini ke soket-dinding jaringan **(2)** atau router.
- **CATATAN:** Jika kabel jaringan dilengkapi rangkaian peredam gangguan sinyal **(3)**, yang mencegah timbulnya interferensi dari unit penerimaan TV dan radio, arahkan ujung rangkaian kabel ke komputer.

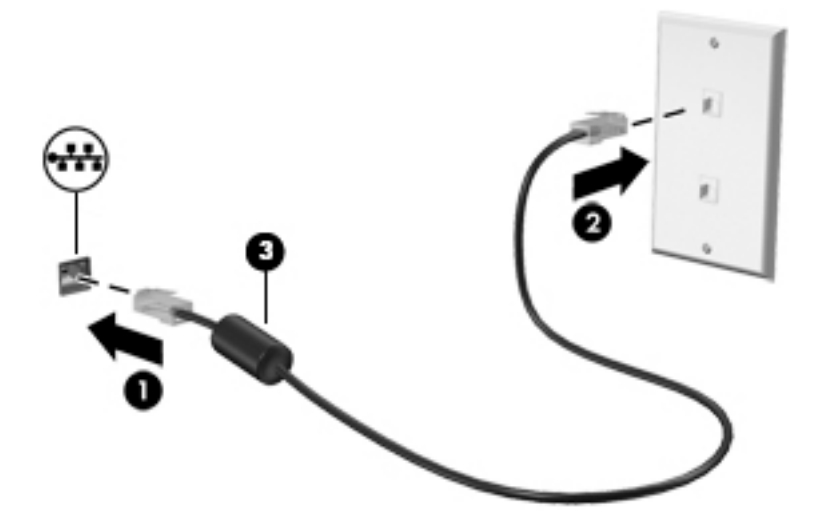

## **Menggunakan HP LAN-Wireless Protection (hanya produk tertentu)**

Di lingkungan LAN, Anda dapat mengeset HP LAN-Wireless Protection untuk melindungi jaringan LAN Anda dari akses nirkabel tanpa izin. Jika HP LAN-Wireless Protection diaktifkan, koneksi WLAN (Wi-Fi) atau WWAN akan mati jika komputer terhubung langsung ke LAN.

#### **Menyalakan dan menyesuaikan HP LAN-Wireless Protection**

- **1.** Sambungkan kabel jaringan ke soket jaringan pada komputer atau perangkat penyambungan opsional atau produk ekspansi.
- **2.** Jalankan Computer Setup (Konfigurasi Komputer) (BIOS).
	- Komputer atau tablet dengan keyboard:
		- **▲** Hidupkan atau nyalakan ulang komputer, dan saat logo HP ditampilkan, tekan f10 untuk memasuki Computer Setup (Konfigurasi Komputer).
	- Tablet tanpa keyboard:
- **▲** Hidupkan atau nyalakan ulang tablet, lalu segera tahan tombol volume turun hingga menu Penyalaan ditampilkan. Sentuh **f10** untuk masuk ke Computer Setup (Konfigurasi Komputer).
- <span id="page-32-0"></span>**3.** Pilih **Advanced** (Lanjutan), lalu pilih **Built-in Device Options** (Pilihan Perangkat Bawaan).
- **4.** Pilih kotak centang untuk **LAN/WLAN Auto Switching** (Beralih Otomatis LAN/WLAN) dan/atau **LAN/ WWAN Auto Switching** (Beralih Otomatis LAN/WWAN) untuk mematikan koneksi WLAN dan/atau WWAN saat tersambung ke jaringan LAN.
- **5.** Untuk menyimpan perubahan dan keluar dari Computer Setup (Konfigurasi Komputer), pilih **Main**  (Utama), pilih **Save Changes and Exit** (Simpan Perubahan dan Keluar), lalu pilih **Yes** (Ya).
- **T** CATATAN: Jika Anda menggunakan tombol-tombol panah untuk menyoroti pilihan, Anda selanjutnya harus menekan enter (masuk).

Perubahan akan terlihat setelah komputer dinyalakan ulang.

## **Menggunakan HP MAC Address Pass Through untuk mengidentifikasi komputer Anda pada suatu jaringan (hanya produk tertentu)**

MAC Address Pass Through memberikan cara yang dapat disesuaikan untuk mengenali komputer Anda dan kondisi komunikasi pada jaringan. Sistem Alamat MAC menyediakan identifikasi unik meski saat komputer terhubung melalui adaptor Ethernet. Alamat ini dinonaktifkan secara default.

### **Menyesuaikan MAC Address Pass Through**

- **1.** Jalankan Computer Setup (Konfigurasi Komputer) (BIOS).
	- Komputer atau tablet dengan keyboard:
		- **▲** Hidupkan atau nyalakan ulang komputer, dan saat logo HP ditampilkan, tekan f10 untuk memasuki Computer Setup (Konfigurasi Komputer).
	- Tablet tanpa keyboard:
		- **▲** Hidupkan atau nyalakan ulang tablet, lalu segera tahan tombol volume turun hingga menu Penyalaan ditampilkan. Sentuh **f10** untuk masuk ke Computer Setup (Konfigurasi Komputer).
- **2.** Pilih **Advanced** (Lanjutan), lalu pilih **MAC Address Pass Through**.
- **3.** Di kotak sebelah kanan **Host Based MAC Address** (Alamat MAC Berbasis Host), pilih **System Address**  (Alamat Sistem) untuk mengaktifkan MAC Address Pass Through atau **Custom Address** (Kustom Alamat) untuk menyesuaikan alamat.
- **4.** Jika Anda memilih Kustom, pilih **MAC ADDRESS** (ALAMAT MAC), masukkan alamat MAC sistem Anda yang telah disesuaikan, lalu tekan enter untuk menyimpan alamat.
- **5.** Jika komputer ini memiliki LAN tertanam dan Anda ingin menggunakan alamat MAC tertanam sebagai alamat MAC sistem, pilih **Reuse Embedded LAN Address** (Gunakan Kembali Alamat LAN Tertanam).

– atau –

Pilih **Main** (Utama), pilih **Save Changes and Exit** (Simpan Perubahan dan Keluar), lalu pilih **Yes** (Ya).

**T** CATATAN: Jika Anda menggunakan tombol-tombol panah untuk menyoroti pilihan, Anda selanjutnya harus menekan enter (masuk).

Perubahan akan terlihat setelah komputer dinyalakan ulang.

# <span id="page-33-0"></span>**4 Menavigasi layar**

Tergantung pada model komputernya, Anda dapat menavigasi layar komputer menggunakan satu atau beberapa metode berikut:

- Menggunakan gerakan sentuh secara langsung pada layar komputer.
- Gunakan gerakan sentuh pada panel sentuh.
- Menggunakan mouse atau keyboard opsional (dijual terpisah).
- Menggunakan keyboard di layar.
- Menggunakan penunjuk.

## **Cara menggunakan gerakan panel sentuh dan layar sentuh**

Panel sentuh membantu Anda menavigasi layar komputer dan mengontrol kursor cukup dengan gerakan sentuh sederhana. Anda juga dapat menggunakan tombol kiri dan kanan panel sentuh seperti penggunaan tombol-tombol tersebut pada mouse eksternal. Untuk menavigasi layar sentuh (hanya produk tertentu), sentuh layar secara langsung menggunakan gerakan yang dijelaskan pada bab ini.

Untuk menyesuaikan gerakan dan melihat video cara kerjanya, ketik control panel (panel kontrol) di dalam kotak pencarian bilah tugas, pilih **Control Panel** (Panel Kontrol), lalu pilih **Hardware and Sound**  (Perangkat Keras dan Suara). Di dalam **Devices and Printers** (Perangkat dan Printer), pilih **Mouse**.

Sejumlah produk dilengkapi dengan panel sentuh presisi, yang menyediakan fungsi gerakan yang disempurnakan. Untuk memastikan bahwa Anda memiliki panel sentuh presisi dan mencari informasi lebih lanjut, pilih **Start** (Mulai), pilih **Settings** (Pengaturan), pilih **Devices** (Perangkat), lalu pilih **Touchpad** (Panel sentuh).

**EY** CATATAN: Kecuali diinformasikan, gerakan sentuh dapat digunakan baik pada panel sentuh dan layar sentuh.

### **Sentuh**

Arahkan kursor ke salah satu item pada layar, lalu sentuh satu jari pada zona panel sentuh atau layar sentuh untuk memilih item tersebut. Ketuk dua kali objek tersebut untuk membukanya.

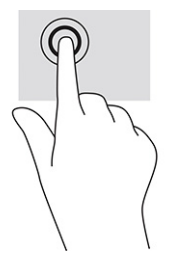

## <span id="page-34-0"></span>**Zoom dengan menjepitkan dua jari**

Gunakan cubit/memperbesar layar dua jari untuk memperbesar atau memperkecil tampilan gambar atau teks.

- Perkecil tampilan dengan meletakkan dua jari secara renggang pada zona panel sentuh atau layar sentuh lalu rapatkan kedua jari tersebut.
- Zoom dengan meletakkan dua jari secara rapat pada zona panel sentuh atau layar sentuh lalu renggangkan kedua jari tersebut.

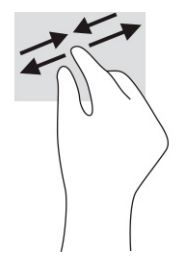

## **Menggeser dua jari (panel sentuh dan panel sentuh presisi)**

Letakkan dua jari sedikit renggang pada zona panel sentuh dan seret kedua jari itu ke atas, bawah, kiri, atau kanan untuk gerakan ke atas, bawah, atau ke samping pada halaman atau gambar.

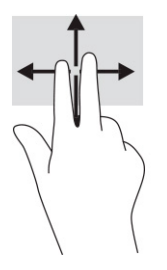

### **Sentuhan dua jari (panel sentuh dan panel sentuh presisi)**

Sentuh dua jari pada zona panel sentuh untuk membuka menu pilihan suatu objek yang dipilih.

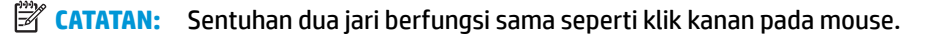

## <span id="page-35-0"></span>**Sentuhan tiga jari (panel sentuh dan panel sentuh presisi)**

Secara default, sentuhan tiga jari membuka Cortana, asisten virtual yang diaktifkan melalui suara. Sentuh tiga jari pada zona panel sentuh untuk melakukan gerakan.

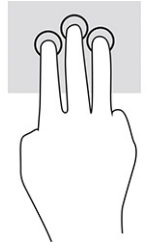

Untuk mengubah fungsi gerakan ini pada panel sentuh presisi, pilih **Start** (Mulai), pilih **Settings** (Pengaturan), pilih **Devices** (Perangkat), lalu pilih **Touchpad** (Panel Sentuh). Pada bagian **Three-finger gestures** (Gerakan tiga jari), di dalam kotak **Taps** (Sentuh), pilih pengaturan gerakan.

### **Sentuhan empat jari (panel sentuh dan panel sentuh presisi)**

Berdasarkan default, sentuhan empat jari membuka Pusat Tindakan. Sentuh dengan empat jari pada zona panel sentuh untuk melakukan gerakan.

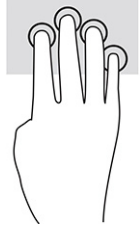

Untuk mengubah fungsi gerakan ini pada panel sentuh presisi, pilih **Start** (Mulai), pilih **Settings** (Pengaturan), pilih **Devices** (Perangkat), lalu pilih **Touchpad** (Panel Sentuh). Pada bagian **Four-finger gestures** (Gerakan empat jari), di dalam kotak **Taps** (Sentuh), pilih pengaturan gerakan.

## **Sapuan tiga jari (panel sentuh dan panel sentuh presisi)**

Secara default, sapuan tiga jari mengalihkan aplikasi yang terbuka dan desktop.

- Sapukan 3 jari Anda untuk melihat semua jendela yang terbuka.
- Sapukan 3 jari ke arah Anda untuk menampilkan desktop.
- Sapukan 3 jari ke arah kiri atau ke kanan untuk beralih di antara jendela terbuka.

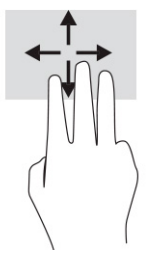

Untuk mengubah fungsi gerakan ini pada panel sentuh presisi, pilih **Start** (Mulai), pilih **Settings** (Pengaturan), pilih **Devices** (Perangkat), lalu pilih **Touchpad** (Panel Sentuh). Pada bagian **Three-finger gestures** (Gerakan tiga jari), di dalam kotak **Swipes** (Sapuan), pilih pengaturan gerakan.
## **Sapuan empat jari (panel sentuh presisi)**

Secara default, sapuan empat jari untuk beralih di antara desktop yang terbuka.

- Sapukan 4 jari Anda untuk melihat semua jendela yang terbuka.
- Sapukan 4 jari ke arah Anda untuk menampilkan desktop.
- Sapukan 4 jari ke arah kiri atau kanan untuk beralih di antara desktop.

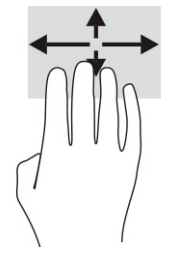

Untuk mengubah fungsi gerakan ini, pilih **Start** (Mulai), pilih **Settings** (Pengaturan), pilih **Devices** (Perangkat), lalu pilih **Touchpad** (Panel Sentuh). Pada bagian **Four-finter gestures** (Gerakan empat jari), di dalam kotak **Swipes** (Sapuan), pilih pengaturan gerakan.

### **Geser satu jari (layar sentuh)**

Gunakan geser satu jari untuk menggeser atau menggulir daftar dan halaman, atau untuk memindahkan objek.

- Untuk menggulir layar, geser satu jari dengan ringan pada layar ke arah yang Anda inginkan.
- Untuk memindahkan objek, tekan dan tahan jari Anda pada sebuah objek, lalu tarik jari Anda untuk memindahkannya.

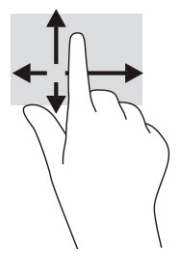

## **Menggunakan keyboard atau mouse opsional**

Dengan keyboard atau mouse opsional, Anda dapat mengetik, memilih item, menggulir dan menjalankan fungsi-fungsi yang sama sebagaimana yang dilakukan dengan menggunakan gerakan sentuh. Dengan keyboard Anda juga dapat menggunakan tombol aksi dan tombol pintas untuk menjalankan fungsi-fungsi khusus.

## **Menggunakan keyboard di layar (hanya produk tertentu)**

- **1.** Untuk menampilkan keyboard di layar, sentuh ikon keyboard dalam bidang pemberitahuan di ujung kanan baris tugas.
- **2.** Mulai mengetik.
	- **CATATAN:** Usulan kata-kata mungkin ditampilkan di atas keyboard di layar. Sentuh satu kata yang dipilih.

**CATATAN:** Tombol tindakan dan tombol pintas tidak menampilkan atau berfungsi pada keyboard di layar.

# **5 Fitur-fitur hiburan**

Gunakan komputer HP Anda untuk bisnis atau hiburan, untuk bertemu orang lain melalui kamera, perpaduan audio dan video, atau sambungkan perangkat eksternal seperti proyektor, monitor, TV, atau speaker. Lihat [Komponen pada hal. 3](#page-14-0) untuk menemukan fitur-fitur audio, video, dan kamera pada komputer Anda.

## **Cara menggunakan kamera (hanya produk tertentu)**

Komputer Anda dilengkapi satu atau beberapa kamera yang memungkinkan Anda untuk terhubung dengan orang lain untuk bekerja atau bermain. Sebagian besar kamera memungkinkan Anda untuk melakukan obrolan video, merekam video, dan merekam gambar diam. Kamera dapat menghadap ke arah depan atau ke arah belakang.

Untuk menentukan kamera atau kamera-kamera mana yang terdapat pada produk Anda, lihat [Komponen](#page-14-0) [pada hal. 3](#page-14-0). Untuk menggunakan kamera, ketik camera (kamera) ke dalam kotak pencarian bilah tugas, lalu pilih **Camera** (Kamera) dari daftar aplikasi. Sebagian kamera juga dilengkapi fitur kemampuan HD (definisi tinggi), aplikasi untuk gaming, atau perangkat lunak pengenalan wajah seperti Windows Hello. Lihat [Windows](#page-59-0)  [Hello \(hanya produk tertentu\) pada hal. 48](#page-59-0) untuk informasi terperinci tentang penggunaan Windows Hello.

Anda dapat meningkatkan privasi komputer dengan menutup lensa menggunakan penutup privasi kamera. Secara default, lensa kamera tidak tertutup, tetapi Anda dapat menggeser penutup privasi kamera untuk menghalangi pandangan kamera. Untuk menggunakan kamera, geser penutup privasi kamera ke arah berlawanan untuk menampakkan lensa.

## **Menggunakan audio**

Anda dapat mengunduh dan mendengarkan musik, menjalankan streaming konten audio dari web (termasuk radio), merekam audio, atau memadukan audio dan video untuk membuat multimedia. Anda juga dapat memutar CD musik di komputer (pada produk tertentu) atau memasang drive optik eksternal untuk memutar CD. Untuk menyempurnakan pengalaman audio Anda, hubungkan headphone atau speaker.

### **Menghubungkan speaker**

Anda bisa menghubungkan speaker berkabel ke komputer dengan menghubungkannya ke port USB atau ke soket combo keluaran audio (headphone)/masukan audio (mikrofon) pada komputer atau pada stasiun penyambungan.

Untuk menghubungkan speaker nirkabel ke komputer, ikuti petunjuk pabrikan perangkat. Untuk menghubungkan speaker definisi tinggi ke komputer, lihat [Mengeset audio HDMI pada hal. 30](#page-41-0). Sebelum menghubungkan speaker, kecilkan volumenya.

### **Menghubungkan headphone**

**PERINGATAN!** Untuk mengurangi risiko cedera diri, kecilkan volume sebelum menggunakan headphone, earbud, atau headset. Untuk informasi selengkapnya tentang keselamatan, lihat *Maklumat Pengaturan, Keselamatan, dan Lingkungan*.

Untuk mengakses panduan ini:

**▲** Ketik HP Documentation (Dokumentasi HP) pada kotak pencarian bilah tugas, lalu pilih **HP Documentation** (Dokumentasi HP).

Anda dapat menghubungkan headphone berkabel ke soket kombo keluaran audio (headphone)/masukan audio (mikrofon) pada komputer.

Untuk menghubungkan headphone nirkabel ke komputer, ikuti petunjuk pabrikan perangkat.

## **Menghubungkan headset**

**A PERINGATAN!** Untuk mengurangi risiko cedera diri, kecilkan volume sebelum menggunakan headphone, earbud, atau headset. Untuk informasi selengkapnya tentang keselamatan, lihat *Maklumat Pengaturan, Keselamatan, dan Lingkungan*.

Untuk mengakses panduan ini:

**▲** Ketik HP Documentation (Dokumentasi HP) pada kotak pencarian bilah tugas, lalu pilih **HP Documentation** (Dokumentasi HP).

Headphone yang dikombinasikan dengan mikrofon disebut headset. Anda dapat menghubungkan headset berkabel ke soket keluaran audio (headphone)/masukan audio (mikrofon) pada komputer Anda.

Untuk menghubungkan headset nirkabel ke komputer Anda, ikuti petunjuk produsen perangkat.

### **Cara menggunakan pengaturan suara**

Gunakan pengaturan suara untuk menyesuaikan volume sistem, mengubah suara sistem, atau mengatur perangkat audio.

Untuk melihat atau mengubah pengaturan suara:

**▲** Ketik control panel (panel kontrol) di kotak pencarian bilah tugas, pilih **Control Panel** (Panel Kontrol), pilih **Hardware and Sound** (Perangkat Keras dan Suara), lalu pilih **Sound** (Suara).

Komputer Anda mungkin dilengkapi sistem suara yang disempurnakan oleh Bang & Olufsen, DTS, Beats audio, atau penyedia lainnya. Oleh karena itu, komputer Anda mungkin dilengkapi fitur audio canggih yang dapat dikontrol melalui panel kontrol audio khusus untuk sistem audio Anda.

Gunakan panel kontrol audio untuk melihat dan mengontrol pengaturan audio.

**▲** Ketik control panel (panel kontrol) di kotak pencarian pada bilah tugas, pilih **Control Panel** (Panel Kontrol), pilih **Hardware and Sound** (Perangkat Keras dan Suara), lalu pilih panel kontrol audio yang spesifik untuk sistem Anda.

## **Menggunakan video**

Komputer Anda merupakan perangkat video yang sangat efektif untuk menonton video streaming dari situs web favorit, juga untuk mengunduh video dan film agar dapat ditonton di komputer saat tidak terhubung ke jaringan.

Untuk menyempurnakan pengalaman visual Anda, gunakan salah satu port video di komputer untuk menghubungkan monitor eksternal, proyektor, atau TV.

**PENTING:** Pastikan perangkat eksternal dihubungkan ke port yang sesuai di komputer menggunakan kabel yang benar. Ikuti petunjuk produsen perangkat tersebut.

Untuk informasi tentang cara menggunakan fitur video, lihat HP Support Assistant.

## **Menghubungkan perangkat DisplayPort menggunakan kabel USB Tipe C (hanya produk tertentu)**

**CATATAN:** Untuk menghubungkan USB Tipe C perangkat DisplayPort ke komputer, Anda memerlukan kabel USB Tipe C, yang dijual terpisah.

Untuk melihat keluaran video atau layar resolusi tinggi pada perangkat DisplayPort eksternal, sambungkan perangkat DisplayPort sesuai petunjuk berikut:

**1.** Sambungkan salah satu ujung kabel USB Tipe C ke port USB SuperSpeed dan konektor DisplayPort pada komputer.

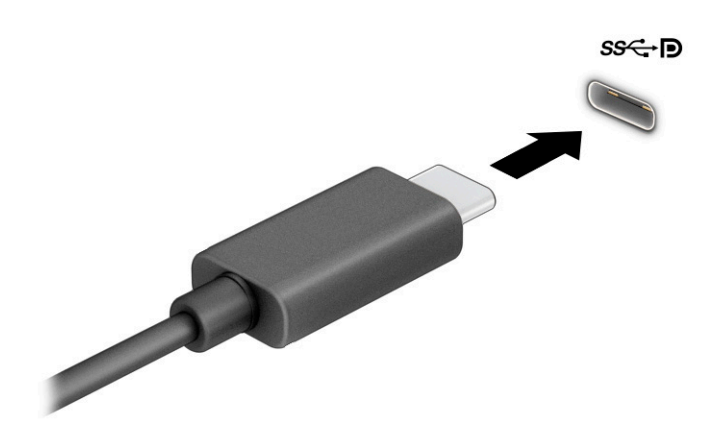

- **2.** Hubungkan ujung lain kabel ini ke perangkat DisplayPort eksternal.
- **3.** Tekan f1 untuk berputar melalui empat status tampilan:
	- **Hanya layar PC:** Menampilkan citra layar hanya pada komputer.
	- **Duplikat:** Menampilkan gambar layar secara serempak di kedua perangkat, yaitu komputer dan perangkat eksternal.
	- **Bentang:** Menampilkan gambar layar yang dibentangkan pada kedua perangkat, yaitu komputer dan perangkat eksternal.
	- **Hanya layar sekunder:** Menampilkan citra layar hanya pada perangkat eksternal.

Setiap kali menekan f1, mode tampilan akan berubah.

**<sup>2</sup> CATATAN:** Untuk hasil terbaik, terutama jika Anda memilih opsi **Bentang**, tingkatkan resolusi layar perangkat eksternal, sebagai berikut. Pilih tombol **Start** (Mulai), pilih **Settings** (Pengaturan), lalu pilih **System** (Sistem). Di bawah **Display** (Tampilan), pilih resolusi yang sesuai, lalu pilih **Keep changes**  (Simpan perubahan).

### **Menghubungkan perangkat video menggunakan kabel HDMI (hanya produk tertentu)**

**<sup>2</sup> CATATAN:** Untuk menghubungkan perangkat HDMI ke komputer, Anda memerlukan kabel HDMI, dibeli terpisah.

<span id="page-41-0"></span>Untuk melihat citra layar komputer pada TV atau monitor definisi tinggi, hubungkan perangkat definisi tinggi ini sesuai petunjuk berikut:

**1.** Hubungkan satu ujung kabel HDMI ke port HDMI di komputer.

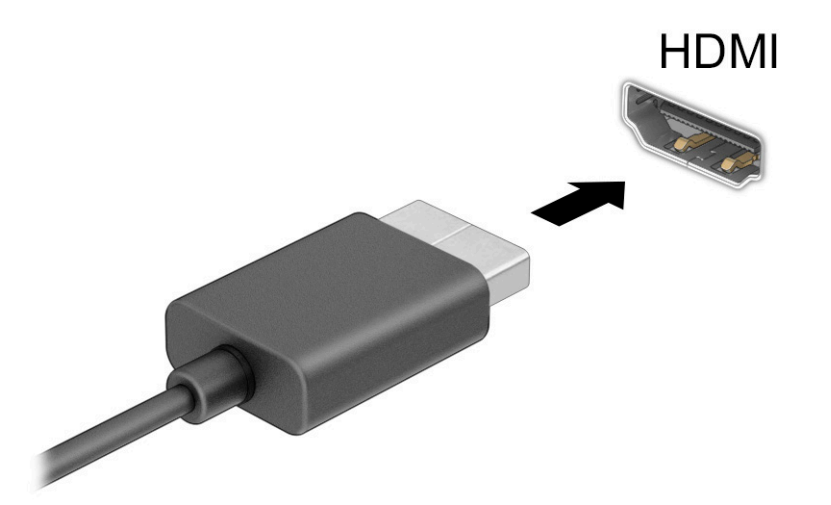

- **2.** Hubungkan ujung lain kabel ini ke monitor atau TV definisi tinggi.
- **3.** Tekan f1 untuk berputar melalui empat status tampilan:
	- **Hanya layar PC:** Menampilkan citra layar hanya pada komputer.
	- **Duplikat:** Menampilkan citra layar secara serempak di kedua perangkat, yaitu komputer dan perangkat eksternal.
	- **Bentang:** Menampilkan citra layar yang dibentangkan pada kedua perangkat, yaitu komputer dan perangkat eksternal.
	- **Hanya layar sekunder:** Menampilkan citra layar hanya pada perangkat eksternal.

Setiap kali menekan f1, mode tampilan akan berubah.

**<sup>2</sup> CATATAN:** Untuk hasil terbaik, terutama jika Anda memilih opsi **Bentang**, tingkatkan resolusi layar perangkat eksternal, sebagai berikut. Pilih tombol **Start** (Mulai), pilih **Settings** (Pengaturan), lalu pilih **System** (Sistem). Di bawah **Display** (Tampilan), pilih resolusi yang sesuai, lalu pilih **Keep changes**  (Simpan perubahan).

#### **Mengeset audio HDMI**

HDMI adalah satu-satunya antarmuka video yang mendukung video dan audio definisi tinggi. Setelah TV HDMI dihubungkan ke komputer, Anda dapat mengaktifkan audio HDMI dengan mengikuti langkah-langkah berikut:

- **1.** Klik kanan ikon **Speakers** (Speaker) dalam bidang pemberitahuan di ujung kanan bilah tugas, lalu klik **Playback devices** (Perangkat pemutaran).
- **2.** Pada tab **Playback** (Pemutaran), pilih nama perangkat keluaran digital.
- **3.** Pilih **Set Default** (Set Standar), lalu pilih **OK**.

Untuk mengembalikan audio streaming ke speaker komputer:

- **1.** Klik kanan ikon **Speakers** (Speaker) dalam bidang pemberitahuan di ujung kanan bilah tugas, lalu klik **Playback devices** (Perangkat pemutaran).
- **2.** Pada tab **Playback** (Pemutaran), pilih **Speakers** (Speaker).
- **3.** Pilih **Set Default** (Set Standar), lalu pilih **OK**.

## **Menemukan dan menghubungkan layar berkabel dengan menggunakan MultiStream Transport**

MultiStream Transport (MST) memungkinkan Anda untuk menyambungkan beberapa perangkat layar berkabel ke komputer dengan menyambung ke port VGA atau konektor DisplayPort pada komputer Anda dan juga ke port VGA atau konektor DisplayPort pada hub atau stasiun penyambungan eksternal. Anda dapat menyambungkan dalam beberapa cara, tergantung pada jenis pengontrol grafis yang terinstal pada komputer Anda dan apakah komputer Anda dilengkapi hub internal atau tidak. Buka Device Manager (Pengatur Perangkat) untuk mengetahui perangkat keras yang terpasang di komputer.

**▲** Ketik device manager (pengelola perangkat) di dalam kotak pencarian bilah tugas, lalu pilih aplikasi **Device Manager** (Pengelola Perangkat). Daftar menampilkan semua perangkat yang terinstal di komputer Anda.

### **Menyambungkan layar ke komputer dengan grafis Intel (dengan hub opsional)**

**The CATATAN:** Dengan pengontrol grafis Intel dan hub opsional, Anda dapat menghubungkan hingga 3 perangkat layar.

Untuk mengonfigurasi perangkat layar ganda, ikuti langkah-langkah berikut ini:

- **1.** Sambungkan salah satu ujung kabel USB Tipe C (dijual terpisah) ke port SuperSpeed USB dan konektor DisplayPort pada komputer. Hubungkan ujung lain kabel ini ke hub eksternal (dijual terpisah). Pastikan bahwa hub adaptor daya sudah terhubung ke daya AC.
- **2.** Hubungkan perangkat layar eksternal ke port VGA atau konektor DisplayPort pada hub.
- **3.** Bila Windows mendeteksi monitor tersambung ke hub DisplayPort, kotak dialog **DisplayPort Topology Notification** (Pemberitahuan Topologi DisplayPort) akan ditampilkan. Tetapkan pilihan yang sesuai untuk mengonfigurasi layar Anda. Pilihan layar ganda mencakup **Duplicate** (Duplikat), yang mencerminkan layar komputer Anda di semua perangkat layar yang diaktifkan, atau **Extend** (Bentang), yang merentangkan gambar layar pada semua perangkat layar yang diaktifkan.
- **<sup>2</sup> CATATAN:** Jika kotak dialog ini tidak muncul, pastikan setiap perangkat layar eksternal dihubungkan ke port yang benar pada hub. Pilih tombol **Start** (Mulai), pilih **Settings** (Pengaturan), lalu pilih **System**  (Sistem). Di bawah **Display** (Tampilan), pilih resolusi yang sesuai, lalu pilih **Keep changes** (Simpan perubahan).

#### **Menyambungkan layar ke komputer dengan grafis Intel (dengan hub internal)**

Dengan hub internal dan pengontrol grafis Intel, Anda dapat menyambungkan hingga 3 perangkat layar dalam konfigurasi berikut ini:

- Tiga monitor DisplayPort 3840 × 2160 terhubung ke stasiun penyambungan opsional
- Satu monitor DisplayPort 3840 x 2160 dan satu monitor HDMI 1920 x 1200 terhubung ke komputer

Untuk mengonfigurasi perangkat layar ganda, ikuti langkah-langkah berikut ini:

- **1.** Sambungkan perangkat layar eksternal ke port VGA atau konektor DisplayPort pada unit dasar komputer atau stasiun penyambungan.
- **2.** Bila Windows mendeteksi monitor tersambung ke hub DisplayPort, kotak dialog **DisplayPort Topology Notification** (Pemberitahuan Topologi DisplayPort) akan ditampilkan. Tetapkan pilihan yang sesuai untuk mengonfigurasi layar Anda. Pilihan layar ganda mencakup **Duplicate** (Duplikat), yang mencerminkan layar komputer Anda di semua perangkat layar yang diaktifkan, atau **Extend** (Bentang), yang merentangkan gambar layar pada semua perangkat layar yang diaktifkan.
- **T** CATATAN: Jika kotak dialog ini tidak muncul, pastikan setiap perangkat layar eksternal dihubungkan ke port yang benar pada hub. Pilih tombol **Start** (Mulai), pilih **Settings** (Pengaturan), lalu pilih **System**  (Sistem). Di bawah **Display** (Tampilan), pilih resolusi yang sesuai, lalu pilih **Keep changes** (Simpan perubahan).

## **Mencari dan menghubungkan ke perangkat tampilan nirkabel yang kompatibel dengan Miracast (hanya produk tertentu)**

**<sup>2</sup> CATATAN:** Untuk mengetahui jenis monitor yang Anda miliki (kompatibel dengan Miracast atau Intel WiDi), lihat dokumentasi yang disertakan bersama TV Anda atau tampilan sekunder.

Untuk menemukan dan menghubungkan komputer ke perangkat tampilan nirkabel yang kompatibel dengan Miracast® tanpa meninggalkan aplikasi Anda saat ini, ikuti langkah-langkah berikut.

Untuk membuka Miracast:

**▲** Ketik project (proyeksikan) dalam kotak pencarian bilah tugas, lalu pilih **Project to a second screen**  (Proyeksikan ke layar kedua). Pilih **Connect to a wireless display** (Sambungkan ke layar nirkabel), lalu ikuti petunjuk di layar.

## **Menggunakan transfer data**

Komputer Anda adalah perangkat hiburan yang tangguh yang mendukung Anda untuk melakukan transfer foto, video, dan film dari perangkat USB untuk ditampilkan pada komputer.

Untuk menyempurnakan pengalaman visual Anda, gunakan salah satu port USB Tipe C di komputer untuk menghubungkan perangkat USB, seperti ponsel, kamera, pelacak aktivitas, atau jam tangan pintar, dan transfer file ke komputer.

**PENTING:** Pastikan perangkat eksternal dihubungkan ke port yang sesuai di komputer menggunakan kabel yang benar. Ikuti petunjuk produsen perangkat tersebut.

Untuk informasi tentang cara menggunakan fitur USB Tipe C Anda, lihat HP Support Assistant.

## **Menghubungkan perangkat ke port USB Tipe C (hanya produk tertentu)**

- **EX CATATAN:** Untuk menghubungkan perangkat USB Tipe C ke komputer, Anda memerlukan kabel USB Tipe C, dijual terpisah.
	- **1.** Sambungkan satu ujung kabel USB Tipe C ke port USB Tipe C pada komputer.

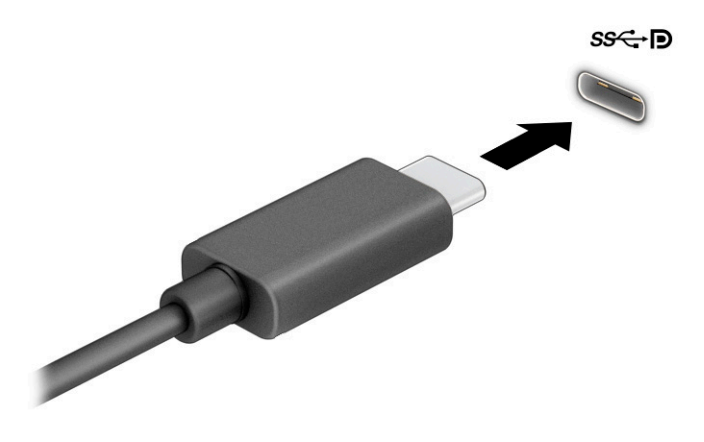

**2.** Hubungkan ujung lain kabel ini ke perangkat eksternal.

# **6 Mengelola daya**

Komputer ini dapat beroperasi dengan daya baterai atau daya eksternal. Ketika komputer beroperasi dengan daya baterai dan catu daya eksternal tidak tersedia untuk mengisi baterai, sangat penting untuk memantau dan menghemat penggunaan daya baterai.

Sebagian dari fitur manajemen daya yang dijelaskan dalam bab ini mungkin tidak tersedia di komputer Anda.

## **Menggunakan mode Tidur atau Hibernasi**

**PERHATIAN:** Beberapa jenis kerentanan yang telah banyak dikenal akan muncul bila komputer berada dalam mode Tidur. Untuk mencegah pengguna tidak sah mengakses data pada komputer Anda, walaupun data terenkripsi, HP menyarankan Anda untuk selalu menjalankan mode Hibernasi dan bukan mode Tidur setiap saat komputer berada jauh dari Anda. Prosedur ini terutama sangat penting ketika Anda bepergian membawa komputer Anda.

**PERHATIAN:** Untuk mengurangi kemungkinan risiko penurunan kualitas audio dan video, tidak berfungsinya pemutaran audio atau video, atau hilangnya data, jangan menyalakan mode Tidur sewaktu membaca dari atau menulis ke disk atau kartu media eksternal.

Windows memiliki dua mode hemat daya, yaitu Tidur dan Hibernasi.

- Tidur—Mode Tidur secara otomatis akan dimulai setelah terjadi kondisi tidak aktif selama beberapa saat. Pekerjaan Anda tersedia di memori, sehingga memungkinkan Anda untuk melanjutkannya kembali dengan sangat cepat. Anda juga dapat mengaktifkan mode Tidur secara manual. Tergantung pada model komputer Anda, mode Tidur mungkin juga mendukung mode Siaga Modern. Mode ini membuat beberapa operasi internal terjaga dan memungkinkan komputer untuk menerima notifikasi web, seperti email, saat dalam mode Tidur. Untuk informasi lebih lanjut, lihat Menyalakan dan keluar dari mode Tidur pada hal. 34.
- Hibernasi—Mode hibernasi dimulai secara otomatis jika baterai sudah kritis atau komputer sudah dalam mode tidur untuk waktu yang lama. Dalam mode Hibernasi, pekerjaan akan disimpan ke dalam berkas hibernasi dan komputer dimatikan. Anda juga dapat menyalakan mode Hibernasi secara manual. Untuk informasi lebih lanjut, lihat [Mengaktifkan dan keluar dari mode Hibernasi \(hanya produk tertentu\)](#page-46-0)  [pada hal. 35](#page-46-0).

### **Menyalakan dan keluar dari mode Tidur**

Anda dapat menyalakan mode Tidur melalui salah satu cara berikut:

- Pilih tombol **Start** (Mulai), pilih ikon **Power** (Daya), lalu pilih **Sleep** (Tidur).
- Tutup layar (hanya produk tertentu).
- Tekan tombol pintas Tidur (hanya produk tertentu); sebagai contoh, fn+f1 atau fn+f12.
- Tekan sebentar tombol daya (hanya produk tertentu).

Anda dapat keluar dari mode Tidur melalui salah satu cara berikut:

- Tekan sebentar tombol daya.
- Jika komputer tertutup, angkat layar (hanya produk tertentu).
- <span id="page-46-0"></span>Tekan satu tombol pada keyboard (hanya produk tertentu).
- Sentuh panel sentuh (hanya produk tertentu).

Ketika komputer keluar dari mode Tidur, pekerjaan Anda kembali ditampilkan pada layar.

**PENTING:** Jika Anda telah mengeset sistem untuk meminta kata sandi saat keluar dari mode Tidur, Anda harus memasukkan kata sandi Windows sebelum pekerjaan Anda kembali ditampilkan pada layar.

## **Mengaktifkan dan keluar dari mode Hibernasi (hanya produk tertentu)**

Anda dapat menyalakan sendiri mode Hibernasi serta mengubah batas waktu dan pengaturan lainnya terkait daya menggunakan Opsi Daya.

- **1.** Klik kanan ikon **Power** (Daya) , lalu pilih **Power Options** (Opsi Daya).
- **2.** Di panel kiri, pilih **Choose what the power buttons do** (Memilih fungsi tombol daya) (kata-kata mungkin bervariasi tergantung produk).
- **3.** Tergantung pada produk Anda, Anda dapat mengaktifkan mode Hibernasi untuk daya baterai atau daya eksternal dengan salah satu cara berikut:
	- **Power button** (Tombol Daya)—Pada **Power and sleep buttons and lid settings** (Pengaturan tombol daya dan tidur serta tutup) (kata-kata dapat bervariasi tergantung pada produk), pilih **When I press the power button** (Ketika saya menekan tombol daya), lalu pilih **Hibernate**  (Hibernasi).
	- **Sleep button** (Tombol Tidur) (hanya produk tertentu)—Pada **Power and sleep buttons and lid settings** (Pengaturan tombol daya dan tidur serta tutup) (kata-kata dapat bervariasi tergantung pada produk), pilih **When I press the sleep button** (Ketika saya menekan tombol tidur), lalu pilih **Hibernate** (Hibernasi).
	- **Lid** (Penutup) (hanya produk tertentu)—Pada **Power and sleep buttons and lid settings**  (Pengaturan tombol daya dan tidur serta tutup) (kata-kata dapat bervariasi tergantung pada produk), pilih **When I close the lid** (Ketika saya menutup penutup), lalu pilih **Hibernate** (Hibernasi).
	- **Power menu** (Menu Daya)—Pilih **Change Settings that are currently unavailable** (Mengubah pengaturan yang saat ini tidak tersedia), lalu, pada **Shutdown settings** (Pengaturan penonaktifan), pilih kotak centang **Hibernate** (Hibernasi).

Menu daya dapat diakses dengan memilih tombol **Start** (Mulai).

- **4.** Pilih **Save changes** (Simpan perubahan).
- **▲** Untuk memulai mode Hibernasi, gunakan metode yang Anda aktifkan di langkah 3.
- **▲** Untuk keluar dari mode Hibernasi, tekan sebentar tombol daya.

**PENTING:** Jika Anda telah mengeset sistem untuk meminta kata sandi saat keluar dari mode Hibernasi, Anda harus memasukkan kata sandi Windows sebelum pekerjaan Anda kembali ditampilkan pada layar.

## **Mematikan (memadamkan) komputer**

**PERHATIAN:** Data yang tidak tersimpan akan hilang saat komputer dimatikan. Pastikan untuk menyimpan pekerjaan sebelum mematikan komputer.

Perintah matikan akan menutup semua program yang terbuka, termasuk sistem operasi, kemudian mematikan layar dan komputer.

<span id="page-47-0"></span>Matikan komputer bila tidak akan digunakan dan putuskan hubungan dari daya eksternal untuk waktu yang lama.

Prosedur yang dianjurkan adalah menggunakan perintah Matikan Windows.

- **<sup>2</sup> CATATAN:** Jika komputer berada dalam mode Tidur atau mode Hibernasi, keluar dulu dari mode Tidur atau Hibernasi dengan cara menekan tombol daya sebentar.
	- **1.** Simpan pekerjaan Anda dan tutup semua program.
	- **2.** Pilih tombol **Start** (Mulai), pilih ikon **Power** (Daya), lalu pilih **Shut down** (Matikan).

Jika komputer tidak mau merespons dan prosedur tertib pematian tak bisa dijalankan sebelumnya, cobalah prosedur darurat berikut secara berurutan:

- Tekan ctrl+alt+delete (hapus), klik ikon **Power** (Daya), lalu pilih **Shut down** (Matikan).
- Tekan terus tombol daya minimal 10 detik.
- Jika komputer Anda dilengkapi baterai yang dapat diganti pengguna sendiri (hanya produk tertentu), putuskan sambungan komputer dari daya eksternal, lalu lepas baterai.

## **Menggunakan ikon Power (Daya) dan Opsi Daya**

Ikon Power (Daya) **terletak di bilah tugas Windows. Ikon Power (Daya)** memungkinkan Anda mengakses

pengaturan daya dengan cepat dan melihat sisa daya baterai.

- Untuk melihat persentase sisa pengisian daya baterai, arahkan kursor mouse ke ikon **Power** (Daya) .
- Untuk menggunakan Opsi Daya, klik kanan ikon **Power** (Daya) , kemudian pilih **Power Options**

(Opsi Daya).

Ikon Power (Daya) yang berbeda menunjukkan apakah komputer berjalan dengan daya baterai atau daya eksternal. Meletakkan pointer ke atas ikon akan menyingkap pesan apakah tingkat daya baterai rendah atau kritis.

## **Menjalankan komputer dengan daya baterai**

**PERINGATAN!** Untuk mengurangi kemungkinan masalah keselamatan, gunakan hanya baterai yang diberikan bersama komputer, baterai pengganti yang disediakan HP, atau baterai kompatibel yang dibeli dari HP.

Jika baterai berisi daya terpasang di komputer dan komputer tersebut tidak dihubungkan ke daya eksternal, maka komputer akan bekerja dengan daya baterai. Jika komputer dalam keadaan mati dan dilepas dari daya eksternal, baterai dalam komputer lambat laun akan habis. Komputer akan menampilkan pesan jika tingkat daya baterai rendah atau kritis.

Ketahanan baterai komputer berbeda-beda, bergantung pada pengaturan manajemen daya, program yang berjalan di komputer, kecerahan layar, perangkat eksternal yang terhubung ke komputer, dan faktor lainnya.

**<sup>2</sup> CATATAN:** Model komputer tertentu dapat beralih antara pengontrol grafis untuk menghemat daya baterai.

## **Menggunakan HP Fast Charge (hanya produk tertentu)**

Fitur HP Fast Charge memungkinkan Anda untuk dengan cepat mengisi baterai komputer Anda. Waktu pengisian daya dapat bervariasi sekitar ±10%. Ketika sisa daya baterai antara nol dan 50%, baterai akan mengisi daya hingga 50% dari kapasitas penuh selama tidak lebih dari 30 hingga 45 menit, bergantung pada model komputer Anda.

Untuk menggunakan HP Fast Charge, matikan komputer Anda, lalu hubungkan adaptor AC ke komputer Anda dan ke daya eksternal.

### **Menampilkan daya baterai**

Untuk melihat persentase sisa pengisian daya baterai, arahkan kursor mouse ke ikon **Power** (Daya) .

## **Mencari informasi baterai dalam HP Support Assistant (hanya produk tertentu)**

Untuk mengakses informasi baterai:

**1.** Ketik support (dukungan) pada kotak pencarian bilah tugas, lalu pilih aplikasi **HP Support Assistant**.

– atau –

Pilih ikon tanda tanya di bilah tugas.

**2.** Pilih **Troubleshooting and fixes** (Pemecahan masalah dan perbaikan), lalu pilih bagian **Diagnostics**  (Diagnostik), pilih **HP Battery Check** (Pemeriksaan Baterai HP). Jika HP Battery Check (Pemeriksaan Baterai HP) menunjukkan baterai harus diganti, hubungi dukungan.

HP Support Assistant menyediakan alat bantu dan informasi baterai:

- HP Battery Check (Pemeriksaan Baterai HP)
- Informasi tentang jenis, spesifikasi, siklus masa pakai, dan kapasitas baterai

### **Menghemat daya baterai**

Untuk menghemat daya baterai dan memaksimalkan masa pakai baterai:

- Kurangi kecerahan tampilan.
- Matikan perangkat nirkabel jika tidak digunakan.
- Lepas perangkat eksternal yang tidak digunakan dan tidak terhubung ke catu daya eksternal, seperti hard drive eksternal yang terhubung ke port USB.
- Hentikan penggunaan, nonaktifkan, atau keluarkan kartu media eksternal yang tidak sedang digunakan.
- Sebelum meninggalkan pekerjaan, nyalakan mode Tidur atau matikan komputer.

### **Mengenali tingkat isi baterai yang rendah**

Jika baterai yang menjadi satu-satunya sumber pasokan daya bagi komputer memiliki tingkat isi yang rendah atau kritis, berikut kondisi yang akan terjadi:

Lampu baterai (hanya produk tertentu) akan menunjukkan tingkat isi yang rendah atau kritis.

– atau –

- Ikon Power (Daya) **menampilkan notifikasi tingkat daya baterai rendah atau kritis.**
- **EY** CATATAN: Untuk informasi selengkapnya tentang ikon Power (Daya), lihat Menggunakan ikon Power [\(Daya\) dan Opsi Daya pada hal. 36](#page-47-0).

Komputer akan melakukan tindakan berikut untuk tingkat isi baterai yang kritis:

- Jika mode Hibernasi dinonaktifkan dan komputer hidup atau dalam mode Tidur, maka komputer akan tetap berada dalam mode Tidur sebentar, kemudian mati dan data yang tidak tersimpan akan hilang.
- Jika mode Hibernasi diaktifkan dan komputer hidup atau dalam mode Tidur, maka komputer akan menyalakan mode Hibernasi.

### **Mengatasi tingkat isi baterai yang rendah**

#### **Mengatasi tingkat isi baterai yang rendah jika daya eksternal tersedia**

Hubungkan salah satu dari berikut ini ke komputer dan ke daya eksternal:

- **Adaptor AC**
- Perangkat penyambungan opsional atau produk ekspansi
- Adaptor daya opsional yang dibeli sebagai aksesori dari HP

#### **Mengatasi tingkat isi baterai yang rendah jika daya eksternal tidak tersedia**

Simpan pekerjaan Anda dan matikan komputer.

#### **Mengatasi tingkat daya baterai yang rendah jika komputer tidak dapat keluar dari mode Hibernasi**

- **1.** Hubungkan adaptor AC ke komputer dan ke daya eksternal.
- **2.** Keluar dari mode Hibernasi dengan menekan tombol daya.

### **Baterai tersegel di pabrik**

Untuk memantau status baterai, atau jika baterai sudah tidak dapat diisi lagi, jalankan HP Battery Check (Pemeriksaan Baterai HP) dalam aplikasi HP Support Assistant (hanya produk tertentu).

**1.** Ketik support (dukungan) pada kotak pencarian bilah tugas, lalu pilih aplikasi **HP Support Assistant**.

– atau –

Pilih ikon tanda tanya di bilah tugas.

**2.** Pilih **Troubleshooting and fixes** (Pemecahan masalah dan perbaikan), lalu pilih bagian **Diagnostics**  (Diagnostik), pilih **HP Battery Check** (Pemeriksaan Baterai HP). Jika HP Battery Check (Pemeriksaan Baterai HP) menunjukkan baterai harus diganti, hubungi dukungan.

Baterai di dalam produk ini tidak dapat dengan mudah diganti sendiri oleh pengguna. Melepas atau mengganti baterai dapat memengaruhi pertanggungan jaminan. Jika baterai sudah tidak dapat diisi lagi, hubungi bagian dukungan.

## **Bekerja dengan daya eksternal**

Untuk informasi tentang cara menghubungkan ke daya eksternal, lihat poster *Petunjuk Konfigurasi* yang disertakan dalam kemasan komputer.

Komputer tidak menggunakan daya baterai bila dihubungkan ke daya eksternal menggunakan adaptor AC yang disetujui atau melalui perangkat penyambungan opsional atau produk ekspansi.

**PERINGATAN!** Untuk mengurangi kemungkinan masalah keselamatan, gunakan hanya adaptor AC yang diberikan bersama komputer, adaptor AC pengganti yang diberikan oleh HP, atau adaptor AC kompatibel yang dibeli dari HP.

**PERINGATAN!** Jangan mengisi baterai komputer saat Anda berada di dalam pesawat.

Sambungkan komputer ke daya eksternal dalam kondisi berikut:

- Saat mengisi atau mengkalibrasi baterai
- Saat menginstal atau memperbarui perangkat lunak sistem
- Saat memperbarui BIOS sistem
- Saat menulis data pada cakram (hanya produk tertentu)
- Saat menjalankan Disk Defragmenter pada hard drive internal komputer
- Saat menjalankan pencadangan atau pemulihan

Saat menghubungkan komputer ke daya eksternal:

- Baterai akan mulai diisi.
- **Tampilan ikon Power (Daya)** akan berubah.

Saat Anda memutus daya eksternal:

- Komputer akan beralih ke daya baterai.
- **Tampilan ikon Power (Daya) III** akan berubah.

# **7 Keamanan**

## **Memproteksi komputer**

Fitur keamanan standar yang disediakan sistem operasi Windows dan utilitas Computer Setup (Konfigurasi Komputer) Windows (BIOS, yang bisa beroperasi dengan sistem operasi apa saja) dapat melindungi pengaturan dan data pribadi Anda dari berbagai risiko.

- **<sup>2</sup> CATATAN:** Solusi keamanan dirancang sebagai alat penangkal. Penangkal ini tidak dapat mencegah produk dari penyalahgunaan maupun pencurian.
- **EX CATATAN:** Sebelum mengirim komputer untuk diservis, cadangkan dan hapus berkas rahasia Anda, kemudian hapus semua pengaturan kata sandi.
- **EX CATATAN:** Beberapa fitur keamanan yang tercantum dalam bab ini mungkin tidak tersedia di komputer Anda.
- **CATATAN:** Komputer Anda mendukung Computrace, sebuah layanan pelacakan dan pemulihan online berbasis keamanan yang tersedia di negara/wilayah tertentu. Jika komputer ini dicuri, Computrace dapat melacaknya ketika komputer tersebut digunakan tanpa izin untuk mengakses Internet. Anda harus membeli perangkat lunak ini dan berlangganan ke layanannya untuk dapat menggunakan Computrace. Untuk informasi mengenai pemesanan perangkat lunak Computrace, kunjungi [http://www.hp.com.](http://www.hp.com)

#### **Tabel 7-1 Solusi keamanan**

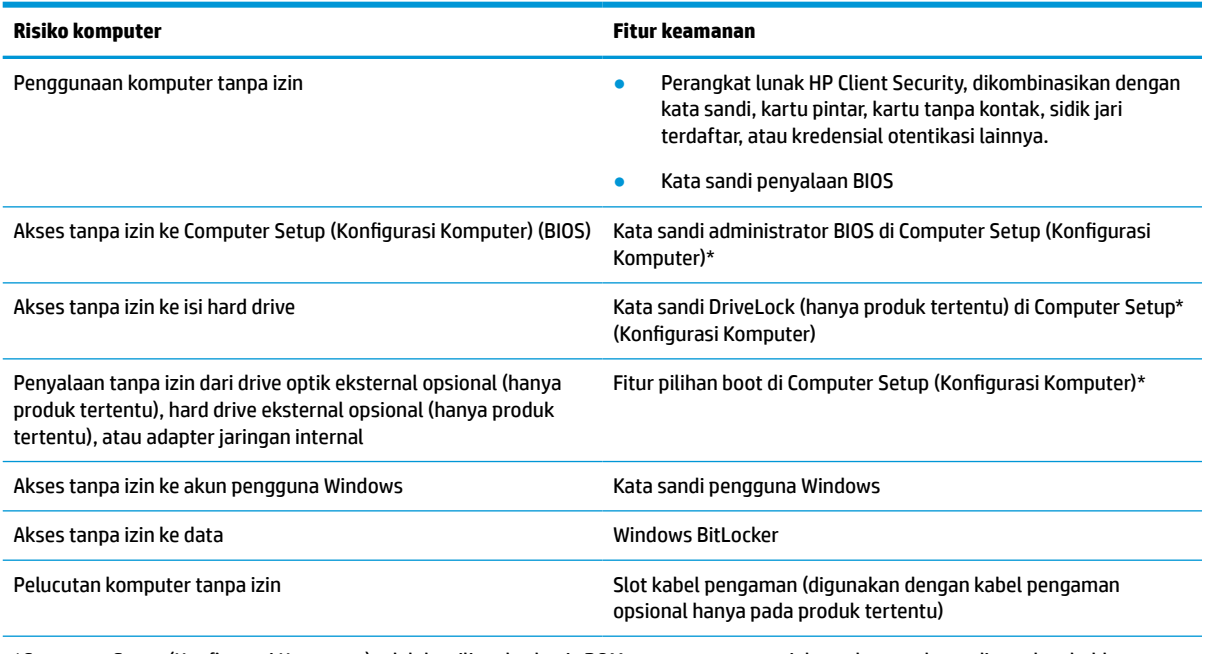

\*Computer Setup (Konfigurasi Komputer) adalah utilitas berbasis ROM yang terpasang sejak awal, yang dapat digunakan bahkan ketika sistem operasi tidak berfungsi atau tidak mau termuatkan. Anda dapat menggunakan perangkat penunjuk (panel sentuh, stik penunjuk, atau mouse USB) atau keyboard untuk menavigasi dan memilih di dalam Computer Setup (Konfigurasi Komputer).

**CATATAN:** Pada tablet tanpa keyboard, Anda dapat menggunakan layar sentuh.

## **Menggunakan kata sandi**

Kata sandi adalah sekelompok karakter yang Anda tetapkan untuk mengamankan data komputer. Beberapa jenis kata sandi dapat diatur, bergantung cara Anda mengontrol akses terhadap data. Kata sandi dapat dibuat di Windows atau Computer Setup (Konfigurasi Komputer), yang telah terinstal pada komputer.

- Kata sandi administrator BIOS, penyalaan, dan DriveLock diatur di Computer Setup (Konfigurasi Komputer) dan diatur melalui BIOS sistem.
- Kata sandi Windows diatur hanya di sistem operasi Windows.
- Jika Anda lupa dengan kata sandi pengguna DriveLock dan kata sandi master DriveLock yang diatur di Computer Setup (Konfigurasi Komputer), hard drive yang diproteksi kata sandi ini akan terkunci selamanya dan tidak dapat digunakan lagi.

Anda dapat menggunakan kata sandi yang sama untuk fitur Computer Setup (Konfigurasi Komputer) dan fitur keamanan Windows.

Gunakan tips berikut untuk membuat dan menyimpan kata sandi:

- Saat membuat kata sandi, ikuti ketentuan yang ditetapkan program.
- Jangan menggunakan kata sandi yang sama untuk beberapa aplikasi atau situs web, jangan pula mengulang penggunaan kata sandi Windows untuk situs web maupun aplikasi lainnya.
- Gunakan fitur Password Manager (Pengatur Kata sandi) HP Client Security untuk menyimpan nama pengguna dan kata sandi untuk semua situs web dan aplikasi Anda. Anda dapat membacanya dengan aman bila sewaktu-waktu lupa mengingatnya.
- Jangan menyimpan kata sandi dalam berkas di komputer.

Tabel berikut ini berisi kata sandi yang umum digunakan Windows dan kata sandi administrator BIOS beserta penjelasan fungsinya.

### **Mengatur kata sandi di Windows**

#### **Tabel 7-2 Jenis-jenis kata sandi Windows dan fungsinya**

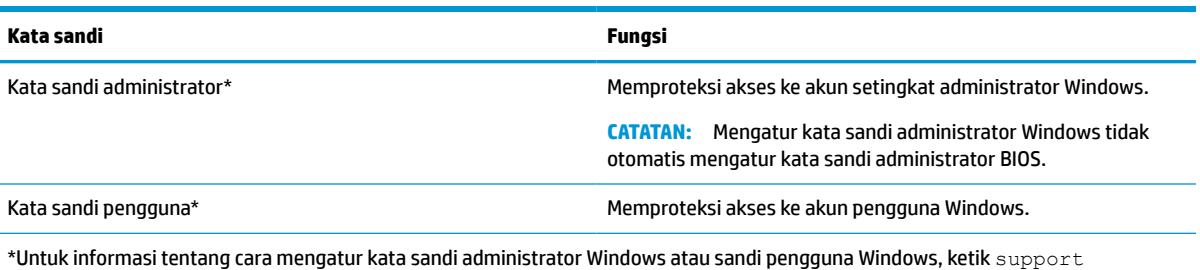

## **Mengatur kata sandi di Computer Setup (Konfigurasi Komputer)**

(dukungan) pada kotak pencarian bilah tugas, lalu pilih aplikasi **HP Support Assistant**.

#### **Tabel 7-3 Jenis-jenis kata sandi Computer Setup (Konfigurasi Komputer) dan fungsinya**

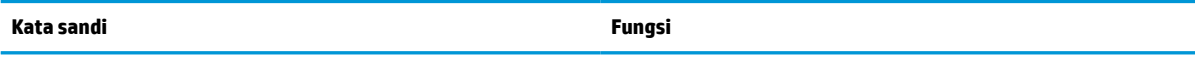

Kata sandi administrator BIOS\* Memproteksi akses ke Computer Setup (Konfigurasi Komputer).

#### **Tabel 7-3 Jenis-jenis kata sandi Computer Setup (Konfigurasi Komputer) dan fungsinya (Lanjutan)**

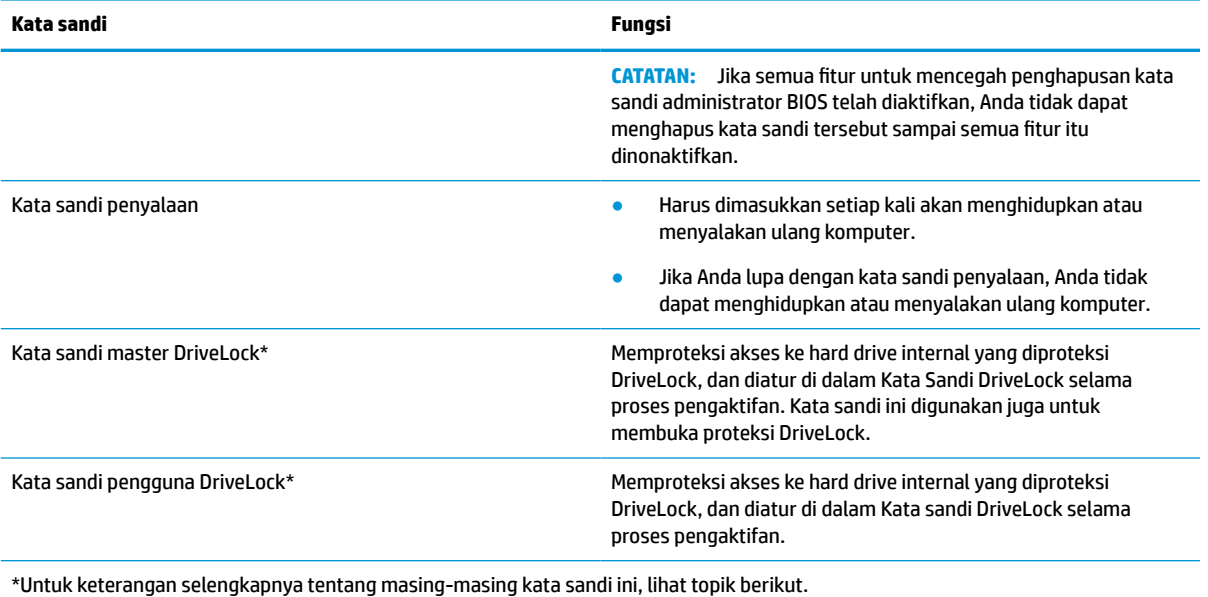

### **Mengatur kata sandi administrator BIOS**

Untuk mengatur, mengubah, atau menghapus kata sandi ini, ikuti langkah-langkah berikut:

#### **Mengatur kata sandi administrator BIOS baru**

- **1.** Jalankan Computer Setup (Konfigurasi Komputer).
	- Komputer atau tablet dengan keyboard:
		- **▲** Hidupkan atau nyalakan ulang komputer, dan saat logo HP ditampilkan, tekan f10 untuk memasuki Computer Setup (Konfigurasi Komputer).
	- Tablet tanpa keyboard:
		- **▲** Matikan tablet. Tekan tombol daya dikombinasikan dengan tombol volume turun sampai menu Penyalaan ditampilkan, lalu ketuk **f10** untuk memasuki Computer Setup (Konfigurasi Komputer).
- **2.** Pilih **Security** (Keamanan), pilih **Create BIOS administrator password** (Buat kata sandi administrator BIOS) atau **Set Up BIOS administrator Password** (Atur Kata sandi administrator BIOS) (hanya produk tertentu), lalu tekan enter.
- **3.** Saat diminta, ketikkan kata sandi.
- **4.** Saat diminta, ketikkan kembali kata sandi baru untuk mengonfirmasi.
- **5.** Untuk menyimpan perubahan dan keluar dari Computer Setup (Konfigurasi Komputer), pilih **Main**  (Utama), pilih **Save Changes and Exit** (Simpan Perubahan dan Keluar), lalu pilih **Yes** (Ya).
	- **<sup>2</sup> CATATAN:** Jika Anda menggunakan tombol-tombol panah untuk menyoroti pilihan, Anda selanjutnya harus menekan enter (masuk).

Perubahan akan terlihat hasilnya setelah komputer dinyalakan ulang.

#### **Mengubah kata sandi administrator BIOS**

**1.** Jalankan Computer Setup (Konfigurasi Komputer).

- Komputer atau tablet dengan keyboard:
	- **▲** Hidupkan atau nyalakan ulang komputer, dan saat logo HP ditampilkan, tekan f10 untuk memasuki Computer Setup (Konfigurasi Komputer).
- Tablet tanpa keyboard:
	- **▲** Matikan tablet. Tekan tombol daya dikombinasikan dengan tombol volume turun sampai menu Penyalaan ditampilkan, lalu ketuk **f10** untuk memasuki Computer Setup (Konfigurasi Komputer).
- **2.** Masukkan kata sandi administrator BIOS Anda saat ini.
- **3.** Pilih **Security** (Keamanan), pilih **Change BIOS administrator Password** (Ganti Kata Sandi administrator BIOS) atau **Change Password** (Ganti Kata Sandi) (hanya produk tertentu), lalu tekan enter.
- **4.** Saat diminta, ketikkan kata sandi yang sekarang.
- **5.** Saat diminta, ketikkan kata sandi yang baru.
- **6.** Saat diminta, ketikkan kembali kata sandi baru untuk mengonfirmasi.
- **7.** Untuk menyimpan perubahan dan keluar dari Computer Setup (Konfigurasi Komputer), pilih **Main**  (Utama), pilih **Save Changes and Exit** (Simpan Perubahan dan Keluar), lalu pilih **Yes** (Ya).

**CATATAN:** Jika Anda menggunakan tombol-tombol panah untuk menyoroti pilihan, Anda selanjutnya harus menekan enter (masuk).

Perubahan akan terlihat hasilnya setelah komputer dinyalakan ulang.

#### **Menghapus kata sandi administrator BIOS**

- **1.** Jalankan Computer Setup (Konfigurasi Komputer).
	- Komputer atau tablet dengan keyboard:
		- **▲** Hidupkan atau nyalakan ulang komputer, dan saat logo HP ditampilkan, tekan f10 untuk memasuki Computer Setup (Konfigurasi Komputer).
	- Tablet tanpa keyboard:
		- **▲** Matikan tablet. Tekan tombol daya dikombinasikan dengan tombol volume turun sampai menu Penyalaan ditampilkan, lalu ketuk **f10** untuk memasuki Computer Setup (Konfigurasi Komputer).
- **2.** Masukkan kata sandi administrator BIOS Anda saat ini.
- **3.** Pilih **Security** (Keamanan), pilih **Change BIOS administrator Password** (Ganti Kata Sandi administrator BIOS) atau **Change Password** (Ganti Kata Sandi) (hanya produk tertentu), lalu tekan enter.
- **4.** Saat diminta, ketikkan kata sandi yang sekarang.
- **5.** Jika diminta kata sandi yang baru, kosongkan ruasnya, lalu tekan enter.
- **6.** Saat diminta lagi memasukkan kata sandi yang baru, kosongkan ruasnya, lalu tekan enter.
- **7.** Untuk menyimpan perubahan dan keluar dari Computer Setup (Konfigurasi Komputer), pilih **Main**  (Utama), pilih **Save Changes and Exit** (Simpan Perubahan dan Keluar), lalu pilih **Yes** (Ya).
- **EX CATATAN:** Jika Anda menggunakan tombol-tombol panah untuk menyoroti pilihan, Anda selanjutnya harus menekan enter (masuk).

Perubahan akan terlihat hasilnya setelah komputer dinyalakan ulang.

### **Memasukkan kata sandi administrator BIOS**

Saat diminta mengisi **BIOS administrator password** (Kata sandi administrator BIOS), ketikkan kata sandi Anda (menggunakan tombol yang sama dengan yang digunakan untuk mengatur kata sandi), lalu tekan enter. Setelah dua kali upaya memasukkan kata sandi administrator BIOS gagal, Anda harus menyalakan ulang komputer dan mencoba lagi.

### **Menggunakan Pilihan Keamanan DriveLock**

Proteksi DriveLock akan mencegah akses tanpa izin ke isi hard drive. DriveLock dapat diterapkan hanya pada hard drive internal komputer. Setelah proteksi DriveLock diterapkan pada sebuah drive, untuk mengakses drive tersebut Anda harus memasukkan kata sandi. Drive harus dimasukkan ke dalam komputer atau replikator port lanjutan agar dapat dibuka kuncinya.

Pilihan keamanan DriveLock menawarkan fitur-fitur berikut:

- **Automatic DriveLock** (DriveLock Otomatis)—Lihat Memilih DriveLock Otomatis (hanya produk tertentu) pada hal. 44.
- **Set DriveLock Master Password** (Mengatur Kata Sandi Master DriveLock)—Lihat [Memilih DriveLock](#page-57-0)  [manual pada hal. 46](#page-57-0).
- **Enable DriveLock** (Memfungsikan DriveLock)—Lihat [Mengaktifkan DriveLock dan mengatur kata sandi](#page-58-0)  [pengguna DriveLock pada hal. 47](#page-58-0).

#### **Memilih DriveLock Otomatis (hanya produk tertentu)**

Sebelum dapat mengaktifkan DriveLock Otomatis, set kata sandi administrator BIOS terlebih dahulu. Bila DriveLock Otomatis diaktifkan, kata sandi pengguna DriveLock acak dan kata sandi master DriveLock yang didapat dari kata sandi administrator BIOS akan dibuatkan. Bila komputer dihidupkan, kata sandi pengguna acak akan membuka kunci hard drive secara otomatis. Jika drive didekatkan ke komputer lain, Anda harus memasukkan kata sandi administrator BIOS untuk komputer awal saat diminta kata sandi DriveLock untuk membuka pengunci drive.

#### **Mengaktifkan DriveLock Otomatis**

Untuk mengaktifkan DriveLock Otomatis, ikuti langkah-langkah berikut:

- **1.** Jalankan Computer Setup (Konfigurasi Komputer).
	- Komputer atau tablet dengan keyboard:
		- **1.** Matikan komputer.
		- **2.** Tekan tombol daya, dan saat logo HP ditampilkan, tekan f10 untuk memasuki Computer Setup (Konfigurasi Komputer).
	- Tablet tanpa keyboard:
		- **1.** Matikan tablet.
		- **2.** Tekan tombol daya dikombinasikan dengan tombol volume turun sampai menu Penyalaan ditampilkan, lalu ketuk **f10** untuk memasuki Computer Setup (Konfigurasi Komputer).
- **2.** Saat diminta mengisi kata sandi administrator BIOS, masukkan kata sandi administrator BIOS, lalu tekan enter.
- **3.** Pilih **Security** (Keamanan), pilih **Hard Drive Utilities** (Utilitas Hard Drive), pilih **DriveLock/Automatic DriveLock** (DriveLock/DriveLock Otomatis), lalu tekan enter.
- **4.** Gunakan tombol enter, klik kiri mouse, atau layar sentuh untuk memilih kotak centang **Automatic DriveLock** (DriveLock Otomatis).
- **5.** Untuk menyimpan perubahan dan keluar dari Computer Setup (Konfigurasi Komputer), pilih **Main**  (Utama), pilih **Save Changes and Exit** (Simpan Perubahan dan Keluar), lalu pilih **Yes** (Ya).
- **CATATAN:** Jika Anda menggunakan tombol-tombol panah untuk menyoroti pilihan, Anda selanjutnya harus menekan enter (masuk).

#### **Menonaktifkan DriveLock Otomatis**

Untuk menonaktifkan DriveLock Otomatis, ikuti langkah-langkah berikut:

- **1.** Jalankan Computer Setup (Konfigurasi Komputer).
	- Komputer atau tablet dengan keyboard:
		- **1.** Matikan komputer.
		- **2.** Tekan tombol daya, dan saat logo HP ditampilkan, tekan f10 untuk memasuki Computer Setup (Konfigurasi Komputer).
	- Tablet tanpa keyboard:
		- **1.** Matikan tablet.
		- **2.** Tekan tombol daya dikombinasikan dengan tombol volume turun sampai menu Penyalaan ditampilkan, lalu ketuk **f10** untuk memasuki Computer Setup (Konfigurasi Komputer).
- **2.** Saat diminta mengisi kata sandi administrator BIOS, masukkan kata sandi administrator BIOS, lalu tekan enter.
- **3.** Pilih **Security** (Keamanan), pilih **Hard Drive Utilities** (Utilitas Hard Drive), pilih **DriveLock/Automatic DriveLock** (DriveLock/DriveLock Otomatis), lalu tekan enter.
- **4.** Pilih internal hard drive, lalu tekan enter.
- **5.** Gunakan tombol enter, klik kiri mouse, atau layar sentuh untuk mengosongkan kotak centang **Automatic DriveLock** (DriveLock Otomatis).
- **6.** Untuk menyimpan perubahan dan keluar dari Computer Setup (Konfigurasi Komputer), pilih **Main**  (Utama), pilih **Save Changes and Exit** (Simpan Perubahan dan Keluar), lalu pilih **Yes** (Ya).
- **CATATAN:** Jika Anda menggunakan tombol-tombol panah untuk menyoroti pilihan, Anda selanjutnya harus menekan enter (masuk).

#### **Memasukkan kata sandi DriveLock Otomatis**

Saat DriveLock Otomatis diaktifkan dan drive tetap terpasang di komputer awal, Anda tidak akan diminta untuk memasukkan kata sandi DriveLock untuk membuka kunci hard drive. Namun, jika drive didekatkan ke komputer lain, atau papan sistem diganti pada komputer awal, Anda akan diminta untuk memberikan kata sandi DriveLock.

Jika ini terjadi, saat diminta mengisi **DriveLock Password** (Kata Sandi DriveLock), ketik kata sandi administrator BIOS untuk komputer awal (menggunakan tombol yang sama dengan yang digunakan untuk mengatur kata sandi), lalu tekan enter untuk membuka kunci hard drive.

Setelah tiga kali upaya memasukkan kata sandi gagal, Anda harus menyalakan ulang komputer dan mencoba lagi.

### <span id="page-57-0"></span>**Memilih DriveLock manual**

**PENTING:** Agar hard drive yang dilindungi DriveLock tetap dapat digunakan selamanya, catat kata sandi pengguna DriveLock dan kata sandi master DriveLock di tempat yang aman dan jauh dari komputer Anda. Jika Anda lupa dengan kedua kata sandi DriveLock ini, hard drive akan terkunci selamanya dan tidak dapat digunakan lagi.

Untuk menerapkan proteksi DriveLock secara manual pada hard drive internal, Anda harus mengatur kata sandi master, dan menonaktifkan DriveLock di Computer Setup (Konfigurasi Komputer). Perhatikan ketentuan berikut mengenai cara menggunakan proteksi DriveLock:

- Jika proteksi DriveLock telah diterapkan pada sebuah hard drive, maka hard drive ini hanya dapat diakses dengan memasukkan kata sandi pengguna DriveLock atau kata sandi master.
- Pemilik kata sandi pengguna DriveLock harus pengguna sehari-hari hard drive yang terproteksi. Pemilik kata sandi master DriveLock bisa jadi adalah administrator sistem atau pengguna sehari-hari.
- Kata sandi pengguna DriveLock dan kata sandi master DriveLock bisa sama persis.

#### **Mengatur kata sandi master DriveLock**

Untuk mengatur kata sandi master DriveLock, ikuti langkah-langkah berikut:

- **1.** Jalankan Computer Setup (Konfigurasi Komputer).
	- Komputer atau tablet dengan keyboard:
		- **1.** Matikan komputer.
		- **2.** Tekan tombol daya, dan saat logo HP ditampilkan, tekan f10 untuk memasuki Computer Setup (Konfigurasi Komputer).
	- Tablet tanpa keyboard:
		- **1.** Matikan tablet.
		- **2.** Tekan tombol daya dikombinasikan dengan tombol volume turun sampai menu Penyalaan ditampilkan, lalu ketuk **f10** untuk memasuki Computer Setup (Konfigurasi Komputer).
- **2.** Pilih **Security** (Keamanan), buat pilihan untuk **Hard Drive Utilities** (Utilitas Hard Drive), pilih **DriveLock/ Automatic DriveLock** (DriveLock/DriveLock Otomatis), lalu tekan enter.
- **3.** Pilih hard drive yang akan dilindungi, lalu tekan enter.
- **4.** Pilih **Set DriveLock Master Password** (Mengatur Kata Sandi Master DriveLock), lalu tekan enter.
- **5.** Bacalah peringatan dengan saksama.
- **6.** Ikuti petunjuk di layar untuk mengatur kata sandi master DriveLock.
- **EX CATATAN:** Anda dapat mengaktifkan DriveLock dan mengatur kata sandi pengguna DriveLock sebelum keluar dari Computer Setup (Konfigurasi Komputer). Untuk informasi lebih lanjut, lihat [Mengaktifkan](#page-58-0)  [DriveLock dan mengatur kata sandi pengguna DriveLock pada hal. 47.](#page-58-0)
- **7.** Untuk menyimpan perubahan dan keluar dari Computer Setup (Konfigurasi Komputer), pilih **Main**  (Utama), pilih **Save Changes and Exit** (Simpan Perubahan dan Keluar), lalu pilih **Yes** (Ya).
	- **EX** CATATAN: Jika Anda menggunakan tombol-tombol panah untuk menyoroti pilihan, Anda selanjutnya harus menekan enter (masuk).

### <span id="page-58-0"></span>**Mengaktifkan DriveLock dan mengatur kata sandi pengguna DriveLock**

Untuk mengaktifkan DriveLock, dan mengatur kata sandi pengguna DriveLock, ikuti langkah-langkah berikut:

- **1.** Jalankan Computer Setup (Konfigurasi Komputer).
	- Komputer atau tablet dengan keyboard:
		- **1.** Matikan komputer.
		- **2.** Tekan tombol daya, dan saat logo HP ditampilkan, tekan f10 untuk memasuki Computer Setup (Konfigurasi Komputer).
	- Tablet tanpa keyboard:
		- **1.** Matikan tablet.
		- **2.** Tekan tombol daya dikombinasikan dengan tombol volume turun sampai menu Penyalaan ditampilkan, lalu ketuk **f10** untuk memasuki Computer Setup (Konfigurasi Komputer).
- **2.** Pilih **Security** (Keamanan), pilih **Hard Drive Utilities** (Utilitas Hard Drive), pilih **DriveLock/Automatic DriveLock** (DriveLock/DriveLock Otomatis), lalu tekan enter.
- **3.** Pilih hard drive yang akan dilindungi, lalu tekan enter.
- **4.** Pilih **Enable DriveLock** (Aktifkan DriveLock), lalu tekan enter.
- **5.** Bacalah peringatan dengan saksama.
- **6.** Ikuti petunjuk di layar untuk mengatur kata sandi pengguna DriveLock dan mengaktifkan DriveLock.
- **7.** Untuk menyimpan perubahan dan keluar dari Computer Setup (Konfigurasi Komputer), pilih **Main**  (Utama), pilih **Save Changes and Exit** (Simpan Perubahan dan Keluar), lalu pilih **Yes** (Ya).
- **<sup>2</sup> CATATAN:** Jika Anda menggunakan tombol-tombol panah untuk menyoroti pilihan, Anda selanjutnya harus menekan enter (masuk).

#### **Menonaktifkan DriveLock**

- **1.** Jalankan Computer Setup (Konfigurasi Komputer).
	- Komputer atau tablet dengan keyboard:
		- **1.** Matikan komputer.
		- **2.** Tekan tombol daya, dan saat logo HP ditampilkan, tekan f10 untuk memasuki Computer Setup (Konfigurasi Komputer).
	- Tablet tanpa keyboard:
		- **1.** Matikan tablet.
		- **2.** Tekan tombol daya dikombinasikan dengan tombol volume turun sampai menu Penyalaan ditampilkan, lalu ketuk **f10** untuk memasuki Computer Setup (Konfigurasi Komputer).
- **2.** Pilih **Security** (Keamanan), pilih **Hard Drive Utilities** (Utilitas Hard Drive), pilih **DriveLock/Automatic DriveLock** (DriveLock/DriveLock Otomatis), lalu tekan enter.
- **3.** Pilih hard drive yang ingin Anda kelola, lalu tekan enter.
- **4.** Pilih **Disable DriveLock** (Nonaktifkan DriveLock), lalu tekan enter.
- <span id="page-59-0"></span>**5.** Untuk menonaktifkan DriveLock, ikuti petunjuk di layar.
- **6.** Untuk menyimpan perubahan dan keluar dari Computer Setup (Konfigurasi Komputer), pilih **Main**  (Utama), pilih **Save Changes and Exit** (Simpan Perubahan dan Keluar), lalu pilih **Yes** (Ya).
	- **EX CATATAN:** Jika Anda menggunakan tombol-tombol panah untuk menyoroti pilihan, Anda selanjutnya harus menekan enter (masuk).

#### **Memasukkan kata sandi DriveLock**

Pastikan hard drive telah dimasukkan ke dalam komputer (bukan ke dalam perangkat penghubung opsional atau MultiBay eksternal).

Saat diminta mengisi **DriveLock Password** (Kata sandi DriveLock), ketikkan kata sandi pengguna atau kata sandi master DriveLock Anda (menggunakan tombol yang sama dengan yang digunakan untuk mengatur kata sandi), lalu tekan enter.

Setelah tiga kali upaya memasukkan kata sandi gagal, Anda harus menyalakan ulang komputer dan mencoba lagi.

#### **Mengubah kata sandi DriveLock**

Untuk mengubah kata sandi DriveLock di Computer Setup (Konfigurasi Komputer), ikuti langkah-langkah berikut:

- **1.** Matikan komputer.
- **2.** Tekan tombol daya.
- **3.** Saat permintaan **DriveLock Password** (Kata Sandi DriveLock), ketikkan kata sandi pengguna atau kata sandi master DriveLock yang sebelumnya yang ingin diganti, tekan enter, lalu tekan atau ketuk f10 untuk masuk ke Computer Setup (Konfigurasi Komputer).
- **4.** Pilih **Security** (Keamanan), pilih **Hard Drive Utilities** (Utilitas Hard Drive), pilih **DriveLock/Automatic DriveLock** (DriveLock/DriveLock Otomatis), lalu tekan enter.
- **5.** Pilih hard drive yang ingin Anda kelola, lalu tekan enter.
- **6.** Buat pilihan untuk kata sandi DriveLock yang ingin Anda ubah, lalu ikuti petunjuk di layar untuk memasukkan kata sandi.
- **<sup>2</sup> CATATAN:** Pilihan **Change DriveLock Master Password** (Ganti Kata Sandi Master DriveLock) baru akan muncul jika permintaan kata sandi master DriveLock di langkah 3 benar.
- **7.** Untuk menyimpan perubahan dan keluar dari Computer Setup (Konfigurasi Komputer), pilih **Main**  (Utama), pilih **Save Changes and Exit** (Simpan Perubahan dan Keluar), lalu pilih **Yes** (Ya).
	- **T** CATATAN: Jika Anda menggunakan tombol-tombol panah untuk menyoroti pilihan, Anda selanjutnya harus menekan enter (masuk).

## **Windows Hello (hanya produk tertentu)**

Pada produk-produk yang dilengkapi pembaca sidik jari atau kamera infra merah, Anda dapat menggunakan Windows Hello untuk masuk dengan menyapukan jari Anda atau memandang kamera.

Mengonfigurasikan Windows Hello:

- **1.** Pilih tombol **Start** (Mulai), pilih **Settings** (Pengaturan), pilih **Accounts** (Akun), lalu pilih **Sign-in options**  (Opsi masuk).
- **2.** Untuk menambahkan kata sandi, pilih **Add** (Tambah).
- **3.** Pilih **Get Started** (Mulai), lalu ikuti petunjuk di layar, daftarkan sidik jari atau ID wajah Anda, dan buat PIN.
- **PENTING:** Untuk mencegah masalah masuk dengan sidik jari, pastikan bahwa saat Anda mendaftarkan sidik jari Anda semua sisi jari Anda terdaftar oleh pembaca sidik jari.
- **EX CATATAN:** Jumlah karakter PIN tidak dibatasi. Pengaturan defaultnya hanya angka. Untuk menyertakan huruf atau karakter khusus, pilih kotak centang **include letters and symbols** (sertakan huruf dan simbol).

## **Menggunakan perangkat lunak antivirus**

Ketika komputer digunakan untuk mengakses email, jaringan, atau Internet, komputer berpotensi terhadap masuknya virus. Virus komputer dapat melumpuhkan sistem operasi, program, maupun utilitas, atau menyebabkannya tidak dapat berfungsi dengan normal.

Perangkat lunak antivirus dapat mendeteksi hampir semua virus, memusnahkannya, dan dalam kebanyakan kasus, memperbaiki kerusakan apapun yang disebabkannya. Agar terus-menerus memberikan perlindungan terhadap virus temuan baru, perangkat lunak antivirus harus selalu diperbarui.

Windows Defender terinstal sejak awal di komputer Anda. Selain itu Anda sangat dianjurkan untuk tetap menggunakan program antivirus agar komputer terlindungi sepenuhnya.

Untuk informasi lebih lanjut tentang virus komputer, akses HP Support Assistant.

## **Menggunakan perangkat lunak firewall**

Firewall dirancang untuk mencegah akses tanpa izin ke sistem atau jaringan. Firewall dapat berupa program perangkat lunak yang Anda instal di komputer dan/atau jaringan, atau berupa solusi yang terdiri atas perangkat keras dan perangkat lunak.

Berikut adalah dua jenis firewall yang dapat dipertimbangkan:

- Firewall berbasis host—Perangkat lunak yang hanya melindungi komputer yang menjadi lokasi penginstalannya.
- Firewall berbasis jaringan—Diinstal di antara modem DSL atau modem kabel dan jaringan lokal Anda untuk melindungi semua komputer di jaringan.

Jika sebuah firewall diinstal pada sistem, semua data yang dikirim ke dan dari sistem tersebut akan dimonitor dan dibandingkan dengan serangkaian kriteria keamanan yang telah ditetapkan pengguna. Setiap data yang tidak memenuhi kriteria tersebut akan diblokir.

Komputer atau perangkat jaringan Anda mungkin telah memiliki firewall terinstal. Jika tidak, tersedia solusi perangkat lunak firewall.

**T** CATATAN: Dalam kondisi tertentu, firewall dapat memblokir akses ke permainan di Internet, menimbulkan gangguan pada printer atau fitur berbagi berkas pada jaringan, atau memblokir lampiran email yang legal. Untuk mengatasi masalah sementara waktu, nonaktifkan firewall, kerjakan tugas Anda, kemudian aktifkan kembali firewall. Untuk mengatasi masalah secara permanen, konfigurasi ulang firewall.

## **Menginstal pembaruan perangkat lunak**

HP, Windows, dan perangkat lunak pihak ketiga yang terinstal pada komputer Anda harus diperbarui secara teratur untuk memperbaiki masalah keamanan dan meningkatkan performa perangkat lunak.

**PENTING:** Microsoft mengirim notifikasi tentang pembaruan Windows, yang mungkin dilengkapi pembaruan keamanan. Untuk melindungi komputer dari ancaman keamanan dan virus komputer, instal semua pembaruan penting dari Microsoft begitu Anda menerima notifikasinya.

Anda dapat menginstal pembaruan ini secara otomatis.

Untuk melihat atau mengubah pengaturan:

- **1.** Pilih tombol **Start** (Mulai), pilih **Settings** (Pengaturan), lalu pilih **Update & Security** (Pembaruan dan Keamanan).
- **2.** Pilih **Windows Update** (Pembaruan Windows), kemudian ikuti petunjuk di layar.
- **3.** Untuk membuat jadwal penginstalan pembaruan, pilih **Advanced Options** (Opsi Lanjutan), lalu ikuti petunjuk di layar.

## **Menggunakan HP Client Security (hanya produk tertentu)**

Perangkat lunak HP Client Security telah diinstal sebelumnya di tablet. Perangkat lunak ini dapat diakses melalui ikon HP Client Security di ujung kanan bilah tugas atau Panel Kontrol Windows. Perangkat lunak ini menyediakan fitur keamanan yang membantu mencegah akses tanpa izin terhadap komputer, jaringan, dan data-data penting. Untuk informasi lebih lanjut, lihat Bantuan perangkat lunak HP Client Security.

## **Menggunakan HP Device as a Service (hanya produk tertentu)**

HP DaaS adalah solusi TI berbasis cloud yang memungkinkan bisnis untuk mengelola dan mengamankan aset perusahaan mereka. HP DaaS membantu melindungi perangkat terhadap malware dan serangan lainnya, memantau kesehatan perangkat, dan membantu untuk mengurangi waktu yang digunakan untuk mengatasi persoalan perangkat dan keamanan. Anda dapat dengan cepat mengunduh dan menginstal perangkat lunak, dengan biaya yang sangat efektif dibandingkan dengan solusi tradisional internal. Untuk informasi selengkapnya, kunjungi [https://www.hptouchpointmanager.com/.](https://www.hptouchpointmanager.com/)

## **Menggunakan kabel pengaman opsional (hanya produk tertentu)**

Kabel pengaman (dijual terpisah) dirancang untuk berfungsi sebagai alat mengatasi masalah, namun tidak dapat mencegah pencurian atau penanganan yang salah pada komputer. Untuk menghubungkan kabel pengaman ke komputer, ikuti petunjuk dari pabrikan perangkat tersebut.

## **Menggunakan pembaca sidik jari (hanya produk tertentu)**

Pembaca sidik jari terintegrasi tersedia pada model produk tertentu. Untuk menggunakan pembaca sidik jari, Anda harus mendaftarkan sidik jari Anda di Credential Manager yang terdapat di HP Client Security. Untuk informasi lebih lanjut, lihat Bantuan perangkat lunak HP Client Security.

Setelah mendaftarkan sidik jari dalam Credential Manager (Pengatur Kredensial), Anda dapat menggunakan Password Manager (Pengatur Kata sandi) HP Client Security untuk menyimpan dan mengisikan nama pengguna dan kata sandi Anda di situs-situs web dan aplikasi yang didukung.

## **Mencari lokasi pembaca sidik jari**

Pembaca sidik jari adalah sensor logam kecil yang terletak di salah satu area berikut di komputer:

- Di dekat bagian bawah panel sentuh
- Di sebelah kanan keyboard
- Di sebelah kanan atas layar
- Di sebelah kiri layar
- Di bagian belakang layar

Bergantung pada produk Anda, pembaca sidik jari dapat diorientasikan secara vertikal atau horizontal.

# **8 Pemeliharaan**

Melakukan pemeliharaan rutin membuat komputer Anda selalu dalam kondisi optimal. Bab ini menjelaskan cara menggunakan alat seperti Disk Defragmenter dan Disk Cleanup. Pada bab ini juga terdapat petunjuk memperbarui program dan driver, langkah untuk membersihkan komputer, dan tips bepergian dengan (atau mengirimkan) komputer.

## **Meningkatkan kinerja**

Anda dapat meningkatkan performa komputer dengan melakukan pemeliharaan rutin menggunakan alat seperti Disk Defragmenter (Pendefragmentasi Disk) dan Disk Cleanup (Pembersihan Disk).

## **Menggunakan Disk Defragmenter (Pendefragmentasi Disk)**

HP menganjurkan untuk menggunakan Disk Defragmenter (Pendefragmentasi Disk) untuk defragmentasi hard drive yang harus dilakukan minimal sebulan sekali.

**<sup>2</sup> CATATAN:** Sebaiknya jangan jalankan Disk Defragmenter (Pendefragmentasi Disk) pada drive solid (SSD).

Untuk menjalankan Disk Defragmenter (Pendefragmentasi Disk):

- **1.** Hubungkan komputer ke daya AC.
- **2.** Ketik defragment (defragmentasi) dalam kotak pencarian bilah tugas, lalu pilih **Defragment and optimize your drives** (Defragmentasi dan optimalkan drive Anda).
- **3.** Ikuti petunjuk di layar.

Untuk informasi selengkapnya, akses Bantuan perangkat lunak Disk Defragmenter (Pendefragmentasi Disk).

## **Menggunakan Disk Cleanup (Pembersihan Disk)**

Gunakan Disk Cleanup (Pembersihan Disk) untuk mencari hard drive untuk berkas-berkas yang tidak diperlukan sehingga dapat Anda hapus dengan aman untuk mengosongkan ruang hard drive dan membantu komputer beroperasi lebih efisien.

Untuk menjalankan Disk Cleanup (Pembersihan Disk):

- **1.** Ketik disk di kotak pencarian bilah tugas, lalu pilih **Disk Cleanup** (Pembersihan Disk).
- **2.** Ikuti petunjuk di layar.

### **Menggunakan HP 3D DriveGuard (hanya produk tertentu)**

HP 3D DriveGuard memproteksi hard drive dengan cara memarkirnya dan menghentikan permintaan data dalam salah satu kondisi berikut:

- Saat komputer dipindahkan.
- Saat komputer dipindahkan dengan layar tertutup dan bekerja dengan daya baterai.

Sesaat setelah salah satu kondisi ini, HP 3D DriveGuard akan mengembalikan hard drive ke pengoperasian normal.

- **<sup>2</sup> CATATAN:** Hanya hard drive internal yang diproteksi oleh HP 3D DriveGuard. Hard drive yang terpasang di perangkat penghubung opsional atau terhubung ke port USB tidak diproteksi dengan HP 3D DriveGuard.
- **EX CATATAN:** Karena SSD (solid-state drive) tidak memiliki komponen bergerak, maka HP 3D DriveGuard tidak diperlukan untuk drive ini.

#### **Mengenali status HP 3D DriveGuard**

Lampu hard drive pada komputer akan berubah warna untuk menunjukkan bahwa hard drive pada rongga utama dan/atau hard drive pada rongga kedua (hanya produk tertentu) telah ditempatkan.

## **Memperbarui program dan driver**

HP menyarankan agar Anda memperbarui program dan driver secara teratur. Pembaruan dapat mengatasi masalah serta memberikan fitur dan pilihan baru pada komputer. Misalnya, komponen grafis versi lama tidak akan bekerja dengan baik di perangkat lunak terbaru. Tanpa driver terbaru, Anda tidak akan memperoleh manfaat maksimal dari perangkat Anda.

Kunjungi<http://www.hp.com/support> untuk mengunduh versi terbaru program dan driver HP. Selain itu, daftarkan juga untuk menerima notifikasi otomatis saat pembaruan tersebut telah tersedia.

Jika Anda ingin memperbarui program dan driver, ikuti petunjuk berikut:

**1.** Ketik support (dukungan) pada kotak pencarian bilah tugas, lalu pilih aplikasi **HP Support Assistant**.

– atau –

Pilih ikon tanda tanya di bilah tugas.

- **2.** Pilih **My Notebook** (Notebook Saya), pilih tab **Updates** (Pembaruan), lalu pilih **Check for updates and messages** (Periksa pembaruan dan pesan).
- **3.** Ikuti petunjuk di layar.

## **Membersihkan komputer**

Gunakan produk berikut untuk membersihkan komputer dengan aman:

- Cairan pembersih kaca bebas alkohol
- Larutan air dan sabun lembut
- Kain pembersih kering dengan serat mikro atau kain kamois (kain antistatis bebas minyak)
- Kain lap bebas muatan listrik

**PERHATIAN:** Hindari larutan berdaya pembersih kuat atau lap pembersih antikuman karena dapat merusak komputer secara permanen. Jika Anda tidak yakin dengan keamanan produk pembersih komputer, periksa kandungan zat produk tersebut untuk memastikan tidak mengandung bahan seperti alkohol, asetona, amonium klorida, klorida metilin, dan hidrogen peroksida, nafta, dan pelarut hidrokarbon tidak termasuk dalam produk.

Bahan berserat, seperti kertas tisu, dapat menggores permukaan komputer. Lama kelamaan, partikel kotoran dan bahan pembersih dapat terperangkap masuk ke dalam goresan-goresan tersebut.

### **Prosedur pembersihan**

Ikuti prosedur di bagian ini untuk membersihkan komputer dengan aman.

**PERINGATAN!** Untuk mencegah sengatan listrik atau kerusakan pada komponen, jangan coba-coba membersihkan komputer saat dalam kondisi hidup.

- **1.** Matikan komputer.
- **2.** Putuskan daya AC.
- **3.** Putuskan sambungan semua perangkat eksternal yang dialiri daya.
- **A PERHATIAN:** Untuk mencegah kerusakan pada komponen internal, jangan menyemprotkan langsung bahan atau cairan pembersih ke permukaan komputer. Cairan yang diteteskan pada permukaan dapat merusak komponen internal secara permanen.

#### **Membersihkan layar**

Usap layar secara perlahan menggunakan kain lembut tidak berbulu yang telah dibasahi sedikit dengan cairan pembersih kaca bebas alkohol. Pastikan layar kering sebelum menutup komputer.

#### **Membersihkan bagian samping dan penutup**

Untuk membersihkan bagian samping dan penutup, gunakan kain lembut serat mikro atau kain kamois yang telah dibasahi sedikit dengan salah satu larutan pembersih yang disebutkan sebelumnya, atau gunakan lap pembersih antikuman sekali-pakai yang sesuai.

**<sup>2</sup> CATATAN:** Saat membersihkan penutup komputer, lakukan dengan gerakan melingkar untuk membantu mengangkat kotoran dan debu.

#### **Membersihkan panel sentuh, keyboard, atau mouse (hanya produk tertentu)**

- **PERINGATAN!** Untuk mengurangi risiko sengatan listrik atau kerusakan komponen internal, jangan gunakan alat pengisap debu untuk membersihkan keyboard. Pengisap debu dapat membuat kotoran rumah menempel pada permukaan keyboard.
- **PERHATIAN:** Untuk mencegah kerusakan pada komponen internal, jangan biarkan cairan menetes di selasela tombol.
	- Untuk membersihkan panel sentuh, keyboard, atau mouse, gunakan kain lembut serat mikro atau kain kamois yang telah sedikit dilembapkan dengan salah satu larutan pembersih yang telah disebutkan sebelumnya.
	- Agar tombol-tombol tidak lengket dan untuk membersihkan debu, bulu-bulu, dan partikel kotoran dari keyboard, gunakan kaleng bertekanan udara dengan tambahan selang.

## **Bepergian dengan membawa atau mengapalkan komputer**

Jika Anda harus bepergian dengan membawa atau mengapalkan komputer, ikuti tips berikut agar perangkat tetap aman.

- Siapkan komputer untuk dibawa bepergian atau dikapalkan:
	- Cadangkan data ke drive eksternal.
	- Keluarkan semua disk dan kartu media eksternal, seperti kartu memori.
	- Matikan kemudian lepas kabel semua perangkat eksternal.
	- Matikan komputer.
- Bawa serta cadangan data Anda. Simpan berkas cadangan terpisah dari komputer.
- Saat bepergian dengan pesawat, jinjing komputer sebagai tas bawaan; jangan gabungkan dengan bagasi lainnya.
- **PERHATIAN:** Hindarkan drive dari paparan medan magnet. Perangkat keamanan bermuatan medan magnet di antaranya adalah detektor pintu-lewat dan tongkat pengaman di bandara. Ban berjalan dan perangkat keamanan serupa di bandara yang memeriksa tas bawaan menggunakan sinar X dan tidak bersifat magnet sehingga tidak akan merusak drive.
- Jika Anda berencana menggunakan komputer selama dalam penerbangan, simak pemberitahuan pihak penerbangan mengenai kapan saatnya Anda diizinkan menggunakan komputer. Penggunaan komputer selama dalam pesawat diatur oleh kebijakan maskapai.
- Jika Anda akan mengirim komputer atau drive, gunakan kemasan pelindung yang sesuai dan beri label "MUDAH PECAH".
- Penggunaan perangkat nirkabel di sejumlah lingkungan mungkin dibatasi. Pembatasan tersebut bisa berlaku di pesawat, rumah sakit, area dekat bahan peledak, dan tempat-tempat yang berbahaya. Jika Anda tidak yakin dengan kebijakan yang berlaku untuk penggunaan perangkat nirkabel dalam komputer, mintalah izin penggunaan perangkat sebelum menyalakannya.
- Jika Anda bepergian ke luar negeri, ikuti saran berikut:
	- Baca peraturan bea cukai yang terkait dengan komputer untuk setiap negara/wilayah yang menjadi tujuan perjalanan Anda.
	- Periksa persyaratan kabel dan adaptor daya untuk setiap lokasi penggunaan komputer yang Anda inginkan. Tegangan, frekuensi, dan konfigurasi steker dapat beragam.

**A PERINGATAN!** Untuk mengurangi risiko sengatan listrik, terbakar, atau kerusakan peralatan, jangan coba-coba menghidupkan komputer dengan alat pengubah tegangan yang dijual untuk peralatan rumah tangga.

# <span id="page-67-0"></span>**9 Mencadangkan, mengembalikan, dan memulihkan**

Bab ini berisi informasi tentang proses berikut, yang merupakan prosedur standar untuk sebagian besar produk:

- **Mencadangkan informasi pribadi Anda**—Anda dapat menggunakan alat bantu Windows untuk mencadangkan data pribadi (lihat Menggunakan alat Windows pada hal. 56).
- **Membuat titik pengembalian**—Anda dapat menggunakan alat bantu Windows untuk membuat titik pengembalian (lihat Menggunakan alat Windows pada hal. 56).
- **Membuat media pemulihan** (hanya produk tertentu)—Anda dapat menggunakan HP Cloud Recovery Download Tool (hanya produk tertentu) untuk membuat media pemulihan (lihat Menggunakan HP Cloud Recovery Download Tool untuk membuat media pemulihan (hanya produk tertentu) pada hal. 56).
- **Pengembalian dan pemulihan**—Windows menyediakan beberapa pilihan untuk mengembalikan cadangan, menyegarkan komputer, dan mengatur ulang komputer ke kondisi semula (lihat Menggunakan alat Windows pada hal. 56).
- **PENTING:** Jika Anda akan melakukan prosedur pemulihan pada tablet, daya baterai tablet harus tersisa setidaknya 70% sebelum memulai proses pemulihan.

**PENTING:** Untuk tablet dengan keyboard yang dapat dilepas, sambungkan tablet ke stasiun penyambungan keyboard sebelum memulai proses pemulihan.

## **Mencadangkan data dan membuat media pemulihan**

## **Menggunakan alat Windows**

**PENTING:** Windows adalah satu-satunya pilihan yang memungkinkan Anda mencadangkan informasi pribadi. Menjadwalkan pencadangan secara rutin untuk mencegah hilangnya data.

Anda dapat menggunakan alat bantu Windows untuk membuat cadangan informasi pribadi dan membuat titik pengembalian sistem dan media pemulihan.

**<sup>2</sup> CATATAN:** Jika penyimpanan komputer adalah sebesar 32 GB atau kurang, Pemulihan Sistem Microsoft akan dinonaktifkan secara default.

Untuk mengetahui informasi lebih lanjut dan langkah-langkah, lihat aplikasi Get Help (Dapatkan Bantuan).

- **1.** Pilih tombol **Start** (Mulai), lalu pilih aplikasi **Get Help** (Dapatkan Bantuan).
- **2.** Masukkan tugas yang ingin Anda lakukan.

**<sup>2</sup> CATATAN:** Anda harus terhubung ke Internet untuk mengakses aplikasi Get help (Dapatkan Bantuan).

### **Menggunakan HP Cloud Recovery Download Tool untuk membuat media pemulihan (hanya produk tertentu)**

Anda dapat menggunakan HP Cloud Recovery Download Tool untuk membuat media HP Recovery pada drive flash USB yang dapat di-boot.

Untuk mengunduh alat:

**▲** Buka Microsoft Store dan cari HP Cloud Recovery.

Untuk informasi selengkapnya, buka <http://www.hp.com/support>, cari HP Cloud Recovery, lalu pilih "PC HP – menggunakan Alat Pemulihan Cloud (Windows 10, 7)."

**EY CATATAN:** Jika Anda tidak dapat membuat media pemulihan sendiri, hubungi bagian dukungan untuk memperoleh disk pemulihan. Kunjungi [http://www.hp.com/support,](http://www.hp.com/support) pilih negara atau wilayah Anda, lalu ikuti petunjuk di layar.

## **Pengembalian dan pemulihan**

### **Mengembalikan, mengatur ulang, dan menyegarkan melalui alat Windows**

Windows menawarkan beberapa pilihan untuk mengembalikan, mengatur ulang, dan menyegarkan komputer. Untuk informasi selengkapnya, lihat [Menggunakan alat Windows pada hal. 56.](#page-67-0)

### **Memulihkan dengan menggunakan media HP Recovery**

Media HP Recovery digunakan untuk memulihkan sistem operasi asli dan program perangkat lunak yang diinstal di pabrik. Pada produk tertentu, media HP Recovery dapat dibuat pada drive flash USB yang dapat diboot dengan menggunakan HP Cloud Recovery Download Tool. Untuk informasi selengkapnya, lihat [Menggunakan HP Cloud Recovery Download Tool untuk membuat media pemulihan \(hanya produk tertentu\)](#page-67-0) [pada hal. 56](#page-67-0).

**<sup>2</sup> CATATAN:** Jika Anda tidak dapat membuat media pemulihan sendiri, hubungi bagian dukungan untuk memperoleh disk pemulihan. Kunjungi [http://www.hp.com/support,](http://www.hp.com/support) pilih negara atau wilayah Anda, lalu ikuti petunjuk di layar.

Untuk memulihkan sistem Anda:

**▲** Masukkan media HP Recovery, dan nyalakan ulang komputer.

### **Mengubah urutan boot komputer**

Jika komputer tidak menyala ulang secara otomatis menggunakan media HP Recovery, Anda dapat mengubah urutan boot komputer. Ini adalah urutan perangkat dalam BIOS di mana komputer akan mencari informasi penyalaan. Anda dapat mengubah pilihan ke drive optik atau drive flash USB, tergantung lokasi media HP Recovery Anda.

Untuk mengubah urutan boot:

**PENTING:** Untuk tablet dengan keyboard yang dapat dilepas, sambungkan tablet ke stasiun penyambungan keyboard sebelum memulai langkah-langkah berikut.

- **1.** Masukkan media HP Recovery.
- **2.** Mengakses menu **Startup** (Mulai) sistem.

Untuk komputer atau tablet dengan keyboard yang terpasang:

**▲** Hidupkan atau nyalakan ulang komputer atau tablet, segera tekan esc, lalu tekan f9 untuk menampilkan pilihan boot.

Untuk tablet tanpa keyboard:

**▲** Hidupkan atau nyalakan ulang tablet, lalu segera tahan tombol volume naik, lalu pilih **f9**.

– atau –

Hidupkan atau nyalakan ulang tablet, lalu segera tahan tombol volume turun, lalu pilih **f9**.

**3.** Pilih drive optik atau drive flash USB yang ingin digunakan untuk menjalankan boot, lalu ikuti petunjuk di layar.

## **Menggunakan HP Sure Recover (hanya produk tertentu)**

Model komputer tertentu dikonfigurasikan dengan HP Sure Recover, solusi pemulihan PC OS yang ditanamkan dengan perangkat keras dan firmware. HP Sure Recover dapat memulihkan sepenuhnya gambar HP OS tanpa menginstal perangkat lunak pemulihan.

Menggunakan HP Sure Recover, administrator atau pengguna dapat memulihkan sistem dan menginstal:

- Versi terbaru sistem operasi
- **•** Driver perangkat khusus-platform
- Aplikasi perangkat lunak, terkait gambar khusus

Untuk mengakses dokumentasi terbaru tentang HP Sure Recover, kunjungi<http://www.hp.com/support>. Pilih **Find your product** (Temukan produk Anda), lalu ikuti petunjuk di layar.

# <span id="page-70-0"></span>**10 Computer Setup (Konfigurasi Komputer) (BIOS), TPM, dan HP Sure Start**

## **Menggunakan Computer Setup (Konfigurasi Komputer)**

Computer Setup (Konfigurasi Komputer), atau BIOS (Basic Input/Output System), mengontrol komunikasi antar seluruh perangkat masukan dan keluaran pada sistem (seperti drive hard drive, keyboard, mouse, dan printer). Computer Setup (Konfigurasi Komputer) berisi pengaturan untuk setiap jenis perangkat yang terinstal, urutan penyalaan komputer, serta kapasitas memori sistem dan memori tambahan.

**<sup>2</sup> CATATAN:** Lakukan dengan sangat hati-hati saat membuat perubahan di Computer Setup (Konfigurasi Komputer). Setiap kesalahan dapat membuat komputer tidak beroperasi dengan semestinya.

## **Menjalankan Computer Setup (Konfigurasi Komputer)**

**▲** Hidupkan atau nyalakan ulang komputer, dan saat logo HP ditampilkan, tekan f10 untuk memasuki Computer Setup (Konfigurasi Komputer).

## **Menavigasi dan memilih dalam Computer Setup (Konfigurasi Komputer)**

- Untuk memilih menu atau pilihan menu, gunakan tombol tab dan tombol panah keyboard, lalu tekan enter, atau gunakan alat penunjuk untuk memilih pilihan menu.
- Untuk menggulir ke atas dan ke bawah, pilih panah-ke-atas atau panah-ke-bawah di sudut kanan atas layar, atau gunakan tombol panah-ke-atas atau tombol panah-ke-bawah pada keyboard.
- Untuk menutup kotak dialog yang terbuka dan kembali ke layar utama Computer Setup (Konfigurasi Komputer), tekan esc, kemudian ikuti petunjuk di layar.

Untuk keluar dari Computer Setup (Konfigurasi Komputer), pilih salah satu cara berikut:

- Untuk keluar dari menu Computer Setup (Konfigurasi Komputer) tanpa menyimpan perubahan, pilih **Main** (Utama), pilih **Ignore Changes and Exit** (Abaikan Perubahan dan Keluar), lalu pilih **Yes** (Ya).
- **T** CATATAN: Jika Anda menggunakan tombol-tombol panah untuk menyoroti pilihan, Anda harus selanjutnya menekan enter (masuk).
- Untuk menyimpan perubahan dan keluar dari menu Computer Setup (Konfigurasi Komputer), pilih **Main**  (Utama), pilih **Save Changes and Exit** (Simpan Perubahan dan Keluar), lalu pilih **Yes** (Ya).

**T** CATATAN: Jika Anda menggunakan tombol-tombol panah untuk menyoroti pilihan, Anda harus selanjutnya menekan enter (masuk).

Perubahan akan terlihat hasilnya setelah komputer dinyalakan ulang.

## **Mengembalikan pengaturan standar di Computer Setup (Konfigurasi Komputer)**

**The CATATAN:** Mengembalikan pengaturan standar tidak akan mengubah mode hard drive.

Untuk mengembalikan semua pengaturan dalam Computer Setup (Konfigurasi Komputer) ke nilai yang diset dari pabriknya, ikuti langkah-langkah berikut:

- **1.** Jalankan Computer Setup (Konfigurasi Komputer). Lihat [Menjalankan Computer Setup \(Konfigurasi](#page-70-0) [Komputer\) pada hal. 59](#page-70-0).
- **2.** Pilih **Main** (Utama), pilih **Apply Factory Defaults** (Terapkan Default Pabrik), lalu pilih **Yes** (Ya).
	- **T** CATATAN: Jika Anda menggunakan tombol-tombol panah untuk menyoroti pilihan, Anda harus selanjutnya menekan enter (masuk).
	- **CATATAN:** Pada produk-produk tertentu, pilihan mungkin menampilkan **Restore Defaults** (Kembalikan Default) bukan **Apply Factory Defaults and Exit** (Terapkan Pengaturan Standar Pabrik dan Keluar).

Perubahan akan terlihat hasilnya setelah komputer dinyalakan ulang.

**<sup>2</sup> CATATAN:** Pengaturan kata sandi dan keamanan tidak akan berubah bila Anda mengembalikan pengaturan standar.

### **Memperbarui BIOS**

Versi terbarukan BIOS mungkin tersedia di situs web HP.

Hampir semua pembaruan BIOS di situs web HP dikemas dalam berkas terkompresi yang disebut dengan *SoftPaq*.

Sebagian paket unduhan dilengkapi berkas Readme.txt yang berisi informasi mengenai cara menginstal dan mengatasi berkas tersebut.

#### **Memastikan versi BIOS**

Untuk memutuskan apakah Anda perlu memutakhirkan Computer Setup (BIOS), pertama tentukan terlebih dahulu versi BIOS pada komputer Anda.

Informasi versi BIOS (juga disebut dengan *tanggal ROM* dan *BIOS Sistem*) dapat diakses dengan menekan fn +esc (jika Anda sudah berada dalam Windows) atau dengan menggunakan Computer Setup (Konfigurasi Komputer).

- **1.** Jalankan Computer Setup (Konfigurasi Komputer). Lihat [Menjalankan Computer Setup \(Konfigurasi](#page-70-0) [Komputer\) pada hal. 59](#page-70-0).
- **2.** Pilih **Main** (Utama), lalu pilih **System Information** (Informasi Sistem).
- **3.** Untuk keluar dari menu Computer Setup (Konfigurasi Komputer) tanpa menyimpan perubahan, pilih **Main** (Utama), pilih **Ignore Changes and Exit** (Abaikan Perubahan dan Keluar), lalu pilih **Yes** (Ya).
- **THE CATATAN:** Jika Anda menggunakan tombol-tombol panah untuk menyoroti pilihan, Anda harus selanjutnya menekan enter (masuk).

Untuk memeriksa versi BIOS yang lebih baru, lihat [Mengunduh pembaruan BIOS pada hal. 61.](#page-72-0)
### <span id="page-72-0"></span>**Mengunduh pembaruan BIOS**

**PERHATIAN:** Untuk mengurangi risiko kerusakan komputer atau gagalnya penginstalan, unduh dan instal pembaruan BIOS hanya apabila komputer terhubung ke daya eksternal (berfungsi) melalui adaptor AC. Jangan mengunduh atau menginstal pembaruan BIOS sewaktu komputer beroperasi dengan daya baterai, terhubung ke perangkat penyambungan opsional, atau terhubung ke catu daya opsional. Saat mengunduh dan menginstal, ikuti petunjuk berikut:

Jangan memutus sambungan daya dari komputer dengan melepas kabel daya dari stopkontak AC.

Jangan mematikan komputer atau menyalakan mode Tidur.

Jangan memasang, melepas, menghubung atau memutus hubungan segala macam perangkat maupun kabel.

**1.** Ketik support (dukungan) pada kotak pencarian bilah tugas, lalu pilih aplikasi HP Support Assistant.

– atau –

Pilih ikon tanda tanya di bilah tugas.

- **2.** Klik **Updates** (Pembaruan), lalu klik **Check for updates and messages** (Lihat pembaruan dan pesan).
- **3.** Ikuti petunjuk di layar.
- **4.** Di area unduhan, ikuti langkah-langkah berikut:
	- **a.** Kenali pembaruan BIOS terkini dan bandingkan dengan versi BIOS yang saat ini terinstal di komputer. Catat tanggal, nama, atau pengenal lainnya. Anda mungkin memerlukan informasi ini untuk mencari pembaruan tersebut nanti, setelah pembaruan itu diunduhkan ke hard drive.
	- **b.** Ikuti petunjuk di layar untuk mengunduh pilihan Anda ke dalam hard drive.

Catatlah jalur ke lokasi hard drive di mana pembaruan BIOS akan diunduhkan. Anda harus mengakses jalur ini jika telah siap menginstal pembaruan tersebut.

**<sup>2</sup> CATATAN:** Jika Anda menghubungkan komputer ke jaringan, hubungi administrator jaringan sebelum menginstal pembaruan perangkat lunak, terutama pembaruan BIOS sistem.

Prosedur penginstalan BIOS berbeda-beda. Ikuti petunjuk di layar setelah pengunduhan selesai. Jika tidak ada petunjuk yang ditampilkan, ikuti langkah-langkah berikut:

- **1.** Masukkan file dalam kotak pencarian bilah tugas, lalu pilih **File Explorer**.
- **2.** Pilih tujuan di hard drive. Tujuan hard drive biasanya adalah Disk Lokal (C:).
- **3.** Dengan menggunakan jalur hard drive yang telah dicatat sebelumnya, buka folder yang berisi pemutakhiran.
- **4.** Klik dua kali berkas yang memiliki ekstensi .exe (misalnya, *namaberkas*.exe).

Penginstalan BIOS akan dimulai.

**5.** Selesaikan penginstalan dengan mengikuti petunjuk di layar.

**<sup>2</sup> CATATAN:** Setelah pesan pada layar melaporkan bahwa penginstalan telah berhasil, Anda dapat menghapus berkas yang telah diunduhkan dari hard drive.

## **Mengubah urutan boot menggunakan perintah f9**

Untuk memindah-mindah pilihan urutan penyalaan perangkat boot, ikuti langkah-langkah berikut:

**1.** Mengakses menu Boot Device Options (Pilihan Perangkat Boot):

- Hidupkan atau nyalakan ulang komputer, dan saat logo HP ditampilkan, tekan f9 untuk memasuki menu Boot Device Options (Pilihan Perangkat Boot).
- **2.** Pilih perangkat boot, tekan enter, lalu ikuti petunjuk di layar.

# <span id="page-73-0"></span>**Pengaturan TPM BIOS (hanya produk tertentu)**

**PENTING:** Sebelum mengaktifkan Trusted Platform Module (TPM)/Modul Platfrom Terpercaya pada sistem ini, Anda harus memastikan bahwa Anda menggunakan TPM dimaksudkan dan telah sesuai dengan undangundang, peraturan dan kebijakan setempat dan persetujuan atau lisensi harus didapat jika berlaku. Untuk setiap masalah kepatuhan yang timbul dari pengoperasian/penggunaan TPM oleh pengguna yang melanggar ketentuan tersebut di atas, Anda harus menanggung semua kewajiban sepenuhnya dan semata-mata. HP tidak bertanggung jawab atas kewajiban apapun yang terkait.

TPM memberikan keamanan tambahan untuk komputer Anda. Anda dapat memodifikasi pengaturan TPM melalui Computer Setup (Konfigurasi Komputer) (BIOS).

**<sup>2</sup> CATATAN:** Jika Anda mengubah pengaturan TPM ke Hidden (Tersembunyi), TPM tidak akan terlihat dalam sistem operasi.

Untuk mengakses pengaturan TPM dalam Computer Setup (Konfigurasi Komputer):

- **1.** Jalankan Computer Setup (Konfigurasi Komputer). Lihat [Menjalankan Computer Setup \(Konfigurasi](#page-70-0) [Komputer\) pada hal. 59](#page-70-0).
- **2.** Pilih **Security** (Keamanan), pilih **TPM Embedded Security** (Keamanan Tersemat TPM), lalu ikuti petunjuk di layar.

# **Menggunakan HP Sure Start (hanya produk tertentu)**

Model komputer tertentu telah dikonfigurasikan dengan HP Sure Start, yaitu teknologi yang memantau BIOS komputer untuk mengetahui adanya serangan atau kerusakan. Jika BIOS rusak atau mengalami serangan, HP Sure Start akan mengembalikan BIOS ke kondisi aman sebelumnya secara otomatis, tanpa intervensi pengguna.

HP Sure Start telah dikonfigurasi dan aktif, sehingga hampir semua pengguna dapat menggunakan konfigurasi default HP Sure Start. Konfigurasi default tersebut dapat disesuaikan oleh pengguna mahir.

Untuk mengakses dokumentasi terbaru tentang HP Sure Start, kunjungi [http://www.hp.com/support.](http://www.hp.com/support) Pilih **Find your product** (Temukan produk Anda), lalu ikuti petunjuk di layar.

# <span id="page-74-0"></span>**11 Menggunakan HP PC Hardware Diagnostics**

# **Menggunakan HP PC Hardware Diagnostics Windows (hanya produk tertentu)**

HP PC Hardware Diagnostics Windows merupakan utilitas berbasis Windows yang memungkinkan Anda menjalankan tes diagnostik untuk menentukan apakah perangkat keras komputer berfungsi dengan baik atau tidak. Alat yang berjalan dengan sistem operasi Windows untuk mendiagnosis kerusakan perangkat keras.

Jika HP PC Hardware Diagnostics Windows belum diinstal di komputer, Anda harus mengunduh dan menginstalnya terlebih dahulu. Untuk mengunduh HP PC Hardware Diagnostics Windows, lihat [Mengunduh](#page-75-0) [HP PC Hardware Diagnostics Windows pada hal. 64](#page-75-0).

Setelah HP PC Hardware Diagnostics Windows terinstal, ikuti langkah-langkah berikut untuk mengaksesnya dari HP Help and Support (Bantuan dan Dukungan HP) atau HP Support Assistant.

- **1.** Untuk mengakses HP PC Hardware Diagnostics Windows dari HP Help and Support (Bantuan dan Dukungan HP):
	- **a.** Pilih tombol **Start** (Mulai), lalu pilih tombol **HP Help and Support** (Bantuan dan Dukungan HP).
	- **b.** Pilih **HP PC Hardware Diagnostics Windows**.

– atau –

Untuk mengakses HP PC Hardware Diagnostics Windows dari HP Support Assistant:

- **a.** Ketik support (dukungan) pada kotak pencarian bilah tugas, lalu pilih aplikasi **HP Support Assistant**.
	- atau –

Pilih ikon tanda tanya di bilah tugas.

- **b.** Pilih **Troubleshooting and fixes** (Pemecahan masalah dan perbaikan).
- **c.** Pilih **Diagnostics** (Diagnostik), lalu pilih **HP PC Hardware Diagnostics Windows**.
- **2.** Setelah alat terbuka, pilih jenis tes diagnostik yang ingin dijalankan, kemudian ikuti petunjuk di layar.

**<sup>2</sup> CATATAN:** Jika perlu menghentikan tes diagnostik kapan pun, pilih **Cancel** (Batalkan).

Saat HP PC Hardware Diagnostics Windows mendeteksi kegagalan yang mengharuskan perangkat keras diganti, kode ID Kegagalan yang terdiri atas 24 digit akan dibuat. Tampilan layar menampilkan salah satu opsi berikut:

- ID Kegagalan akan ditampilkan. Pilih tautan dan ikuti petunjuk di layar.
- Kode Quick Response (QR) akan ditampilkan. Dengan perangkat seluler, pindai kode, lalu ikuti petunjuk di layar.
- Petunjuk untuk menghubungi bagian dukungan akan ditampilkan. Ikuti petunjuk tersebut.

# <span id="page-75-0"></span>**Mengunduh HP PC Hardware Diagnostics Windows**

- Petunjuk pengunduhan HP PC Hardware Diagnostics Windows hanya tersedia dalam bahasa Inggris.
- Anda harus menggunakan komputer Windows untuk mengunduh alat ini karena hanya file .exe yang tersedia.

#### **Mengunduh HP PC Hardware Diagnostics Windows versi terbaru**

Untuk mengunduh HP PC Hardware Diagnostics Windows, ikuti langkah-langkah berikut:

- **1.** Kunjungi [http://www.hp.com/go/techcenter/pcdiags.](http://www.hp.com/go/techcenter/pcdiags) Laman HP PC Diagnostics akan ditampilkan.
- **2.** Pilih **Unduh HP Diagnostics Windows**, lalu pilih lokasi di komputer atau flash disk USB Anda.

Alat bantu diunduh ke lokasi yang dipilih.

#### **Mengunduh HP Hardware Diagnostics Windows dengan nama atau nomor produk (hanya produk tertentu)**

**EX CATATAN:** Untuk beberapa produk, Anda mungkin perlu mengunduh perangkat lunak ke drive flash USB dengan menggunakan nama atau nomor produk.

Untuk mengunduh HP PC Hardware Diagnostics Windows dengan nama atau nomor produk, ikuti langkahlangkah berikut:

- **1.** Kunjungi<http://www.hp.com/support>.
- **2.** Pilih **Get software and drivers** (Dapatkan perangkat lunak dan driver), pilih jenis produk Anda, lalu masukkan nama atau nomor produk dalam kotak pencarian yang ditampilkan.
- **3.** Di bagian **Diagnostics** (Diagnostik), pilih **Download** (Unduh), lalu ikuti petunjuk di layar jika ingin memilih versi diagnostik Windows tertentu untuk diunduh ke komputer atau flash drive USB Anda.

Alat bantu diunduh ke lokasi yang dipilih.

### **Menginstal HP PC Hardware Diagnostics Windows**

Untuk menginstal HP PC Hardware Diagnostics Windows, ikuti langkah-langkah berikut:

**▲** Arahkan ke folder di komputer Anda atau drive flash USB di mana file .exe diunduh, klik dua kali file .exe, lalu ikuti petunjuk di layar.

# **Menggunakan HP PC Hardware Diagnostics UEFI**

**CATATAN:** Untuk komputer Windows 10 S, Anda harus menggunakan komputer Windows dan flash drive USB untuk mengunduh dan membuat lingkungan dukungan HP UEFI karena hanya file .exe yang disediakan. Untuk informasi lebih lanjut, lihat [Mengunduh HP PC Hardware Diagnostics UEFI ke drive flash USB](#page-76-0)  [pada hal. 65](#page-76-0).

Dengan HP PC Hardware Diagnostics UEFI (Unified Extensible Firmware Interface), Anda dapat menjalankan tes diagnostik untuk menentukan apakah perangkat keras komputer berfungsi dengan baik atau tidak. Alat yang berjalan di luar sistem operasi ini akan mengisolir setiap kegagalan fungsi perangkat keras dari aneka masalah yang disebabkan sistem operasi atau komponen perangkat lunak lainnya.

Jika PC Anda tidak memulai di Windows, Anda dapat menggunakan HP PC Hardware Diagnostics UEFI untuk mendiagnosis masalah perangkat keras.

<span id="page-76-0"></span>Ketika HP PC Hardware Diagnostics UEFI mendeteksi kegagalan yang mengharuskan penggantian perangkat keras, kode ID Kegagalan sepanjang 24 angka diproduksi. Untuk mendapat bantuan dalam mengatasi masalah:

**▲** Pilih **Get Support** (Dapatkan Dukungan), lalu gunakan perangkat seluler untuk memindai kode QR yang ditampilkan pada layar berikutnya. Dukungan Pelanggan HP - halaman Pusat Layanan akan muncul dengan ID Kegagalan dan nomor produk yang diisi secara otomatis. Ikuti petunjuk di layar.

– atau –

Hubungi bagian dukungan, lalu berikan kode ID Kegagalan.

**EX CATATAN:** Untuk memulai diagnostik pada komputer konvertibel, komputer Anda harus berada dalam mode notebook, dan Anda harus menggunakan keyboard yang terpasang ke notebook.

**CATATAN:** Jika Anda perlu menghentikan tes diagnostik yang sedang berlangsung, tekan esc.

# **Memulai HP PC Hardware Diagnostics UEFI**

Untuk memulai HP PC Hardware Diagnostics UEFI, ikuti langkah-langkah berikut:

- **1.** Hidupkan atau hidupkan ulang komputer, segera tekan esc.
- **2.** Tekan f2.

BIOS akan mencari tiga tempat untuk alat diagnostik, dalam urutan berikut:

- **a.** Drive flash USB yang tersambung
- **CATATAN:** Untuk mengunduh alat HP PC Hardware Diagnostics UEFI ke drive flash USB, lihat Mengunduh HP PC Hardware Diagnostics UEFI versi terbaru pada hal. 65.
- **b.** Hard drive
- **c.** BIOS
- **3.** Setelah alat diagnostik terbuka, pilih bahasa, pilih jenis tes diagnostik yang ingin dijalankan, kemudian ikuti petunjuk di layar.

# **Mengunduh HP PC Hardware Diagnostics UEFI ke drive flash USB**

Mengunduh HP PC Hardware Diagnostics UEFI ke drive flash USB dapat bermanfaat dalam kondisi berikut:

- HP PC Hardware Diagnostics UEFI tidak tercakup dalam gambar prainstalasi.
- HP PC Hardware Diagnostics UEFI tidak tercakup dalam partisi Alat HP.
- Hard drive rusak.

**EX CATATAN:** Petunjuk pengunduhan HP PC Hardware UEFI hanya tersedia dalam bahasa Inggris, dan Anda harus menggunakan komputer Windows untuk mengunduh dan membuat lingkungan dukungan HP UEFI karena hanya file .exe yang disediakan.

### **Mengunduh HP PC Hardware Diagnostics UEFI versi terbaru**

Untuk mengunduh versi HP PC Hardware Diagnostics UEFI ke drive flash USB:

- **1.** Kunjungi [http://www.hp.com/go/techcenter/pcdiags.](http://www.hp.com/go/techcenter/pcdiags) Laman HP PC Diagnostics akan ditampilkan.
- **2.** Pilih **Download HP Diagnostics UEFI** (Unduh HP Diagnostics UEFI), lalu pilih **Run** (Jalankan).

#### <span id="page-77-0"></span>**Mengunduh HP PC Hardware Diagnostics UEFI dengan nama atau nomor produk (hanya produk tertentu)**

**EX CATATAN:** Untuk beberapa produk, Anda mungkin perlu mengunduh perangkat lunak ke drive flash USB dengan menggunakan nama atau nomor produk.

Untuk mengunduh HP PC Hardware Diagnostics UEFI dengan nama atau nomor produk (hanya produk tertentu) untuk drive flash USB:

- **1.** Kunjungi<http://www.hp.com/support>.
- **2.** Masukkan nama atau nomor produk, pilih komputer, lalu pilih sistem operasi Anda.
- **3.** Di bagian **Diagnostic** (Diagnostik), ikuti petunjuk di layar untuk memilih dan mengunduh UEFI Diagnostics versi tertentu untuk komputer Anda.

# **Menggunakan pengaturan Remote HP PC Hardware Diagnostics UEFI (hanya produk tertentu)**

Remote HP PC Hardware Diagnostics UEFI adalah fitur firmware (BIOS) yang mengunduh HP PC Hardware Diagnostics UEFI ke komputer Anda. Lalu, fitur ini dapat menjalankan diagnostik pada komputer Anda, lalu mungkin akan mengunggah hasilnya ke server yang telah dikonfigurasi sebelumnya. Untuk informasi lebih lanjut tentang Remote HP PC Hardware Diagnostics UEFI, kunjungi [http://www.hp.com/go/techcenter/](http://www.hp.com/go/techcenter/pcdiags) [pcdiags](http://www.hp.com/go/techcenter/pcdiags), lalu pilih **Find out more** (Ketahui lebih lanjut).

## **Mengunduh Remote HP PC Hardware Diagnostics UEFI**

**<sup>2</sup> CATATAN:** Remote HP PC Hardware Diagnostics UEFI juga tersedia sebagai Softpaq yang dapat diunduh ke server.

#### **Mengunduh Remote HP PC Hardware Diagnostics UEFI versi terbaru**

Untuk mengunduh Remote HP PC Hardware Diagnostics UEFI versi terbaru, ikuti langkah-langkah berikut:

- **1.** Kunjungi [http://www.hp.com/go/techcenter/pcdiags.](http://www.hp.com/go/techcenter/pcdiags) Laman HP PC Diagnostics akan ditampilkan.
- **2.** Pilih **Download Remote Diagnostics** (Unduh Remote Diagnostics), lalu pilih **Run** (Jalankan).

#### **Mengunduh Remote HP PC Hardware Diagnostics UEFI dengan nama atau nomor produk**

**EX** CATATAN: Untuk beberapa produk, mungkin Anda perlu mengunduh perangkat lunak dengan menggunakan nama atau nomor produk.

Untuk mengunduh Remote HP PC Hardware Diagnostics UEFI dengan nama produk atau nomor, ikuti langkahlangkah berikut:

- **1.** Kunjungi<http://www.hp.com/support>.
- **2.** Pilih **Get software and drivers** (Dapatkan perangkat lunak dan driver), pilih jenis produk Anda, lalu masukkan nama atau nomor produk dalam kotak pencarian yang ditampilkan, pilih komputer Anda, lalu pilih sistem operasi Anda.
- **3.** Di bagian **Diagnostic** (Diagnostik), ikuti petunjuk di layar untuk memilih dan mengunduh versi **Remote UEFI** (UEFI Jarak Jauh) untuk komputer Anda.

# <span id="page-78-0"></span>**Menyesuaikan pengaturan Remote HP PC Hardware Diagnostics UEFI**

Dengan menggunakan pengaturan HP PC Hardware Diagnostics Jarak Jauh dalam Computer Setup (BIOS), Anda dapat melakukan penyesuaian berikut:

- Mengatur jadwal untuk menjalankan diagnostik tanpa pengawasan. Anda dapat juga memulai diagnostik langsung dalam mode interaktif dengan memilih **Execute Remote HP PC Hardware Diagnostics** (Jalankan Remote HP PC Hardware Diagnostics).
- Mengatur lokasi untuk mengunduh alat diagnostik. Fitur ini memberikan akses ke alat dari situs web HP atau dari server yang telah dikonfigurasi sebelumnya untuk digunakan. Komputer Anda tidak perlu penyimpanan lokal tradisional (seperti disk drive atau flash drive USB) untuk menjalankan diagnostik jarak jauh.
- Mengatur lokasi tempat penyimpanan hasil pengujian. Anda juga dapat menentukan pengaturan nama dan kata sandi pengguna yang digunakan untuk unduhan.
- Menampilkan informasi status tentang diagnostik yang dijalankan sebelumnya.

Untuk menyesuaikan Remote HP PC Hardware Diagnostics UEFI, ikuti langkah-langkah berikut:

- **1.** Hidupkan atau nyalakan ulang komputer, dan saat logo HP ditampilkan, tekan f10 untuk memasuki Computer Setup (Konfigurasi Komputer).
- **2.** Pilih **Advanced** (Lanjutan), lalu pilih **Settings** (Pengaturan).
- **3.** Buat pilihan penyesuaian Anda.
- **4.** Pilih **Main** (Utama), lalu **Save Changes and Exit** (Simpan perubahan dan Keluar) untuk menyimpan pengaturan Anda.

Perubahan akan diterapkan saat komputer dinyalakan ulang.

# <span id="page-79-0"></span>**12 Spesifikasi**

# **Daya input**

Informasi daya di bagian ini mungkin berguna jika Anda hendak bepergian ke luar negeri dengan membawa komputer.

Komputer beroperasi dengan daya DC yang dapat diperoleh dari catu daya AC atau DC. Catu daya AC harus terukur pada taraf 100–240 V, 50–60 Hz. Meskipun komputer dapat dihidupkan dari catu daya DC yang terpisah, sebaiknya hidupkan komputer hanya menggunakan adaptor AC atau catu daya DC yang disediakan dan disetujui oleh HP untuk digunakan dengan komputer ini.

Komputer dapat beroperasi dengan daya DC dalam spesifikasi berikut. Tegangan dan arus untuk komputer Anda tertera pada label pengaturan.

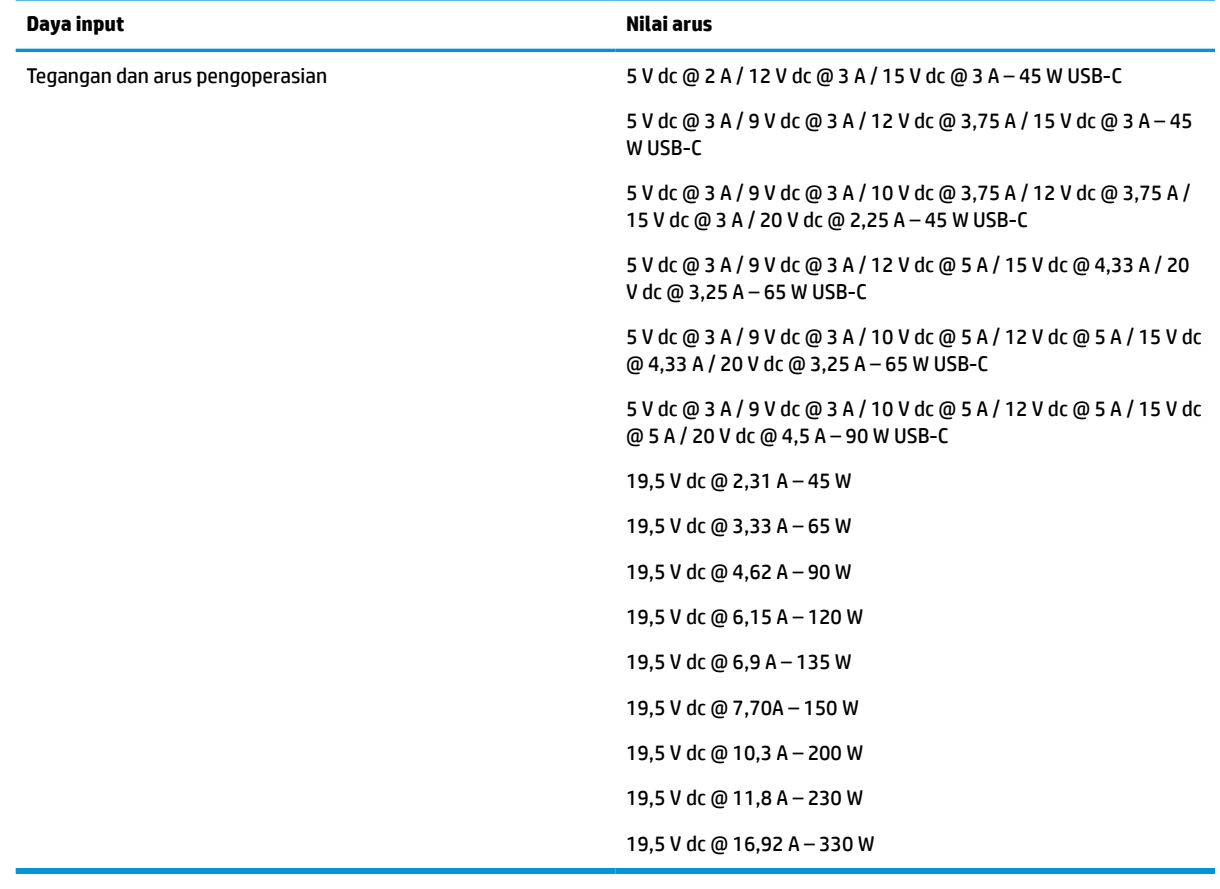

#### **Tabel 12-1 Spesifikasi daya DC**

**<sup>2</sup> CATATAN:** Produk ini didesain untuk sistem daya TI di Norwegia dengan tegangan fase-ke-fase yang tidak melebihi 240 V rms.

# <span id="page-80-0"></span>**Lingkungan pengoperasian**

#### **Tabel 12-2 Spesifikasi lingkungan pengoperasian**

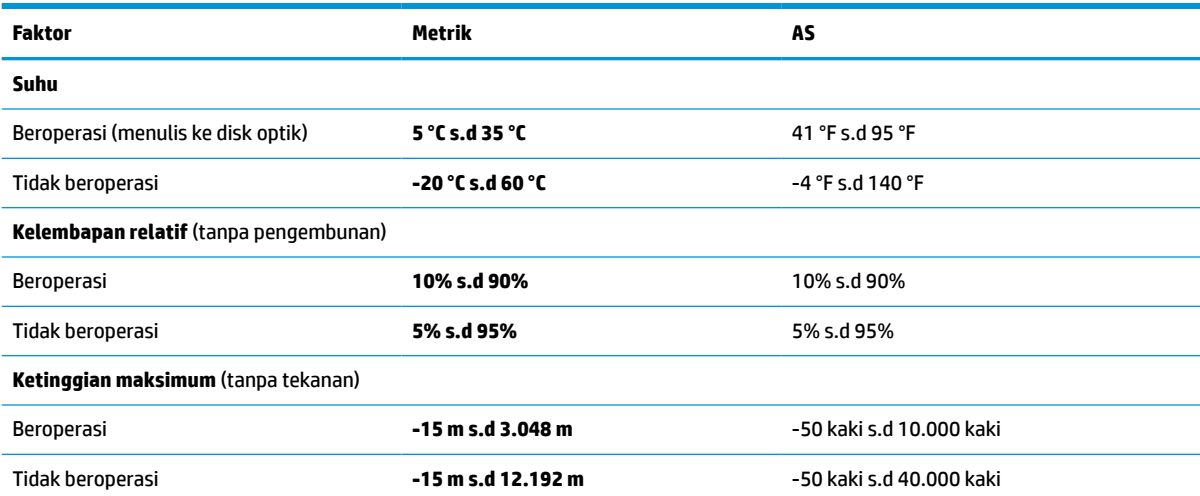

# <span id="page-81-0"></span>**13 Pelepasan muatan listrik statis**

Pelepasan muatan listrik statis adalah pelepasan muatan listrik statis ketika dua benda bersentuhan, misalnya, sengatan yang Anda rasakan saat berjalan di atas karpet dan menyentuh kenop pintu logam.

Pelepasan muatan listrik statis dari jari atau konduktor elektrostatis lainnya dapat merusak komponen elektronik.

**PENTING:** Untuk mencegah kerusakan komputer, kerusakan drive, atau kehilangan data, perhatikan tindakan pencegahan berikut:

- Jika petunjuk pelepasan atau pemasangan komponen meminta Anda melepaskan komputer dari catu daya, pastikan dulu komputer telah diarde dengan benar.
- Simpan komponen dalam wadah anti-elektrostatis sampai Anda siap memasangnya.
- Jangan sentuh pin, timah, dan rangkaian. Hindari memegang komponen elektronik sebisa mungkin.
- Gunakan alat bantu yang tidak bermuatan magnet.
- Sebelum menangani komponen, lepaskan muatan listrik statis dengan menyentuh permukaan logam tanpa cat.
- Jika Anda melepas komponen, simpan komponen tersebut ke dalam wadah anti-elektrostatis.

# <span id="page-82-0"></span>**14 Aksesibilitas**

# **HP dan aksesibilitas**

Karena HP bekerja untuk menjalin keragaman, inklusi, dan pekerjaan/kehidupan ke dalam jalinan perusahaan, semuanya tercermin dalam semua tindakan HP. HP berupaya untuk menciptakan lingkungan yang inklusif dan berfokus untuk menghubungkan orang dengan kekuatan teknologi di seluruh dunia.

## **Menemukan alat bantu teknologi yang Anda butuhkan**

Teknologi dapat mengeluarkan seluruh potensi Anda sebagai manusia. Teknologi bantu akan menghilangkan hambatan dan membantu Anda menciptakan independensi di rumah, di kantor, dan dalam lingkungan masyarakat. Teknologi bantu membantu meningkatkan, mengelola, dan meningkatkan kemampuan fungsi teknologi informasi dan elektronik. Untuk informasi lebih lanjut, lihat [Menemukan teknologi bantu terbaik](#page-83-0)  [pada hal. 72](#page-83-0).

## **Komitmen HP**

HP berkomitmen untuk menyediakan produk dan layanan yang dapat diakses oleh penyandang disabilitas. Komitmen ini mendukung tujuan keberagaman perusahaan dan membantu memastikan bahwa teknologi kita bermanfaat bagi semua orang.

Target HP adalah untuk merancang, membuat, dan memasarkan produk dan layanan yang dapat digunakan secara efektif oleh siapa saja, termasuk penyandang disabilitas, baik dengan kemampuan sendiri maupun dengan bantuan alat pendukung yang sesuai.

Untuk mewujudkan tujuan tersebut, Kebijakan Alat Bantu ini menetapkan tujuh tujuan utama yang memandu tindakan HP. Semua manajer dan karyawan HP diharapkan dapat mendukung tujuan ini dan implementasinya sesuai dengan peran dan tanggung jawab mereka:

- Meningkatkan kesadaran terhadap masalah aksesibilitas di dalam HP, dan menyediakan pelatihan yang dibutuhkan karyawan untuk merancang, membuat, memasarkan, dan menghadirkan produk dan layanan yang mudah diakses.
- Mengembangkan panduan aksesibilitas untuk produk dan layanan, dan memberikan tanggung jawab kepada kelompok pengembangan produk untuk mengimplementasikan panduan ini jika memungkinkan secara kompetitif, teknis, dan ekonomis.
- Melibatkan penyandang disabilitas dalam mengembangkan panduan aksesibilitas dalam merancang dan menguji produk dan layanan.
- Mendokumentasikan fitur-fitur aksesibilitas dan mempublikasikan informasi tentang produk dan layanan HP dalam bentuk yang mudah diakses.
- Menjalin hubungan dengan penyedia solusi dan teknologi bantu terkemuka.
- Mendukung riset dan pengembangan internal dan eksternal yang akan menyempurnakan teknologi bantu yang relevan dengan produk dan layanan HP.
- Mendukung dan berkontribusi terhadap standar dan panduan industri untuk aksesibilitas.

# <span id="page-83-0"></span>**Asosiasi Internasional untuk Profesional Aksesibilitas (IAAP)**

IAAP adalah asosiasi nirlaba yang berfokus untuk memajukan profesi aksesibilitas melalui jaringan, pendidikan, dan sertifikasi. Tujuannya adalah untuk membantu profesional aksesibilitas dalam mengembangkan dan memajukan karier mereka dan untuk lebih mendukung organisasi dalam mengintegrasikan aksesibilitas ke dalam produk dan infrastruktur mereka.

HP adalah anggota pendiri, dan HP bergabung untuk berpartisipasi dengan organisasi lainnya untuk memajukan bidang aksesibilitas. Komitmen ini mendukung aksesibilitas HP dalam merancang, membuat, dan memasarkan produk dan layanan yang dapat digunakan secara efektif oleh penyandang disabilitas.

IAAP akan menjadikan profesi kuat dengan menghubungkan perorangan, pelajar, dan organisasi secara global untuk saling belajar satu sama lain. Jika Anda tertarik untuk belajar lebih lanjut, kunjungi <http://www.accessibilityassociation.org> untuk bergabung dalam komunitas online, mendaftar buletin, dan mempelajari tentang opsi keanggotaan.

## **Menemukan teknologi bantu terbaik**

Semua orang, termasuk penyandang disabilitas atau keterbatasan yang berhubungan dengan usia, harus dapat berkomunikasi, mengekspresikan diri mereka, dan terhubung dengan dunia menggunakan teknologi. HP berkomitmen untuk meningkatkan kesadaran aksesibilitas di dalam lingkup HP dan dengan pelanggan dan mitra kami. Apakah itu font besar yang mudah ditangkap mata, pengenalan suara yang mengistirahatkan kedua tangan Anda, atau teknologi bantu lainnya untuk membantu Anda dalam situasi tertentu—beragam teknologi bantu menjadikan produk HP lebih mudah digunakan. Bagaimana caranya memilih?

#### **Menilai kebutuhan Anda**

Teknologi dapat mengeluarkan seluruh potensi Anda. Teknologi bantu akan menghilangkan hambatan dan membantu Anda menciptakan independensi di rumah, di kantor, dan dalam lingkungan masyarakat. Teknologi bantu (AT) membantu meningkatkan, mengelola, dan meningkatkan kemampuan fungsi elektronik dan teknologi informasi.

Anda dapat memilih dari banyak produk AT. Penilaian AT Anda harus memungkinkan Anda untuk mengevaluasi beberapa produk, menjawab pertanyaan Anda, serta memfasilitasi pilihan Anda untuk solusi terbaik dalam situasi Anda. Anda akan menemukan bahwa profesional yang berkualifikasi untuk melakukan penilaian AT berasal dari banyak bidang, di antaranya mereka yang memegang lisensi atau sertifikat di bidang terapi, terapi okupasional, patologi wicara/bahasa, dan bidang keahlian lainnya. Sementara yang lainnya, kendati tidak memiliki sertifikat atau lisensi, juga dapat memberikan informasi evaluasi. Anda dapat menanyakan tentang pengalaman, keahlian, dan tarif orang yang dimaksud untuk menentukan apakah mereka sesuai dengan kebutuhan Anda.

#### **Aksesibilitas untuk produk HP**

Tautan berikut menyediakan informasi tentang fitur-fitur aksesibilitas dan teknologi bantuan, jika sesuai, yang disertakan dalam berbagai produk HP. Sumber daya ini akan membantu Anda memilih fitur teknologi bantuan tertentu serta produk yang paling tepat untuk situasi Anda.

- [HP Elite x3–Opsi Aksesibilitas \(Windows 10 Mobile\)](http://support.hp.com/us-en/document/c05227029)
- [HP PC–Opsi Aksesibilitas Windows 7](http://support.hp.com/us-en/document/c03543992)
- [HP PC–Opsi Aksesibilitas Windows 8](http://support.hp.com/us-en/document/c03672465)
- [HP PC–Opsi Aksesibilitas Windows 10](http://support.hp.com/us-en/document/c04763942)
- [Tablet HP Slate 7–Mengaktifkan Fitur Aksesibilitas pada Tablet HP Anda \(Android 4.1/Jelly Bean\)](http://support.hp.com/us-en/document/c03678316)
- [PC HP SlateBook–Mengaktifkan Fitur Aksesibilitas \(Android 4.3, 4.2/Jelly Bean\)](http://support.hp.com/us-en/document/c03790408)
- <span id="page-84-0"></span>● [PC HP Chromebook–Mengaktifkan Fitur Aksesibilitas pada HP Chromebook atau Chromebox Anda \(OS](https://support.google.com/chromebook/answer/177893?hl=en&ref_topic=9016892)  [Chrome\)](https://support.google.com/chromebook/answer/177893?hl=en&ref_topic=9016892)
- [HP Shopping–periferal untuk produk HP](http://store.hp.com/us/en/ContentView?eSpotName=Accessories&storeId=10151&langId=-1&catalogId=10051)

Jika Anda memerlukan dukungan tambahan dengan fitur aksesibilitas pada produk HP Anda, lihat [Menghubungi bagian dukungan pada hal. 75](#page-86-0).

Tautan tambahan ke mitra dan pemasok eksternal yang dapat memberikan bantuan tambahan:

- [Informasi Aksesibilitas Microsoft \(Windows 7, Windows 8, Windows 10, Microsoft Office\)](http://www.microsoft.com/enable)
- [Informasi aksesibilitas Produk Google \(Android, Chrome, Aplikasi Google\)](https://www.google.com/accessibility/)
- [Teknologi Bantu yang diurutkan berdasarkan jenis gangguan](http://www8.hp.com/us/en/hp-information/accessibility-aging/at-product-impairment.html)
- [Teknologi Bantu yang diurutkan berdasarkan jenis produk](http://www8.hp.com/us/en/hp-information/accessibility-aging/at-product-type.html)
- [Vendor Teknologi Bantu dengan deskripsi produk](http://www8.hp.com/us/en/hp-information/accessibility-aging/at-product-descriptions.html)
- [Asosiasi Industri Teknologi Bantu \(ATIA\)](http://www.atia.org/)

# **Standar dan undang-undang**

### **Standar**

Bab 508 dari standar Peraturan Akuisisi Federal (FAR) dibuat oleh Dewan Akses AS untuk mengatur akses ke teknologi informasi dan komunikasi (ICT) bagi penyandang disabilitas fisik, sensorik, atau kognitif. Standar tersebut memuat kriteria teknis yang spesifik untuk berbagai jenis teknologi, serta persyaratan berbasis kinerja yang difokuskan pada kemampuan fungsional dari produk yang tercakup. Kriteria spesifik mencakup aplikasi perangkat lunak dan sistem operasi, informasi dan aplikasi berbasis web, komputer, produk telekomunikasi, video dan multimedia, serta produk tertutup yang bekerja mandiri.

#### **Mandat 376 – EN 301 549**

Standar EN 301 549 dibuat oleh Uni Eropa dalam Mandat 376 sebagai landasan untuk alat bantu online untuk pengadaan publik produk ICT. Standar tersebut menetapkan persyaratan aksesibilitas fungsional yang berlaku bagi produk dan layanan ICT, bersama dengan uraian prosedur pengujian dan metodologi evaluasi untuk masing-masing persyaratan aksesibilitas.

#### **Panduan Aksesibilitas Konten Web (WCAG)**

Panduan Aksesibilitas Konten Web (WCAG) dari Inisiatif Aksesibilitas Web (WAI) W3C membantu para perancang dan pengembang web untuk membuat situs yang lebih memenuhi kebutuhan penyandang disabilitas atau keterbatasan yang berhubungan dengan usia. WCAG memajukan aksesibilitas di berbagai konten web (teks, gambar, audio, dan video) dan aplikasi web. WCAG dapat diuji secara presisi, mudah dipahami dan digunakan, serta memberikan fleksibilitas bagi para pengembang web untuk berinovasi. WCAG 2.0 juga telah disetujui sebagai [ISO/IEC 40500:2012.](http://www.iso.org/iso/iso_catalogue/catalogue_tc/catalogue_detail.htm?csnumber=58625/)

WCAG secara spesifik difokuskan pada hambatan untuk mengakses web yang dialami oleh penyandang disabilitas visual, auditori, fisik, kognitif, dan neurologis, dan oleh pengguna web berusia lanjut yang memiliki kebutuhan aksesibilitas. WCAG 2.0 menyediakan karakteristik konten yang dapat diakses:

- **Dapat dirasakan** (misalnya, dengan menetapkan alternatif teks untuk gambar, keterangan untuk audio, adaptabilitas presentasi, dan kontras warna)
- **Dapat dioperasikan** (dengan menetapkan akses keyboard, kontras warna, waktu input, menghindari penyitaan, dan kemudahan navigasi)
- <span id="page-85-0"></span>● **Dapat dipahami** (dengan menetapkan keterbacaan, prediktabilitas, dan bantuan input)
- **Kuat** (misalnya dengan menetapkan kompatibilitas dengan teknologi bantu)

## **Undang-undang dan regulasi**

Aksesibilitas TI dan informasi telah menjadi bidang perundang-undangan yang semakin penting. Tautan yang tercantum di bawah ini memberikan informasi mengenai undang-undang, peraturan, dan standar penting.

- [Amerika Serikat](http://www8.hp.com/us/en/hp-information/accessibility-aging/legislation-regulation.html#united-states)
- **[Kanada](http://www8.hp.com/us/en/hp-information/accessibility-aging/legislation-regulation.html#canada)**
- **[Eropa](http://www8.hp.com/us/en/hp-information/accessibility-aging/legislation-regulation.html#europe)**
- **[Inggris](http://www8.hp.com/us/en/hp-information/accessibility-aging/legislation-regulation.html#united-kingdom)**
- **[Australia](http://www8.hp.com/us/en/hp-information/accessibility-aging/legislation-regulation.html#australia)**
- **[Seluruh Dunia](http://www8.hp.com/us/en/hp-information/accessibility-aging/legislation-regulation.html#worldwide)**

# **Sumber daya dan tautan aksesibilitas yang bermanfaat**

Organisasi berikut dapat menjadi sumber daya yang baik untuk informasi mengenai disabilitas dan keterbatasan yang berhubungan dengan usia.

**EY** CATATAN: Daftar ini masih belum lengkap. Organisasi ini dicantumkan untuk keperluan informasi semata. HP tidak bertanggung jawab atas informasi atau kontak yang mungkin Anda peroleh di Internet. Daftar di halaman ini tidak menunjukkan dukungan HP.

# **Organisasi**

- Asosiasi Amerika untuk Penyandang Disabilitas (AAPD)
- Asosiasi Program Undang-Undang Teknologi Bantu (ATAP)
- Asosiasi Tuna Rungu Amerika (HLAA)
- Pusat Pelatihan dan Bantuan Teknis Teknologi Informasi (ITTATC)
- Lighthouse International
- Asosiasi Tuna Rungu Nasional
- Federasi Tuna Netra Nasional
- Perhimpunan Rekayasa Rehabilitasi & Teknologi Bantu Amerika Utara (RESNA)
- Telecommunications for the Deaf and Hard of Hearing, Inc. (TDI)
- Inisiatif Aksesibilitas Web W3C (WAI)

#### **Institusi pendidikan**

- California State University, Northridge, Pusat Disabilitas (CSUN)
- University of Wisconsin Madison, Trace Center
- Program akomodasi komputer University of Minnesota

# <span id="page-86-0"></span>**Sumber-sumber disabilitas lainnya**

- Program Bantuan Teknis ADA (Undang-Undang Warga Amerika Penyandang Disabilitas)
- Jaringan Bisnis dan Disabilitas Global ILO
- **EnableMart**
- **Forum Disabilitas Eropa**
- Jaringan Akomodasi Kerja
- **Microsoft Enable**

## **Tautan HP**

[Format web kontak kami](https://h41268.www4.hp.com/live/index.aspx?qid=11387)

[Panduan kenyamanan dan keselamatan HP](http://www8.hp.com/us/en/hp-information/ergo/index.html)

[Penjualan sektor publik HP](https://government.hp.com/)

# **Menghubungi bagian dukungan**

### **CATATAN:** Dukungan hanya dalam bahasa Inggris.

- Pelanggan yang tuna rungu atau memiliki pendengaran lemah yang memiliki pertanyaan seputar dukungan teknis atau aksesibilitas produk HP:
	- Gunakan TRS/VRS/WebCapTel untuk menghubungi (877) 656-7058 Senin sampai Jumat, 06.00 sampai 21.00 Waktu Pegunungan.
- Pelanggan penyandang disabilitas lainnya atau keterbatasan yang berhubungan dengan usia yang memiliki pertanyaan seputar dukungan teknis atau aksesibilitas produk HP, silakan pilih salah satu opsi berikut:
	- Hubungi (888) 259-5707 Senin sampai Jumat, 06.00 sampai 21.00 Waktu Pegunungan.
	- Lengkapi [formulir Kontak untuk penyandang disabilitas atau keterbatasan yang berhubungan](https://h41268.www4.hp.com/live/index.aspx?qid=11387) [dengan usia.](https://h41268.www4.hp.com/live/index.aspx?qid=11387)

# **Indeks**

#### **A**

aksesibilitas [71](#page-82-0) aksesibilitas memerlukan penilaian [72](#page-83-0) Alat bantu Windows, menggunakan [56](#page-67-0) antena nirkabel, mengenali [6](#page-17-0) Antena WLAN, mengenali [6](#page-17-0) antena WWAN, mengenali [6](#page-17-0) Asosiasi Internasional untuk Profesional Aksesibilitas [72](#page-83-0) AT (teknologi bantu) menemukan [72](#page-83-0) tujuan [71](#page-82-0) audio [27](#page-38-0) HDMI [30](#page-41-0) headphone [27](#page-38-0) headset [28](#page-39-0) mengatur volume suara [12](#page-23-0) pengaturan suara [28](#page-39-0) speaker [27](#page-38-0) Audio HDMI, mengonfigurasi [30](#page-41-0) Automatic DriveLock (DriveLock Otomatis) [44](#page-55-0) mengaktifkan [44](#page-55-0) menonaktifkan [45](#page-56-0)

#### **B**

Bab 508 standar aksesibilitas [73](#page-84-0) baterai daya [36](#page-47-0) lampu [4](#page-15-0) mencari informasi [37](#page-48-0) mengatasi tingkat daya baterai rendah [38](#page-49-0) menghemat daya [37](#page-48-0) mengosongkan [37](#page-48-0) pengisian daya [37](#page-48-0) tersegel di pabrik [38](#page-49-0) tingkat isi baterai yang rendah [37](#page-48-0) baterai tersegel di pabrik [38](#page-49-0) bawah [15](#page-26-0) bepergian dengan membawa komputer [15,](#page-26-0) [54](#page-65-0)

#### BIOS

memastikan versi [60](#page-71-0) memperbarui [60](#page-71-0) mengunduh pembaruan [61](#page-72-0)

#### **C**

cadangan [56](#page-67-0) cadangan, membuat [56](#page-67-0) cara menggunakan panel sentuh [22](#page-33-0) computer setup (konfigurasi komputer) [59](#page-70-0) Computer Setup (Konfigurasi Komputer) Kata sandi administrator BIOS [42](#page-53-0) menavigasi dan memilih [59](#page-70-0) mengembalikan pengaturan standar [59](#page-70-0) menjalankan [59](#page-70-0)

## **D**

daya baterai [36](#page-47-0) eksternal [39](#page-50-0) daya eksternal, menggunakan [39](#page-50-0) daya input [68](#page-79-0) DriveLock keterangan [46](#page-57-0) mengaktifkan [47](#page-58-0) menonaktifkan [47](#page-58-0) dukungan pelanggan, aksesibilitas [75](#page-86-0)

#### **G**

gerakan geser satu jari layar sentuh [25](#page-36-0) gerakan pada layar sentuh geser satu jari [25](#page-36-0) gerakan panel sentuh menggeser dengan dua jari [23](#page-34-0) sapuan tiga jari [24,](#page-35-0) [25](#page-36-0) sentuhan empat jari [24](#page-35-0) sentuhan tiga jari [24](#page-35-0) sentuh dengan dua jari [23](#page-34-0)

gerakan panel sentuh dan layar sentuh sentuh [22](#page-33-0) zoom dengan menjepitkan dua jari [23](#page-34-0) gerakan panel sentuh dengan menggeser dua jari [23](#page-34-0) gerakan panel sentuh dengan sentuhan dua jari [23](#page-34-0) gerakan panel sentuh dengan sentuhan empat jari [24](#page-35-0) gerakan panel sentuh presisi menggeser dengan dua jari [23](#page-34-0) sapuan tiga jari [24,](#page-35-0) [25](#page-36-0) sentuhan empat jari [24](#page-35-0) sentuhan tiga jari [24](#page-35-0) sentuh dengan dua jari [23](#page-34-0) gerakan sapuan tiga jari pada panel sentuh [24](#page-35-0), [25](#page-36-0) gerakan sentuh panel sentuh dan layar sentuh [22](#page-33-0) gerakan sentuh tiga jari panel sentuh [24](#page-35-0) GPS [18](#page-29-0)

### **H**

headphone, menghubungkan [27](#page-38-0) headset, menghubungkan [28](#page-39-0) Hibernasi dinyalakan selama sediaan baterai yang kritis [38](#page-49-0) keluar [35](#page-46-0) memulai [35](#page-46-0) HP 3D DriveGuard [52](#page-63-0) HP Client Security [50](#page-61-0) HP Device as a Service (HP DaaS) [50](#page-61-0) HP Fast Charge [37](#page-48-0) HP LAN-Wireless Protection [20](#page-31-0) HP MAC Address Pass Through [21](#page-32-0) HP PC Hardware Diagnostics UEFI menggunakan [64](#page-75-0) mengunduh [65](#page-76-0) menjalankan [65](#page-76-0) HP PC Hardware Diagnostics Windows memasang [64](#page-75-0)

menggunakan [63](#page-74-0) mengunduh [64](#page-75-0) HP Recovery Manager mengatasi masalah boot [57](#page-68-0) HP Sure Recover [58](#page-69-0) HP Touchpoint Manager [50](#page-61-0)

#### **I**

ikon daya, menggunakan [36](#page-47-0) informasi baterai, mencari [37](#page-48-0) informasi pengaturan label pengaturan [15](#page-26-0) label sertifikasi nirkabel [15](#page-26-0)

#### **J**

jaringan nirkabel (WLAN) jangkauan fungsi [17](#page-28-0) menyambung [17](#page-28-0) sambungan WLAN perusahaan [17](#page-28-0) sambungan WLAN publik [17](#page-28-0)

## **K**

kamera [6](#page-17-0) mengenali [6](#page-17-0) menggunakan [27](#page-38-0) kata sandi administrator [41](#page-52-0) administrator BIOS [42](#page-53-0) pengguna [41](#page-52-0) kata sandi administrator [41](#page-52-0) Kata sandi DriveLock memasukkan [48](#page-59-0) mengatur [46](#page-57-0) mengubah [48](#page-59-0) kata sandi DriveLock Otomatis memasukkan [45](#page-56-0) Kata sandi master DriveLock mengubah [48](#page-59-0) kata sandi pengguna [41](#page-52-0) Kebijakan Alat Bantu HP [71](#page-82-0) Keyboard dan mouse opsional menggunakan [25](#page-36-0) keypad angka terintegrasi [11](#page-22-0) angka tertanam [11](#page-22-0) keypad angka terintegrasi, mengenali [11](#page-22-0) keypad angka tertanam, mengenali [11](#page-22-0)

komponen area keyboard [7](#page-18-0) bawah [14](#page-25-0) layar [6](#page-17-0) samping kanan [3](#page-14-0) sisi kiri [5](#page-16-0) komponen layar [6](#page-17-0) komponen samping kanan [3](#page-14-0) komponen samping kiri [5](#page-16-0) Konektor daya mengenali [4](#page-15-0) kontrol nirkabel sistem operasi [16](#page-27-0) tombol [16](#page-27-0)

## **L**

label Bluetooth [15](#page-26-0) layanan [14](#page-25-0) nomor seri [14](#page-25-0) pengaturan [15](#page-26-0) sertifikasi nirkabel [15](#page-26-0) WLAN [15](#page-26-0) label Bluetooth [15](#page-26-0) label sertifikasi nirkabel [15](#page-26-0) label servis, mencari [14](#page-25-0) label WLAN [15](#page-26-0) lampu Adaptor AC dan baterai [4](#page-15-0) baterai [4](#page-15-0) caps lock [8](#page-19-0) daya [8](#page-19-0) hard drive [5](#page-16-0) kamera [6](#page-17-0) nirkabel [9](#page-20-0) num lock [9](#page-20-0) RJ-45 (jaringan) [4](#page-15-0) volume bisu mikrofon [8](#page-19-0) lampu caps lock, mengenali [8](#page-19-0) lampu daya [8](#page-19-0) lampu drive, mengenali [5](#page-16-0) lampu kamera, mengenali [6](#page-17-0) lampu latar keyboard tombol tindakan [12](#page-23-0) lampu nirkabel [16](#page-27-0) lampu nirkabel, mengenali [9](#page-20-0) lampu num lock [9](#page-20-0) lampu RJ-45 (jaringan), mengenali [4](#page-15-0)

lampu volume bisu mikrofon, mengenali [8](#page-19-0) lingkungan pengoperasian [69](#page-80-0)

#### **M**

matikan [35](#page-46-0) media HP Recovery pemulihan [57](#page-68-0) media pemulihan membuat dengan alat bantu Windows [56](#page-67-0) membuat dengan menggunakan HP Cloud Recovery Download Tool [56](#page-67-0) mematikan komputer [35](#page-46-0) membersihkan komputer [53](#page-64-0) memelihara komputer [53](#page-64-0) memperbarui program dan driver [53](#page-64-0) mengapalkan komputer [54](#page-65-0) mengelola daya [34](#page-45-0) mengembalikan [56](#page-67-0) Menggunakan keyboard dan mouse opsional [25](#page-36-0) menyalakan mode Tidur atau Hibernasi [34](#page-45-0) menyambung ke WLAN [17](#page-28-0) mikrofon internal, mengenali [6](#page-17-0) Miracast [32](#page-43-0) Mode Tidur atau Hibernasi, memulai [34](#page-45-0)

#### **N**

nama dan nomor produk, komputer [14](#page-25-0) NFC [19](#page-30-0) nomor seri, komputer [14](#page-25-0)

#### **P**

panel sentuh menggunakan [22](#page-33-0) pengaturan [7](#page-18-0) panel sentuh presisi menggunakan [22](#page-33-0) pelepasan muatan listrik statis [70](#page-81-0) pembaca kartu memori, mengenali [5](#page-16-0) pembaca sidik jari [50](#page-61-0) pembaca sidik jari, mengenali [10](#page-21-0) pembaruan perangkat lunak, menginstal [50](#page-61-0)

pemeliharaan Disk Cleanup (Pembersihan Disk) [52](#page-63-0) Disk Defragmenter (Pendefragmentasi Disk) [52](#page-63-0) memperbarui program dan driver [53](#page-64-0) pemulihan [56](#page-67-0) disk [57](#page-68-0) flashdisk USB [57](#page-68-0) media [57](#page-68-0) partisi HP Recovery [57](#page-68-0) pengaturan daya, menggunakan [36](#page-47-0) Pengaturan Remote HP PC Hardware Diagnostics UEFI menggunakan [66](#page-77-0) menyesuaikan [67](#page-78-0) pengaturan suara, menggunakan [28](#page-39-0) pengaturan TPM [62](#page-73-0) penutup privasi kamera mengenali [6](#page-17-0) menggunakan [27](#page-38-0) perangkat Bluetooth [16,](#page-27-0) [18](#page-29-0) perangkat definisi tinggi, menghubungkan [29](#page-40-0), [32](#page-43-0) perangkat keras, mencari [3](#page-14-0) perangkat lunak antivirus [49](#page-60-0) Disk Cleanup (Pembersihan Disk) [52](#page-63-0) Disk Defragmenter (Pendefragmentasi Disk) [52](#page-63-0) firewall [49](#page-60-0) perangkat lunak antivirus [49](#page-60-0) perangkat lunak Disk Cleanup (Pembersihan Disk) [52](#page-63-0) perangkat lunak Disk Defragmenter (Pendefragmentasi Disk) [52](#page-63-0) perangkat lunak firewall [49](#page-60-0) perangkat lunak terinstal, mencari [3](#page-14-0) perangkat WLAN [15](#page-26-0) perangkat WWAN [16](#page-27-0), [18](#page-29-0) port HDMI [4,](#page-15-0) [29](#page-40-0) Konektor daya USB Tipe C [4](#page-15-0) Port USB Tipe C SuperSpeed dan DisplayPort [29](#page-40-0) SuperSpeed USB [4,](#page-15-0) [5](#page-16-0)

USB listrik [5](#page-16-0) USB Tipe C [33](#page-44-0) USB Tipe C DisplayPort [4](#page-15-0) USB Tipe C SuperSpeed [4](#page-15-0) Port HDMI menghubungkan [29](#page-40-0) Port HDMI, mengenali [4](#page-15-0) Port konektor daya USB Tipe C, mengenali [4](#page-15-0) Port listrik USB, mengenali [5](#page-16-0) Port listrik USB SuperSpeed, mengenali [5](#page-16-0) Port SuperSpeed dan konektor DisplayPort, menghubungkan USB Tipe C [29](#page-40-0) Port USB SuperSpeed, mengenali [4](#page-15-0) Port USB Tipe C, menghubungkan [29,](#page-40-0) [33](#page-44-0) Port USB Tipe C SuperSpeed, mengenali [4](#page-15-0)

#### **S**

sambungan WLAN perusahaan [17](#page-28-0) sambungan WLAN publik [17](#page-28-0) sediaan daya baterai kritis [38](#page-49-0) sidik jari, mendaftarkan [48](#page-59-0) sistem tidak mau merespons [35](#page-46-0) Sleep (Tidur) keluar [34](#page-45-0) memulai [34](#page-45-0) slot kabel pengaman [5](#page-16-0) slot kabel pengaman, mengenali [5](#page-16-0) soket jaringan [4](#page-15-0) RJ-45 (jaringan) [4](#page-15-0) soket ganda keluaran audio (headphone)/masukan audio (mikrofon) [3](#page-14-0) soket, daya [4](#page-15-0) soket jaringan, mengenali [4](#page-15-0) soket keluaran audio (headphone)/ soket masukan audio (microphone), mengenali [3](#page-14-0) soket RJ-45 (jaringan), mengenali [4](#page-15-0) speaker menghubungkan [27](#page-38-0) speaker, mengenal [10](#page-21-0) standar dan undang-undang, aksesibilitas [73](#page-84-0)

suara. *Lihat* audio sumber daya, aksesibilitas [74](#page-85-0) Sumber daya HP [1](#page-12-0) Sure Start menggunakan [62](#page-73-0)

#### **T**

teknologi bantu (AT) menemukan [72](#page-83-0) tujuan [71](#page-82-0) tingkat isi baterai yang rendah [37](#page-48-0) titik pengembalian sistem, membuat [56](#page-67-0) tombol Aplikasi Windows [11](#page-22-0) daya [9](#page-20-0) esc [10](#page-21-0) fn [11](#page-22-0) num lock [11](#page-22-0) panel sentuh [12](#page-23-0) tindakan [11](#page-22-0) Windows [11](#page-22-0) tombol aksi nirkabel [12](#page-23-0) Tombol aplikasi Windows, mengenali [11](#page-22-0) tombol bisu mikrofon, mengenali [12](#page-23-0) tombol daya, mengenali [9](#page-20-0) tombol esc, mengenali [10](#page-21-0) tombol fn, mengenali [11](#page-22-0) tombol khusus, menggunakan [10](#page-21-0) tombol logo Windows, mengenali [11](#page-22-0) tombol mode pesawat terbang [16](#page-27-0) tombol nirkabel [16](#page-27-0) tombol panel sentuh [12](#page-23-0) tombol pintas mikrofon diam [12](#page-23-0) tombol tindakan [11](#page-22-0) jeda [12](#page-23-0) kecerahan layar [12](#page-23-0) lampu latar keyboard [12](#page-23-0) layar privasi [11](#page-22-0) memindah-mindah citra layar [13](#page-24-0) mengenali [11](#page-22-0) menggunakan [11](#page-22-0) menghentikan [12](#page-23-0) nirkabel [12](#page-23-0) panel sentuh [12](#page-23-0)

putar [12](#page-23-0) selanjutnya [12](#page-23-0) volume bisu [12](#page-23-0) volume speaker [12](#page-23-0) tombol tindakan beralih gambar layar [13](#page-24-0) tombol tindakan jeda [12](#page-23-0) tombol tindakan kecerahan layar [12](#page-23-0) tombol tindakan layar privasi, mengenali [11](#page-22-0) tombol tindakan menghentikan [12](#page-23-0) tombol tindakan putar [12](#page-23-0) tombol tindakan trek selanjutnya [12](#page-23-0) tombol tindakan volume diam [12](#page-23-0) tombol tindakan volume speaker [12](#page-23-0) transfer data [32](#page-43-0)

#### **U**

urutan boot mengubah dengan menggunakan tombol perintah f9 [61](#page-72-0) urutan boot, mengubah [57](#page-68-0) utilitas pengesetan menavigasi dan memilih [59](#page-70-0) mengembalikan pengaturan standar [59](#page-70-0)

#### **V**

ventilasi, mengenali [5](#page-16-0), [10](#page-21-0), [14](#page-25-0) video [28](#page-39-0) Perangkat DisplayPort [29](#page-40-0) perangkat tampilan nirkabel [32](#page-43-0) Port HDMI [29](#page-40-0) USB Tipe C [29](#page-40-0) volume mengatur [12](#page-23-0) volume bisu [12](#page-23-0)

#### **W**

Windows cadangan [56](#page-67-0) media pemulihan [56](#page-67-0) titik pengembalian sistem [56](#page-67-0) Windows Hello [27](#page-38-0) menggunakan [48](#page-59-0)

#### **Z**

zona kontrol [8](#page-19-0)

zona kontrol kanan, mengenali [8](#page-19-0) zona kontrol kiri, mengenali [8](#page-19-0) Zona panel sentuh, mengenali [7](#page-18-0) zoom dengan menjepitkan dua jari pada panel sentuh dan layar sentuh [23](#page-34-0)